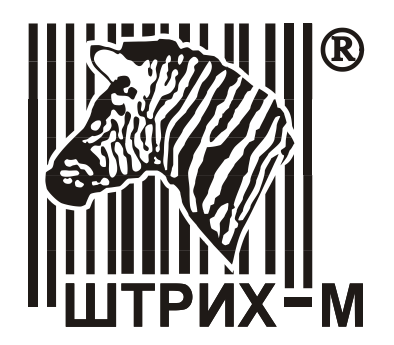

# Оглавление

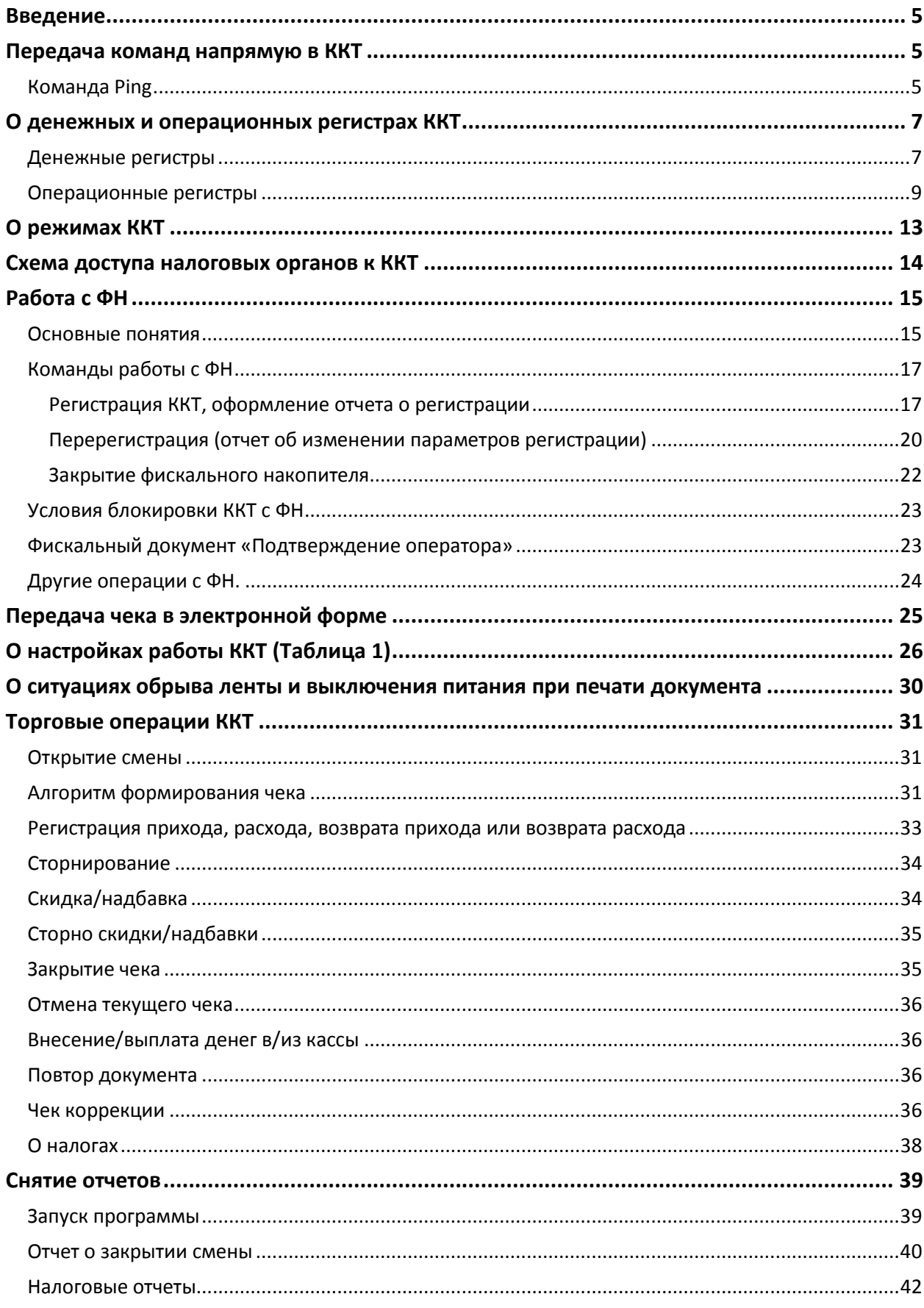

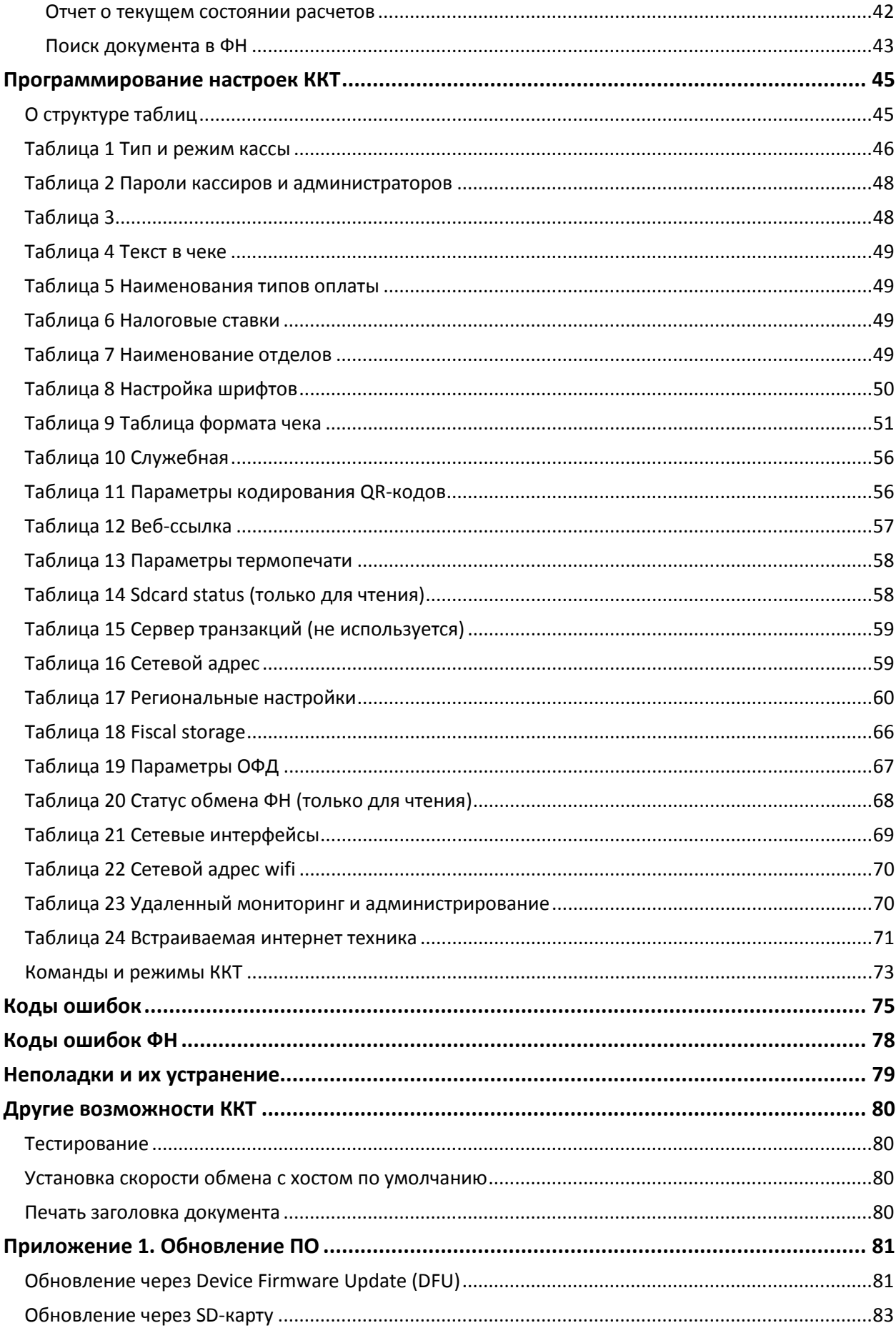

### <span id="page-4-0"></span>Введение

Настоящий документ предназначен для ознакомления с функциональными возможностями, настройками и возможными неполадками контрольно-кассовой техники (далее - ККТ).

### <span id="page-4-1"></span>Передача команд напрямую в ККТ

Для передачи команды в ККТ напрямую (в шестнадцатеричном виде) необходимо в «Тесте драйвера ФР» перейти на страницу «15. Прочее», закладку «Команда», в поле «Команда сформированную согласно Протоколу работы ККТ команду HEX» ввести (B шестнадцатеричном виде) и нажать кнопку «Передать». Команда будет передана напрямую в ККТ, а в поле «Ответ НЕХ» будет выведен ответ на нее (согласно Протоколу работы ККТ) и ККТ совершит соответствующие команде действия.

#### <span id="page-4-2"></span>Команда Ping

Команда Ping с помощью отправки сообщений с запросом по протоколу ICMP проверяет соединение на уровне протокола IP с другим компьютером (сервером ОФД), поддерживающим TCP/IP. Если результат пинга - 0, то соединение установлено. Если результат не 0, возможны следующие ошибки:

1-не смог создать raw socket (нет ресурсов)

2- не смог послать пинг по любой причине

3- в ответ пришел не ір-пакет

5,6,7- таймаут получения хорошего ответа (10 секунд) (ответ с неверным id или номером, нет ответа, ответ с неверной длиной)

8 - получил нулевой ip по url

9 - не смог получить ip по url

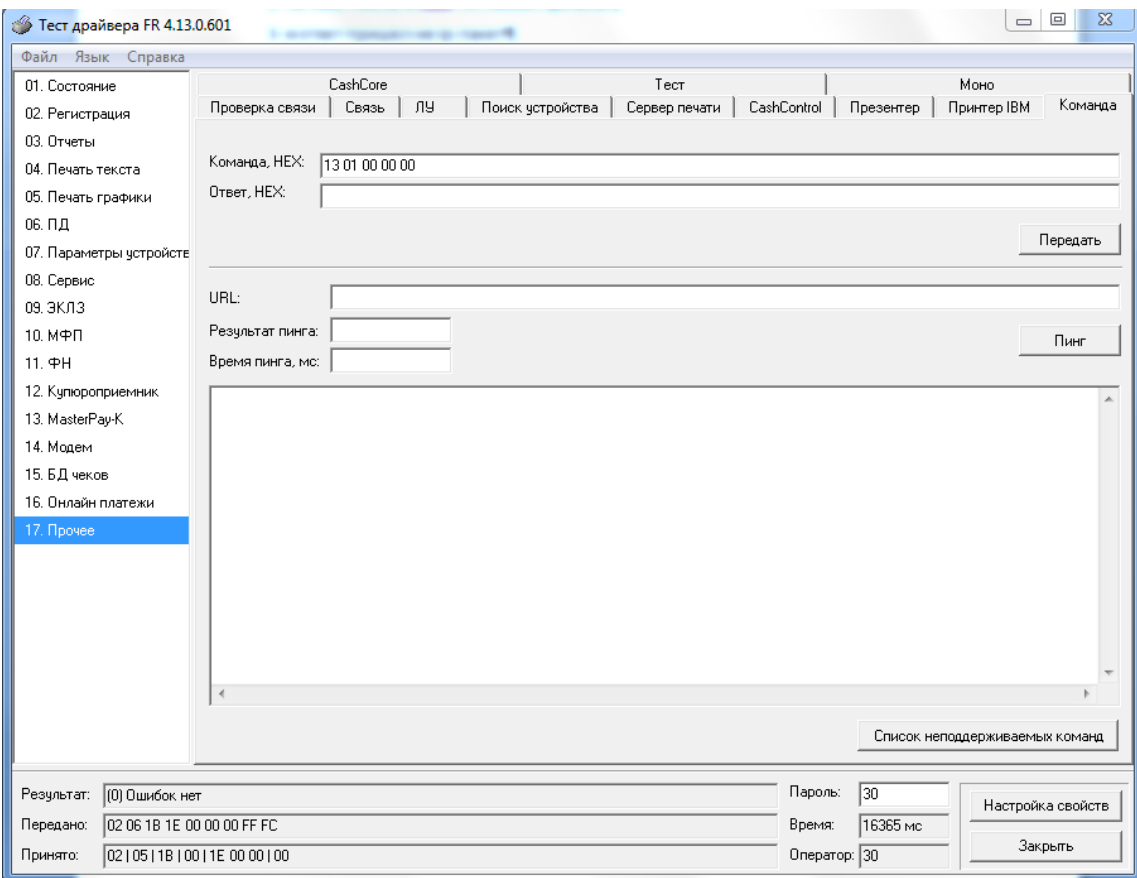

### <span id="page-6-0"></span>**О денежных и операционных регистрах ККТ**

#### <span id="page-6-1"></span>Денежные регистры

Денежные регистры – регистры в энергонезависимой памяти ККТ. Содержимое их можно запросить командой протокола, в которой указывается номер регистра. Состав денежных регистров:

Накопления в отделы по 4 типам торговых операций (приход, расход, возврат прихода, возврат расхода) в чеке:

 $0...3 - 1;$ 

 $4...7 - 2$ ;

 $8...11 - 3$ ;

 $12...15 - 4;$ 

 $16...19-5;$ 

 $20...23 - 6$ ;

 $24...27 - 7;$ 

 $28...31 - 8$ ;

 $32...35 - 9$ ;

36…39 – 10;

 $40...43 - 11$ ;

 $44...47 - 12$ ;  $48...51 - 13;$ 

52…55 – 14;

56…59 – 15;

 $60...63 - 16.$ 

64…67 – скидки по 4 типам торговых операций (приход, расход, возврат прихода, возврат расхода) в чеке;

68…71 – надбавки по 4 типам торговых операций (приход, расход, возврат прихода, возврат расхода) в чеке;

Накопления по видам оплаты по 4 типам торговых операций (приход, расход, возврат прихода, возврат расхода) в чеке:

72…75 – наличными;

76…79 – видом оплаты 2;

80…83 – видом оплаты 3;

84…87 – видом оплаты 4;

Обороты по налогам по 4 типам торговых операций (приход, расход, возврат прихода, возврат расхода) в чеке:

88…91 – А;

92…95 – Б;

96…99 – В;

100…103 – Г;

Налоги по 4 типам торговых операций (приход, расход, возврат прихода, возврат расхода) в чеке:

 $104...107 - A;$  $108...111 - 5$ ;  $112...115 - B$ ;  $116...119 -$ Г;

120 – наличность в кассе на момент закрытия чека;

Накопления в отделы по 4 типам торговых операций (приход, расход, возврат прихода, возврат расхода) за смену:

- $121...124 1$ ;
- $125...128 2$ ;
- 129…132 3;
- $133...136 4;$
- $137...140 5$ ;
- $141...144 6;$
- $145...148 7$ ;
- $149...152 8;$
- $153...156 9;$
- $157...160 10;$
- 161…164 11;
- $165...168 12$ ;
- 169…172 13;
- 173…176 14;
- 177…180 15;
- 181…184 16.

185…188 – скидки по 4 типам торговых операций (приход, расход, возврат прихода, возврат расхода) за смену;

189…192 – надбавки по 4 типам торговых операций (приход, расход, возврат прихода, возврат расхода) за смену;

Накопления по видам оплаты по 4 типам торговых операций (приход, расход, возврат прихода, возврат расхода) за смену:

193…196 – наличными;

197…200 – видом оплаты 2;

201…204 – видом оплаты 3;

205…208 – видом оплаты 4;

Обороты по налогам по 4 типам торговых операций (приход, расход, возврат прихода, возврат расхода) за смену:

- 209…212 А;
- $213...216 5$ ;
- 217…220 В;
- 221…224 Г;

Налоги по 4 типам торговых операций (приход, расход, возврат прихода, возврат расхода) в смене:

- 225…228 А;
- 229…232 Б;
- 233…236 В;
- 237…240 Г;

241 – накопление наличности в кассе;

242 – накопление внесений за смену;

243 – накопление выплат за смену;

244 – не используется;

- 245 не используется;
- 246 не используется;
- 247 не используется;
- 248 не используется;
- 249 cумма аннулированных продаж в смене;
- 250 cумма аннулированных покупок в смене;
- 251 cумма аннулированных возвратов продаж в смене;

252 - cумма аннулированных возвратов покупок в смене;

253 – не используется;

254 – не используется;

255 – не используется;

*Примечание: ККТ осуществляет округление всех денежных сумм с точностью до двух знаков после запятой (до копеек) согласно математическим правилам (например, рассчитанное число «10,234» будет округлено до «10,23», а число «10,345» - до «10,35»).*

### <span id="page-8-0"></span>Операционные регистры

Операционные регистры – регистры в энергонезависимой памяти ККТ, служащие для подсчета количества различных операций в ККТ. Содержимое их можно запросить командой протокола, в которой указывается номер регистра. Состав операционных регистров:

Количество торговых операций в отделы по 4 типам торговых операций (приход, расход, возврат прихода, возврат расхода) в чеке:

- $0...3 1;$  $4...7 - 2$ ;  $8...11 - 3$ ;  $12...15 - 4;$  $16...19-5$ :  $20...23 - 6$ ;  $24...27 - 7$ ;  $28...31 - 8$  $32...35 - 9$ ; 36…39 – 10;
- $40...43 11$ ;
- $44...47 12;$

- $48...51 13$ ;
- 52…55 14;
- 56…59 15;
- $60...63 16.$

64…67 – количество скидок по 4 типам торговых операций (приход, расход, возврат прихода, возврат расхода) в чеке;

68…71 – количество надбавок по 4 типам торговых операций (приход, расход, возврат прихода, возврат расхода) в чеке;

Количество торговых операций в отделы по 4 типам торговых операций (приход, расход, возврат прихода, возврат расхода) за смену:

- $72...75 1$ :
- $76...79 2$
- $80...83 3$ ;
- $84...87 4$ ;
- $88...91 5$ ;
- $92...95 6$ ;
- $96...99 7$ ;
- $100...103 8$ :
- $104...107 9;$
- $108...111 10$ ;
- 112…115 11;
- $116...119 12$ ;
- 120…123 13;
- 124…127 14;
- 128…131 15;
- 132…135 16.

136…139 – количество скидок по 4 типам торговых операций (приход, расход, возврат прихода, возврат расхода) за смену;

140…143 – количество надбавок по 4 типам торговых операций (приход, расход, возврат прихода, возврат расхода) за смену;

144…147 – количество чеков по 4 типам торговых операций (приход, расход, возврат прихода, возврат расхода) за смену;

148…151 – номер чека по 4 типам торговых операций (приход, расход, возврат прихода, возврат расхода);

152 – сквозной номер документа;

153 – количество внесений денежных сумм за смену;

154 – количество выплат денежных сумм за смену;

155 – номер внесения денежных сумм;

156 – номер выплаты денежных сумм;

157 – количество отмененных документов;

158 – номер сменного отчета без гашения;

- 159 номер сменного отчета с гашением до фискализации;
- 160 номер общего гашения;
- 161 номер полного фискального отчета;
- 162 номер сокращенного фискального отчета;
- 163 номер тестового прогона;
- 164 номер снятия показаний операционных регистров;
- 165 номер отчетов по секциям;
- 166 количество аннулирований;
- 167 количество запусков теста самодиагностики;
- 168 не используется;
- 169 не используется;
- 170 не используется;
- 171 не используется;
- 172 не используется;
- 173 не используется;
- 174 не используется;
- 175 не используется;
- 176 не используется;
- 177 не используется;
- 178 номер отчетов по налогам;
- 179 количество аннулированных чеков продаж;
- 180 количество аннулированных чеков покупок;
- 181 количество аннулированных чеков возвратов продаж;
- 182 количество аннулированных чеков возвратов покупок;
- 183 количество нефискальных документов в день;
- 184 количество отчетов в буфере отчетов;
- 185 сквозной номер документа (младшее слово);
- 186 сквозной номер документа (старшее слово);
- 187 количество стационарных проверок ПО ФП;
- 188 не используется;
- 189 не используется;
- 190 не используется;
- 191 не используется;
- 192 не используется;
- 193 не используется;
- 194 не используется;
- 195 не используется;
- 196 количество шагов мотора (младшее слово);
- 197 количество шагов мотора (старшее слово);

- 198 количество отрезов (младшее слово);
- 199 количество отрезов (старшее слово);
- 200 общее количество чеков коррекции прихода;
- 201 общее количество чеков коррекции расхода;
- 202 количество чеков коррекции прихода за смену;
- 203 количество чеков коррекции расхода за смену;
- 204…255 не используется.

## <span id="page-12-0"></span>**О режимах ККТ**

Режим ККТ – одно из состояний ККТ, в котором она может находиться. Режимы ККТ описываются одним байтом: младший полубайт – номер режима, старший полубайт – битовое поле, определяющее статус режима (для режима 8). Номера и назначение режимов и статусов:

- 1 Выдача данных.
- 2 Открытая смена, 24 часа не кончились.
- 3 Открытая смена, 24 часа кончились.
- 4 Закрытая смена.
- 5 Блокировка по неправильному паролю налогового инспектора.
- 6 Ожидание подтверждения ввода даты.
- 7 Разрешение изменения положения десятичной точки.
- 8 Открытый документ:
	- ♦ Приход.
	- Расход.
	- Возврат прихода.
	- Возврат расхода.
- 9 Режим разрешения технологического обнуления. В этот режим ККТ переходит по включению питания, если некорректна информация в энергонезависимом ОЗУ ККТ.
- 10 Тестовый прогон.

Подрежим ККТ – одно из состояний ККТ, в котором она может находиться. Номера и назначение подрежимов:

- 0. Бумага есть ККТ не в фазе печати операции может принимать от хоста команды, связанные с печатью.
- 1. Пассивное отсутствие бумаги ККТ не в фазе печати операции не принимает от хоста команды, связанные с печатью на том документе, датчик которого сообщает об отсутствии бумаги.
- 2. Активное отсутствие бумаги ККТ в фазе печати операции принимает только команды, не связанные с печатью. Переход из этого подрежима только в подрежим 3.
- 3. После активного отсутствия бумаги ККТ ждет команду продолжения печати. Кроме этого принимает команды, не связанные с печатью.
- 4. Фаза печати операции полных фискальных отчетов ККТ не принимает от хоста команды, связанные с печатью, кроме команды прерывания печати.
- 5. Фаза печати операции ККТ не принимает от хоста команды, связанные с печатью.

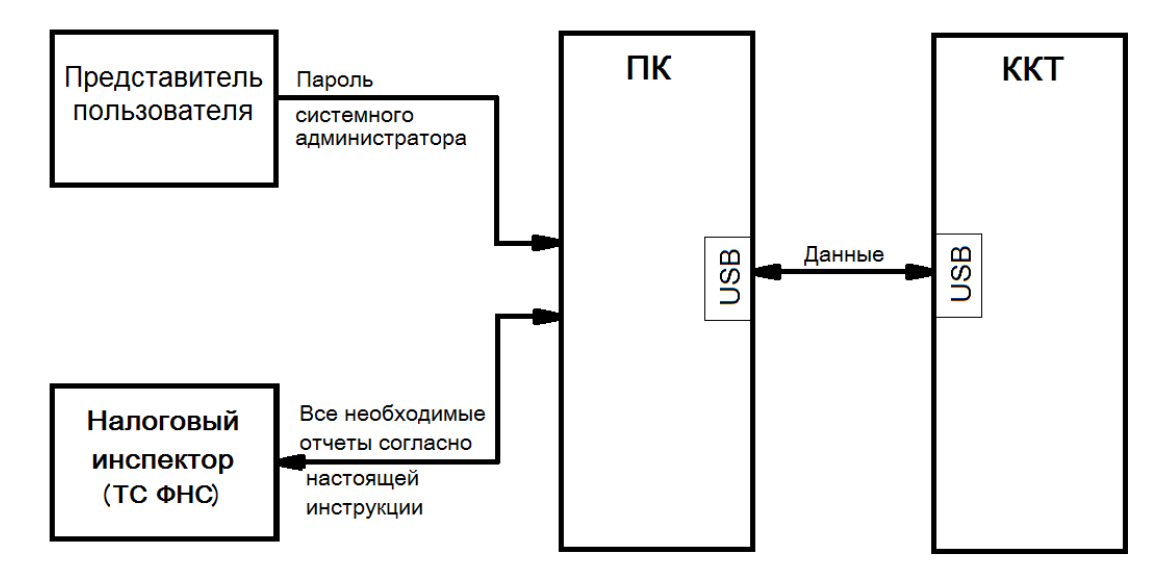

# <span id="page-13-0"></span>**Схема доступа налоговых органов к ККТ**

### <span id="page-14-0"></span>Работа с ФН

Данный раздел содержит основные понятия, связанные с фискальным накопителем (ФН), и описания команд работы с ФН.

#### <span id="page-14-1"></span>Основные понятия

Фискальный накопитель (ФН) - программно-аппаратное шифровальное (криптографическое) средство защиты фискальных данных в опломбированном корпусе, содержащее ключи фискального признака, обеспечивающее возможность формирования фискальных признаков, запись фискальных данных в некорректируемом виде (с фискальными признаками), их энергонезависимое долговременное хранение, проверку фискальных аутентификацию признаков, расшифровывание И фискальных документов, подтверждающих факт получения оператором фискальных данных фискальных документов, переданных контрольно-кассовой техникой, направляемых в контрольно-кассовую технику оператором фискальных данных (далее - подтверждение оператора), а также обеспечивающее возможность шифрования фискальных документов в целях обеспечения конфиденциальности информации, передаваемой оператору фискальных данных.

Фискальный накопитель отвечает следующим требованиям:

- обеспечивает противодействие угрозам безопасности информации (фискальных данных);
- имеет возможность осуществлять шифрование фискальных документов, передаваемых оператору фискальных данных в электронной форме, и расшифровывание полученного **OT** оператора фискальных данных подтверждения оператора;
- обеспечивает формирование фискального признака документов, имеющего длину не более 10 цифр, с использованием ключа фискального признака документов (далее - ключ документов), а также формирование фискального признака сообщений и проверку фискального признака подтверждения, используя ключ фискального признака сообщений (далее - ключ сообщений);
- обеспечивает аутентификацию и проверку достоверности подтверждений оператора, защищенных фискальным признаком подтверждения;
- обеспечивает однократную запись в своей памяти регистрационного номера контрольно-кассовой техники И идентификационного номера налогоплательщика пользователя;
- обеспечивает многократную запись в своей памяти информации об операторах фискальных данных и иных сведений, введенных в контрольно-кассовую технику при формировании отчета о регистрации;
- формирует фискальный признак для каждого фискального документа;
- исключает возможность формирования фискального признака для фискальных документов при продолжительности смены более 24 часов, за исключением отчета о закрытии смены;
- исполняет протоколы информационного обмена, указанные в пункте 6 статьи 4.3 настоящего Федерального закона;
- обеспечивает некорректируемую запись в своей памяти установленного перечня фискальных данных и энергонезависимое хранение этих фискальных данных в течение установленных сроков;
- обеспечивает возможность формирования фискальных документов для любой контрольно-кассовой техники, внесенной в реестр контрольно-кассовой техники, в том числе в зашифрованном виде, для последующей передачи любому оператору фискальных данных:
- иметь корпус, опломбированный его изготовителем, и нанесенный на корпус заводской номер фискального накопителя;

- обеспечивает возможность приема от любой контрольно-кассовой техники, включенной в реестр контрольно-кассовой техники, фискальных данных и фискальных документов, включая подтверждения оператора, полученные от любого оператора фискальных данных, в том числе в зашифрованном виде, их расшифровывания, проверки достоверности фискального признака, а также передачи в контрольно-кассовую технику фискальных данных и фискальных документов;
- иметь энергонезависимый таймер;
- до момента формирования отчета о регистрации или отчета об изменении параметров регистрации в связи с заменой фискального накопителя имеет нулевое показание счетчика фискальных документов, счетчика кассовых чеков (бланков строгой отчетности) и счетчика смен;
- осуществляет фиксацию в счетчике фискальных документов количества фискальных документов и в счетчике смен количества отчетов об открытии смены, для которых фискальный накопитель сформировал фискальный признак:
- формирует итоговые сведения о суммах расчетов, указанных в кассовых чеках (бланках строгой отчетности) и кассовых чеках коррекции (бланках строгой отчетности коррекции), для формируемых отчетов о закрытии смены, отчета о закрытии фискального накопителя и отчетов о текущем состоянии расчетов;
- начинает формирование фискального признака каждого фискального документа с увеличения показания счетчика фискальных документов на одну единицу;
- исключает возможность формирования фискального признака для кассового чека или бланка строгой отчетности в случае, если промежуток времени между формированием фискального признака для отчета об открытии смены и первого кассового чека или первого бланка строгой отчетности в этой смене или промежуток времени между формированием фискального признака для двух кассовых чеков или двух бланков строгой отчетности подряд, определенный на основании сведений о моментах формирования этих фискальных документов, переданных контрольно-кассовой техникой в фискальный накопитель, отличается более чем на пять минут от этого промежутка времени, определенного по показаниям таймера фискального накопителя:
- исключает возможность формирования фискального признака для фискальных документов по окончании срока действия ключа фискального признака и в случае, если через 30 календарных дней с момента формирования фискального признака для фискального документа не будет получено подтверждение оператора для этого фискального документа (за исключением случая применения контрольно-кассовой техники в режиме, не предусматривающем обязательной передачи фискальных документов в налоговые органы в электронной форме через оператора фискальных данных);
- в случае невозможности формирования фискального признака и (или) его проверки передаёт контрольно-кассовой технике информацию  $\mathsf{o}$ невозможности формирования фискального признака и (или) его проверки;
- имеет ключ документов и ключ сообщений длиной не менее 256 бит;
- обеспечивает возможность считывания фискальных данных, записанных в своей памяти и подлежащих хранению в течение пяти лет с момента окончания его эксплуатации, в течение указанного срока.

Для данной модели ККТ используется последовательный интерфейс I2С для связи ККТ с ФН. По умолчанию, для связи по интерфейсу I2С, установлен режим работы без таймаута.

Фискальный документ - фискальные данные, представленные по установленным форматам в виде кассового чека, бланка строгой отчетности и (или) иного документа, предусмотренного законодательством Российской Федерации о применении контрольнокассовой техники, на бумажном носителе и (или) в электронной форме, в том числе защищенные фискальным признаком.

Фискальные данные - сведения о расчетах, в том числе сведения об организации или индивидуальном предпринимателе, осуществляющих расчеты, о контрольно-кассовой технике, применяемой при осуществлении расчетов, и иные сведения, сформированные контрольно-кассовой техникой или оператором фискальных данных

Существуют следующие фискальные документы:

- отчет о регистрации;
- отчет об изменении параметров регистрации;
- отчет об открытии смены;

кассовые чеки:

- приход;
- расход;
- возврат прихода;
- возврат расхода;
- коррекции;
- отчет о закрытии смены;
- отчет о закрытие фискального накопителя.
- отчет о текущем состоянии расчетов;
- подтверждение оператора.

ККТ формирует фискальные документы только после её регистрации в налоговом органе. В фискальный режим ККТ переводится операцией регистрация и находится в нём весь дальнейший срок службы до следующей замены в ККТ фискального накопителя.

Платежный документ – документ, оформленный на ККТ в процессе проведения кассовых операций прихода, расхода, возврата прихода и возврата расхода.

#### <span id="page-16-0"></span>Команды работы с ФН

Все команды работы с ФН требуют пароля системного администратора (по умолчанию 30).

Печать документов, которая сопровождает выполнение команд работы с ФН, можно прервать командой «Прервать печать документа».

#### <span id="page-16-1"></span>**Регистрация ККТ, оформление отчета о регистрации**

Пользователь осуществляет регистрацию ККТ в налоговых органах в следующем порядке:

Заявление о регистрации (перерегистрации) контрольно-кассовой техники и (или) заявление о снятии контрольно-кассовой техники с регистрационного учета подается организацией или индивидуальным предпринимателем на бумажном носителе в любой территориальный налоговый орган или через кабинет контрольно-кассовой техники, который размещен на официальном сайте федерального органа исполнительной власти, уполномоченного по контролю и надзору за применением контрольно-кассовой техники.

При регистрации контрольно-кассовой техники пользователь записывает в фискальный накопитель, полученный от налогового органа не позднее рабочего дня, следующего за днем подачи заявления о регистрации, регистрационный номер контрольно-кассовой техники, полное наименование организации-пользователя или фамилию, имя, отчество (при его наличии) индивидуального предпринимателя – пользователя, сведения о контрольно-

кассовой технике, в том числе о фискальном накопителе, и иные сведения (путем программирования строк 7-12 в Таблице 18 настроек ККТ (см. [Таблица 18 Fiscal storage\)](#page-65-0)), необходимые для формирования отчета о регистрации, формирует отчет о регистрации и передает в налоговый орган сведения, содержащиеся в сформированном отчете о регистрации на бумажном носителе через кабинет контрольно-кассовой техники либо через оператора фискальных данных в срок не позднее рабочего дня, следующего за днем получения от налогового органа регистрационного номера. Сведения, содержащиеся в заявлении о регистрации контрольно-кассовой техники, перерегистрации контрольнокассовой техники или снятии контрольно-кассовой техники с регистрационного учета, а также сведения, содержащиеся в отчете о регистрации, отчете об изменении параметров регистрации и отчете о закрытии фискального накопителя, при передаче в налоговые органы в форме электронного документа, должны быть подписаны усиленной квалифицированной электронной подписью. Активизация ФН – процедура, определяющая начало функционирования ФН в составе ККТ.

Активизация ФН проводится в окне «11.ФН»:

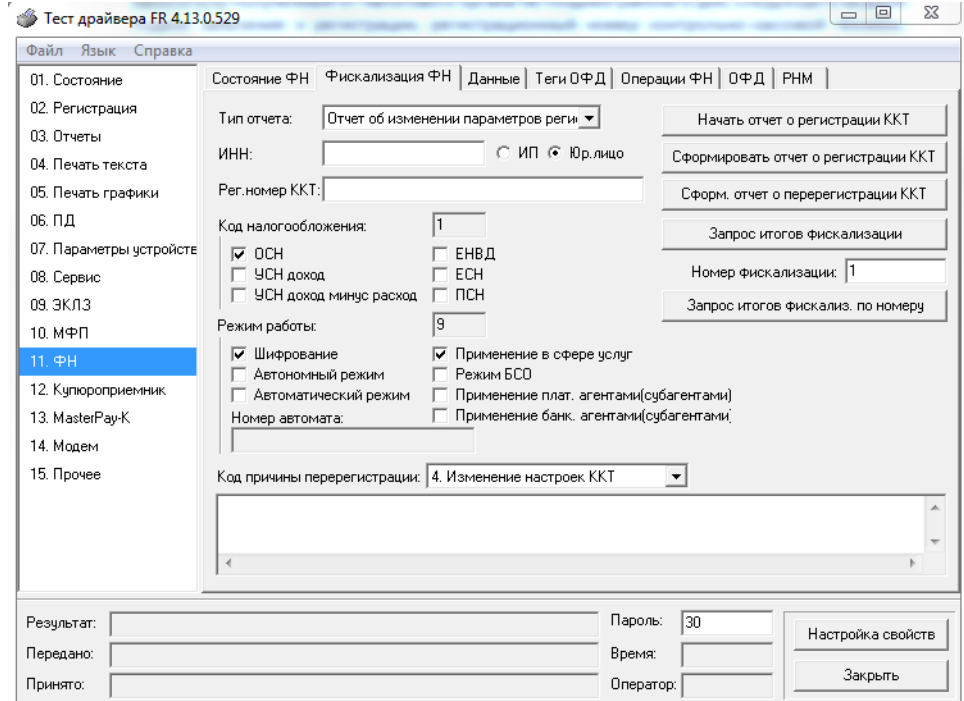

В открывшемся окне введите номер ИНН, Рег. номер ККТ.

Код налогообложения формируется по битовой маске согласно следующей таблице:

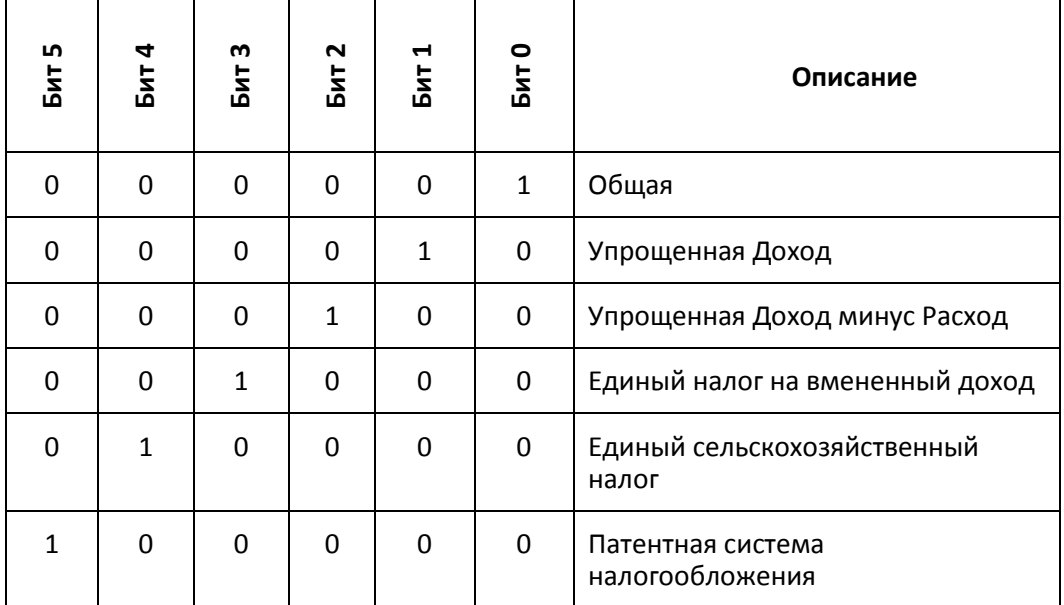

Режим работы ККТ формируются по битовой маске согласно следующей таблице:

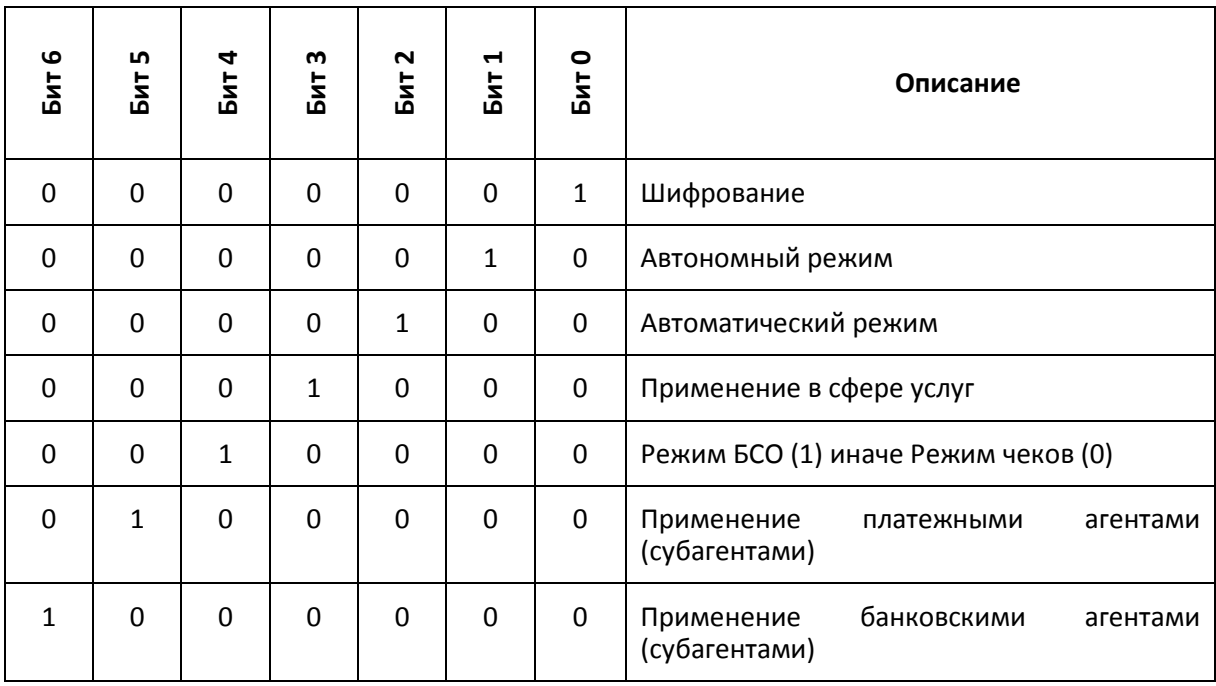

После заполнения полей нажмите клавишу «Сформировать отчет о регистрации ККТ». После чего будет распечатан следующий документ:

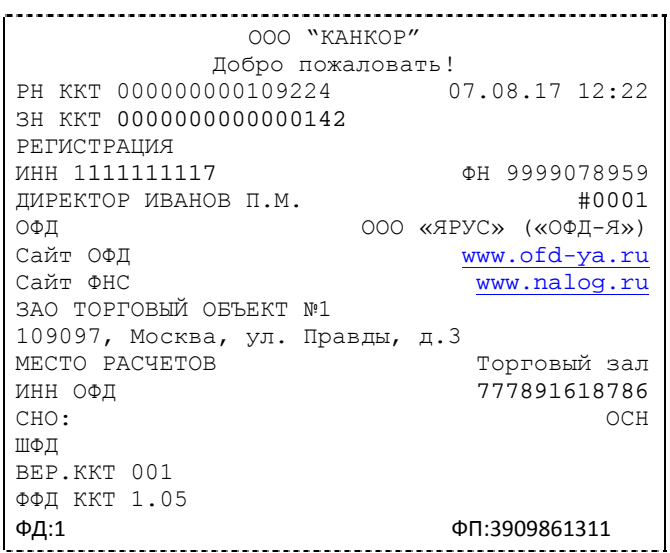

Вид документа для ККТ с шириной ленты 80 мм

| 000 "KAHKOP"                    |
|---------------------------------|
| Добро пожаловать!               |
| 3H KKT 0000000000000142 #0001   |
| ИНН 1111111117 07.03.17 12:22   |
| ДИРЕКТОР ИВАНОВ П.М.            |
| РЕГИСТРАЦИЯ                     |
| PH KKT 000000000109224          |
|                                 |
| ФН 9999078959                   |
| 000 «ЯРУС» («ОФД-Я»)<br>ОФД     |
| Сайт ОФД<br>www.ofd-ya.ru       |
| Сайт ФНС<br>www.nalog.ru        |
| ЗАО ТОРГОВЫЙ ОБЪЕКТ №1          |
| 109097, Москва, ул. Правды, д.3 |
| МЕСТО РАСЧЕТОВ Торговый зал     |
| 777891618786<br>ИНН ОФД         |
| CHO:<br>OCH                     |
| ШФД                             |
| ОТЧЕТ О РЕГИСТРАЦИИ ККТ         |
| Замена ФН                       |
| BEP.KKT 001                     |
| ФФД ККТ 1.05                    |
|                                 |
| ФП:3909861311<br>ФД:1           |

Вид документа для ККТ с шириной ленты 57 мм

Команда перерегистрации со сменой ФН необходима в тех случаях, когда у старой ФН закончился срок действия.

#### <span id="page-19-0"></span>**Перерегистрация (отчет об изменении параметров регистрации)**

#### Без замены ФН

Если необходимо провести перерегистрацию без замены ФН, то в закрытой смене нужно установить тип отчета «Отчет об изменении параметров регистрации без смены ФН», установить код причины перерегистрации 1 («Замена ФН»), 2 («Смена ОФД»), 3 («Смена реквизитов пользователя»), или 4 («Смена настроек ККТ»), изменить остальные необходимые параметры. Нажать клавишу «Начать отчет о регистрации ККТ» и затем клавишу «Сформировать отчет о перерегистрации ККТ»

#### С заменой ФН

ФН в составе ККТ подлежит безусловной замене, если:

- ♦ закончился срок эксплуатации ФН в составе ККТ;
- ♦ исчерпание ресурса памяти ФН;
- неисправность ФН не позволяет продолжить его эксплуатацию.

В случае замены ФН, установке в ККТ подлежит только не активизированный ФН, включенный в Реестр фискальных накопителей.

Ремонт ФН и электромагнитные и механические воздействия на ФН, кроме информационного обмена, в составе ККТ и вне ККТ, запрещены.

Для проведения перерегистрации ККТ со сменой ФН необходимо выполнить следующие действия:

- 1. Закрыть ФН и затем извлечь его и ККТ;
- 2. Вставить новый ФН;
- 3. Выставить тип отчета «Отчет об изменении параметров регистрации в связи с заменой ФН»;
- 4. Установить Код причины регистрации равный 1;
- 5. Нажать кнопку «Начать отчет о регистрации ККТ»;
- 6. Нажать кнопку «Сформировать отчет о регистрации ККТ»;
- 7. Внести запись о смене ФН в соответствующий журнал.

После проведения перерегистрации (с заменой или без замены ФН) на ККТ будет распечатан следующий документ:

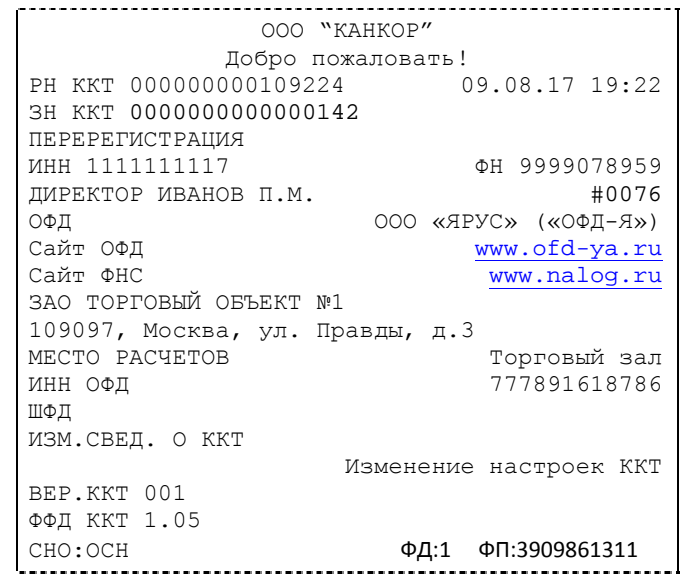

Вид документа для ККТ с шириной ленты 80 мм

```
ООО "КАНКОР"
     Добро пожаловать!
ЗН ККТ 0000000000000142 #0001
ИНН 1111111117 07.03.17 12:22
ДИРЕКТОР ИВАНОВ П.М.
ПЕРЕРЕГИСТРАЦИЯ 
РН ККТ 000000000109224
ФН 9999078959<br>ОФД ОС
ОФД ООО «ЯРУС» («ОФД-Я»)
Сайт ОФД www.ofd-ya.ru
www.nalog.ru</mark>
ЗАО ТОРГОВЫЙ ОБЪЕКТ №1
109097, Москва, ул. Правды, д.3
МЕСТО РАСЧЕТОВ Торговый зал 
ИНН ОФД 777891618786
СНО: ОСН
ШФД
ИЗМ.СВЕД. О ККТ
        Изменение настроек ККТ
ВЕР.ККТ 001
ФФД ККТ 1.05<br>ФД:1
ФД:1 ФП:3909861311
```
Вид документа для ККТ с шириной ленты 57 мм

#### <span id="page-21-0"></span>**Закрытие фискального накопителя**

Закрытие фискального накопителя – процедура, завершающая функционирование ФН.

Для закрытия фискального накопителя выберите закладку «Состояние ФН» в окне «11.ФН» и нажмите клавишу «Закрыть ФН», после чего на ККТ будет распечатан следующий документ:

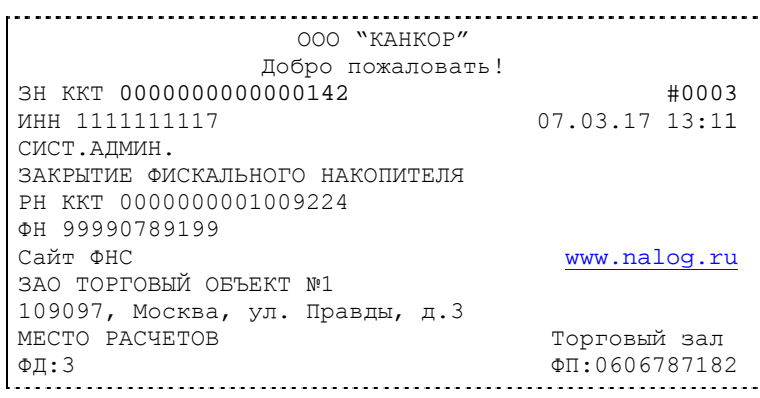

Вид документа для ККТ с шириной ленты 80 мм

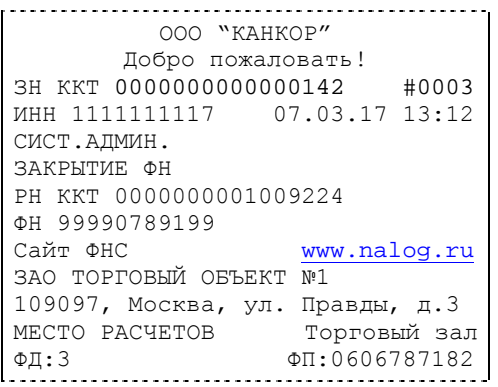

Вид документа для ККТ с шириной ленты 57 мм

После успешного выполнения команды «Закрытие фискального накопителя» использование этого ФН в составе ККТ становится невозможным.

#### <span id="page-22-0"></span>Условия блокировки ККТ с ФН

ККТ блокирует выполнение всех команд при отсутствии в её составе ФН. Блокировка снимается установкой в ККТ неактивированного ФН, либо ФН, активированного в её составе. Блокировка ККТ происходит в следующих случаях:

- неисправности ФН;
- исчерпания ресурса памяти ФН;
- расхождения таймера ККТ и ФН более чем на 5 минут;
- окончания установленного срока формирования фискальным накопителем фискального признака для фискальных документов;
- попытки формирования фискальных документов в смене с продолжительностью более 24 часов;
- возникновения аварийных ситуаций в ККТ, приводящих к порче печатаемого документа;
- превышения установленной разрядности обрабатываемых чисел;
- нарушения последовательности проведения операций, предусмотренных алгоритмом работы ККТ;
- отсутствия или обрыва чековой ленты;
- не передачи в ОФД более 30 суток фискального документа, сформированного ККТ.

#### <span id="page-22-1"></span>Фискальный документ «Подтверждение оператора»

Фискальный документ «Подтверждения оператора» можно получить на закладке «ОФД» окна «11.ФН». Для этого следует ввести № ФД в соответствующее поле и нажать кнопку «Получить квитанцию ОФД по номеру ФД».

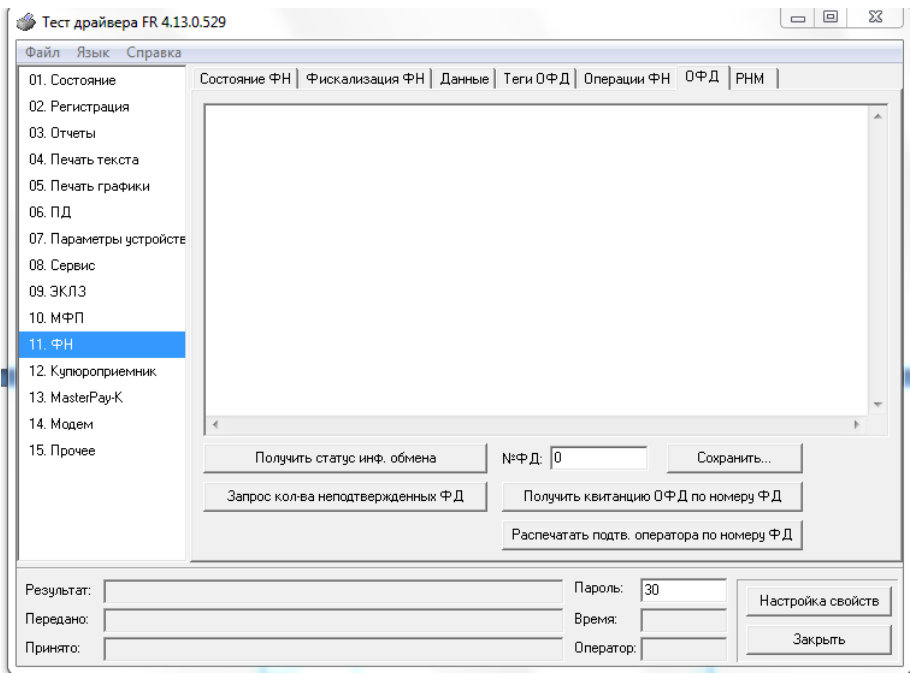

### <span id="page-23-0"></span>Другие операции с ФН.

Команда **«**Запрос длинного заводского номера» (0Fh) – позволяет получить заводской номер ФН, установленного на данной ККТ.

### <span id="page-24-0"></span>**Передача чека в электронной форме**

В ККТ имеется возможность передавать покупателю чек в электронной форме.

Для передачи чека покупателю необходимо при открытом чеке ввести в окне «11.ФН» на закладке «Данные» в поле «E-mail или Тел. покупателя» электронный адрес или телефон покупателя:

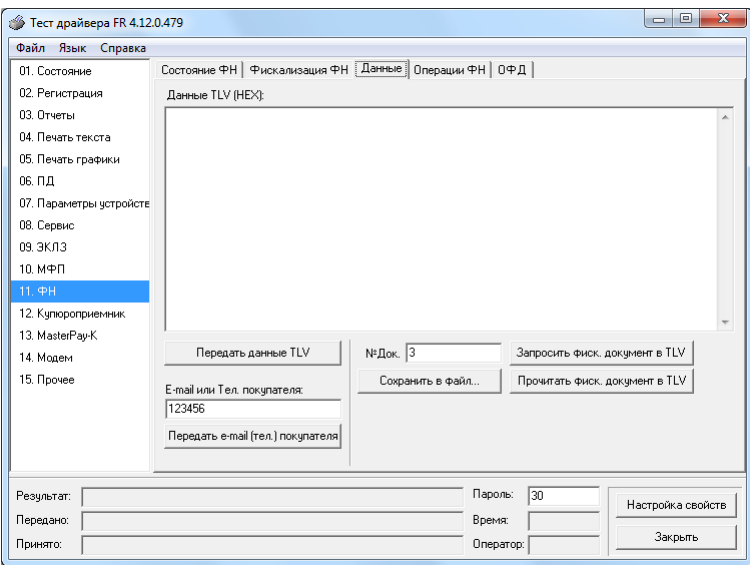

После нажатия клавиши «Передать e-mail (тел.) покупателя» адрес покупателя будет передан в ОФД, а ОФД перешлет чек покупателю в виде электронного письма или smsсообщения (согласно договору).

## <span id="page-25-0"></span>О настройках работы ККТ (Таблица 1)

Все настраиваемые параметры сведены в ККТ в так называемые таблицы программируемые по интерфейсу (в частности, с персонального компьютера), которые ККТ использует в процессе работы. Данный раздел посвящен детальному описанию настроек ККТ, параметры которых можно менять в Таблице 1 «Тип и режимы ККТ» (Раздел «Программирование ККТ»). Данная таблица имеет лишь один ряд, поэтому описание настроек будет вестись в порядке возрастания номеров полей таблицы: номер пункта приведенного ниже описания соответствует номеру поля в таблице.

- 1. «Номер кассы в магазине». На торговом объекте может быть несколько ККТ. В этом поле таблицы можно указать номер ККТ, для того чтобы знать, какая из нескольких ККТ отвечает на запрос от хоста.
- 2. «Автоматическое обнуление денежной наличности при закрытии смены». Если установить значение данного параметра равным «1», то сумма наличности в кассе при снятии отчёта о закрытии смены будет автоматически обнуляться, и вместо строчки в чеке отчёта «НАЛ. В КАССЕ» будет печататься строка «ИНКАССАЦИЯ».
- 3. «Печать рекламного текста». Если данный параметр равен 0, рекламный текст не печатается. Если параметр имеет значение от 1 до 3, то в конце каждого чека будет печататься рекламный текст (первые три строки Таблицы 4) в следующем виде:
	- 1 текст из таблицы 4;
	- 2 текст из таблицы 4 преобразованный в QR код;
	- 3 текст из таблицы 4 и его значение в виде QR кода.
- 4. Не используется.
- 5. Не используется.
- 6. «Работа с денежным ящиком». Если значение параметра «0», по закрытию чека денежный ящик не открывается. Если значение параметра «1», по закрытию чека денежный ящик открывается.
- 7. «Отрезка чека». Параметром включается автоматическая отрезка чека по завершению печати чека: «0» - нет отрезки, «1» - полная отрезка, «2» - неполная отрезка.
- 8. «Печатать дробное в количестве». Если значение параметра равно «0», то при операции регистрации с целым количеством товара дробная часть количества печататься в чеке будет, например «2.000 Х 150.50». Если же значение параметра «1», то дробная часть количества печататься в чеке не будет, например «2 Х 150.50».
- 9. «Логический уровень датчика открытия денежного ящика». Если значение параметра равно «0», то логический уровень денежного ящика «0». Если значение параметра «1», то логический уровень денежного ящика «1».
- 10. «Длительность импульса открывания денежного ящика». Данный параметр устанавливает длительность импульса открывания денежного ящика в единицах, причём 1 ед. = 5 миллисекунд. Диапазон значений параметра 0...255.
- 11. «Длительность паузы между импульсами открывания денежного ящика». Данный параметр устанавливает длительность паузы между импульсами открывания денежного ящика в единицах, причём 1 ед. = 5 миллисекунд. Диапазон значений параметра 0...255.
- 12. «Количество импульсов включения денежного ящика». Данный параметр устанавливает количество импульсов открывания денежного ящика. Диапазон значений параметра 0...255.
- 13. «Использование весовых датчиков». Этот параметр позволяет использовать весовые датчики при контроле наличия бумаги. Если настройка включена (значение параметра равно «1») и рулон бумаги отсутствует, ККТ будет возвращать ошибку 107

«Нет чековой ленты» при попытке вывести что-либо на печать. Значение флагов ККТ «Рулон чековой ленты» выставится в «0».

- 14. **«Начисление налогов»**. Если значение параметра равно «0», то налоги начисляются ККТ, если значение параметра «1», то налог начисляется верхним ПО.
- 15. **«Не используется**»
- 16. **«Печать налогов»**. Данный параметр устанавливает режим печати налогов по закрытию чека операции регистрации. Если значение параметра равно «1», то в чеке печатаются лишь названия налогов и накопления по ним. Если значение параметра равно «2», то для каждого налога печатается его ставка, оборот по налогу, название налога и накопление налога (сумма налога). Если значение параметра равно «3», то происходит печать налогов в табличной форме (значение применимо только на ленте 80 мм) (см. примеры чеков в разделе «**О налогах**» данного руководства).
- 17. **«Не используется**»
- 18. **«Печать единичного количества».** Если значение параметра равно «0», то при операции регистрации печать единичного количества отключена, а если значение параметра равно «1» - функция включена.
- 19. **«Сохранять строки в буфере чека»**. Параметр действует в режиме печати чека по закрытию (см. описание параметра **«Печать чека по закрытию»** данного раздела). Если значение параметра «1», то строки в буфере чека сохраняются и выводятся на печать по закрытию чека.
- 20. **«Печать чека по закрытию»**. Этот параметр переводит ККТ в режим печати кассового чека по его закрытию, то есть по выполнению операции закрытия чека. В данных моделях ККТ используется только значение параметра «1», т.е. операции регистрации сохраняются в буфере, и чек целиком выводится на печать по его закрытию. (см. стр[.35](#page-34-1)).
- 21. **«Промотка ленты перед отрезкой чека»**. Данная настройка используется при формировании чека строками. Необходимость в такой настройке продиктована конструктивными особенностями ККТ: нож отрезки чека отстоит от печатающего механизма на некоторое расстояние. Если настройка включена (значение параметра равно «1»), то по завершению формирования чека можно подать команду отрезки чека, и чек не будет разрезан на две части, так как предварительно будет промотан на необходимое число строк. Если значение параметра равно «0», настройка отключена.
- 22. **«Отрезка при открытом чеке»**. Если настройка включена (значение «1»), то команда не сохраняется в буфер и не выполняется после отдачи команды «Закрыть чек». Данная функция не выполняется на РР-01Ф, чек печатается только после закрытия. Если значение параметра «0», то на попытку выполнить отрезку ККТ выдаст ошибку 74 «Открыт чек – операция невозможна».
- 23. **«Запрет нулевого чека»**. Этот параметр включает запрет на нулевой итог кассового чека. Если значение параметра равно «0», то «нулевые» чеки разрешены. Если значение параметра равно «1», то «нулевые» чеки запрещены, и в этом случае ККТ выдаёт ошибку 142 «Нулевой итог чека».
- 24. **«Отступ в строке типов оплаты»**. Этот параметр устанавливает, будут ли типы оплаты в чеках операций регистрации печататься с отступом в один символ или нет. Если значение параметра равно «1», то типы оплаты печатаются с отступом в один символ. Если же значение параметра равно «0», то типы оплаты печатаются без отступа (левое позиционирование).
- 25. **«Использование форматирования в чеке»**. Данный параметр позволяет задействовать настройки формата чека, установленные в Таблице 9 настроек ККТ. Если значение параметра равно «0», то настройки ККТ из Таблицы 9 игнорируются. Если же значение параметра «1», то настройки ККТ Таблицы 9 вступают в силу.

- 26. **«Обнуление счетчика чеков»**. Данная настройка позволяет обнулять счётчики чеков операций регистраций (продажи, покупки, возврата продажи и возврата покупки) после каждого закрытия смены. Таким образом, если эта настройка включена, то в отчёте о закрытии смены глобальное количество чеков по каждому из типов будет равняться количеству чеков данного типа в смене. Если значение параметра равно «0», то обнуления счётчика при закрытии смены не происходит. Если же значение параметра «1», то обнуление счётчика происходит.
- 27. **«Контроль времени»**. Данная настройка позволяет отслеживать ситуации сбоя внутренних часов ККТ и корректно выходить из них. Если значение параметра равно «0», то контроль времени не включён. Если же значение параметра ненулевое (допустимый диапазон значений от 1 до 99), то контроль часов включён.
- 28. **«Отключение звука при ошибках»**. Данная настройка позволяет отключить звуковое сопровождение возникающих при выполнении команд ошибок. Если значение параметра равно «0», то звуковой сигнал при ошибке есть. Если же значение параметра равно «1», то звукового сигнала при ошибке нет.
- 29. **«Межстрочный интервал»**. Этим параметром задаётся расстояние в точках между строчками, печатаемыми на чековой ленте. Необходимо отметить, что под «строкой» подразумевается полоса ленты, длиной в ширину ленты и высотой в 9 точек (1 точка≈0,353 мм), и тогда межстрочный интервал – расстояние в точках между этими полосами шириной в 9 точек, а не символами. Таким образом, если символ некоторого шрифта имеет высоту 7 точек, то даже при межстрочном интервале равном 0 точек, между символами будут иметься просветы. Диапазон допустимых значений от 0 до 10 точек.
- 30. **«Не используется**»

l

- 31. **«Сжатие шрифта на чековой ленте»**. Параметр позволяет управлять сжатием шрифта при печати чеков. Так, если установлено значение параметра 1, то при печати чеков и отчётов будет использован сжатый шрифт, что положительно скажется на экономии бумаги. Если же значение параметра равно 0, то чеки и отчёты будут печататься обычным шрифтом.
- 32. **«Разгон при печати».** Параметр позволяет управлять скоростью печати. Если значение параметра равно 1, то разгон используется. При установке параметра в значение 0 разгон не используется.
- 33. **«Коррекция яркости».** Параметр включает/отключает настройку, устраняющую эффект изменения яркости печати с прогревом термоголовки принтера. При значении параметра, равном 1 опция включена, при 0 – выключена.
- 34. **«Яркость печати»[\\*](#page-27-0)** Данный параметр позволяет регулировать яркость печати чеков. Диапазон значений от 0 до 3 (где «0» – минимальное значение, и «3» – максимальное значение). Нормальное значение «2».
- 35. **«Печать типов оплаты»** При помощи этого параметра можно исключить печать типов оплаты в чековой ленте. Если значение параметра равно «0», то типы оплаты на чековой ленте печататься не будут. Если значение параметра равно «1», то типы оплаты на чековой ленте печататься будут. Если значение параметра равно «2», то типы оплаты на чековой ленте печатаются следующим образом: в случае, если есть сдача, печатается только сумма принятых наличных и сама сдача.
- 36. **«Положение ККТ (принтера)»** При значении параметра равного 0 подразумевается горизонтальное расположение принтера, при 1 – вертикальное. При разных

<span id="page-27-0"></span>эффект от смены настройки будет виден только на принтерах с возможностью смены длинны строба. На других настраивать лучше через таблицу 13 «Параметры термопечати». Рекомендуется менять значение начальной энергии в пределах 30 процентов от номинального.

значениях параметра используются различные датчики для контроля наличия бумаги.

- 37. **«Печать РНМ»** Данная настройка позволяет настроить печать РНМ. Если значение параметра равно «0», то РНМ печататься не будет. Если же значение параметра равно «1», то РНМ печатается.
- 38. **«Укороченное клише»** Данный параметр зависит от установки параметров «Отрезка чека» и регулирует размер печатаемого клише. Данный параметр работает только когда в поле 7 "Отрезка чека" стоит значение 0.
- 39. **«Печать клише после завершения документа»** Данный параметр регулирует печать клише. Если параметр равен 1 – клише печатается после завершения документа, если параметр равен 0 – клише печататься не будет.

Установка параметра в 0 дает возможность напечатать в конце документа любую информацию.

Пример: Установите параметр «**Печать клише после завершения документа**» в 0.

- Выполните команду «**Закрытие чека**»;
- Командой «**Печать строки**» напечатайте любое количество текста, также можно напечатать графику и штрих-коды;
- Выполните команду «**Завершение документа**». При этом происходит отрезка и печать клише следующего документа.
- 40. **«Скорость печати»** При помощи этого параметра можно регулировать скорость печати. Диапазон значений скорости от 0 до 2 (где «0» - медленная, «1» - средняя, «2» - быстрая).
- 41. **«Кодирование реквизитов чека»** данный параметр включает печать многомерного штрих-кода (QR-кода). В данных моделях ККТ используется только значение параметра «1», т.е. штрих-код будет печататься (см. настройки в Таб. 11).
- 42. «**Кодирование ссылки**» если печать разрешена (параметр равен > «0»), то во всех чеках будет печататься штрих-код, в котором закодирована ссылка, установленная в таблице 12. Если параметр равен 1, штрих-код печатается в конце чека, если 2 – в начале чека. При считывании данного штрих-кода будет выводиться ссылка из таблицы 12 (см. раздел «**О документах**» данного руководства).
- 43. **«Не используется**»
- 44. **«Не используется**»
- 45. **«Режим низкого энергопотребления» -** если данный параметр равен 1, то включен режим низкого энергопотребления. Если параметр равен 0, то режим выключен. Работает только для УМ (Устройство модернизации). Процессор и память работают на сниженной частоте. Некоторые ресурсоемкие операции будут выполняться дольше.

# <span id="page-29-0"></span>**О ситуациях обрыва ленты и выключения питания при печати документа**

#### **Поведение ККТ и кассира в ситуациях обрыва бумаги:**

Если в процессе печати документа произошёл обрыв бумаги чековой ленты, то на ней печатается строчка «\*\*\*\*ДОКУМЕНТ НЕДЕЙСТВИТЕЛЕН!\*\*\*\*» и печать приостанавливается. ККТ переходит в подрежим 2 «Активное отсутствие бумаги». Кассиру требуется установить новый рулон в ККТ согласно инструкции по заправке бумаги (см. соответствующий раздел выше). При этом ККТ переходит в подрежим 3 «После активного отсутствия бумаги». Затем кассир должен подать команду B0h «Продолжение печати» (все другие команды, связанные с печатью, блокируются в подрежиме 3). После подачи команды продолжения печати прерванный чек повторяется.

#### *Поведение ККТ и кассира в ситуациях выключения питания*

В случае выключения питания в процессе печати документа печать приостанавливается. Кассиру необходимо возобновить подачу питания к ККТ. По включению питания печать возобновляется и чек допечатывается. Содержимое регистров и режим ККТ сохраняются.

При выключении питания в момент обмена информацией с ОФД, ККТ автоматически устанавливает транспортное соединение после восстановления электропитания и передает информацию ОФД.

# <span id="page-30-0"></span>**Торговые операции ККТ**

#### <span id="page-30-1"></span>Открытие смены

Перед началом проведения торговых операций необходимо выполнить операцию открыть смену, при этом на ККТ будет распечатан следующий документ:

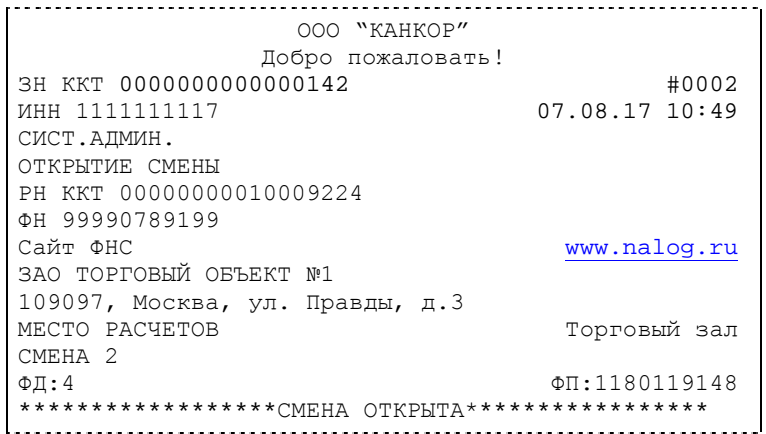

Вид документа для ККТ с шириной ленты 80 мм

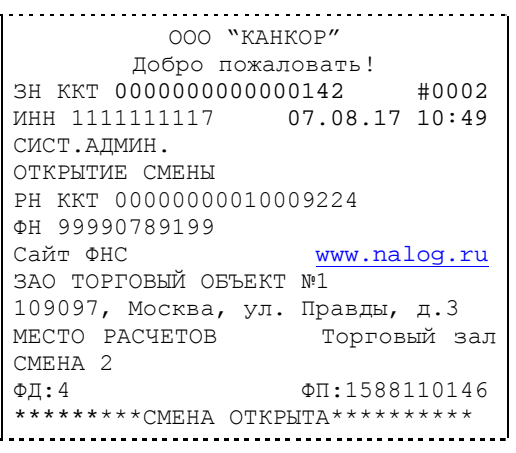

Вид документа для ККТ с шириной ленты 57 мм

#### <span id="page-30-2"></span>Алгоритм формирования чека

Алгоритм формирования чеков прихода, расхода, возврат прихода, возврат расхода выглядит так:

- 1. Зарегистрировать операцию.
- 2. Повторить пункт 1 необходимое число раз.
- 3. Произвести закрытие чека.

Операцией может быть: приход, расход, возврат прихода, возврат расхода, сторно, скидка, надбавка, сторно скидки или сторно надбавки. Первой операцией в чеке может быть только приход, расход, возврат прихода, возврат расхода и команда открыть чек с нужным типом операции. При успешном выполнении операции печатается заголовок соответствующего документа, и ККТ автоматически переходит в один из режимов открытого документа: приход, расход, возврат прихода, возврат расхода. Следующей операцией может быть либо сторно, либо скидка, либо надбавка и одна из операций – приход, расход, возврат прихода, возврат расхода, в зависимости от типа открытого документа. Операции сторно скидки и сторно надбавки допустимы, если одной из предыдущих операций чека являются, соответственно, скидка и надбавка.

Во всех операциях (приход, расход, возврат прихода, возврат расхода, сторно, скидка, надбавка, сторно скидки и сторно надбавки) протоколом предусмотрена передача строки

символов, которая будет выведена на печать. Если в операции передаётся пустая строка, то в чеке она не «печатается».

Каждая из операций изменяет соответствующие денежные регистры, причем операции сторнирования уменьшают содержимое регистров, а остальные операции увеличивают содержимое регистров. При этом производится контроль на переполнение регистров (больше максимального значения, меньше нуля). При выполнении операции скидки проверяется достаточность всех накоплений в чеке. Кроме того, при использовании механизма начисления налогов в операциях, уменьшающих все накопления в чеке, контролируется достаточность накоплений по каждому налогу.

Каждая из операций инкрементирует содержимое соответствующих операционных регистров, кроме операций сторно, сторно скидки и сторно надбавки (у этих операций нет соответствующих операционных регистров).

#### <span id="page-32-0"></span>Регистрация прихода, расхода, возврата прихода или возврата расхода

**Приход** – торговая операция, при которой товар перемещается от кассира к клиенту, а деньги – в обратном направлении: от клиента к кассиру.

**Возврат прихода** – торговая операция, при которой товар возвращается от клиента к кассиру, а деньги – в обратном направлении: от кассира к клиенту.

**Расход** – торговая операция, при которой товар перемещается от клиента к кассиру, а деньги – в обратном направлении: от кассира к клиенту.

**Возврат расхода** – торговая операция, при которой товар возвращается обратно клиенту, а деньги перемещаются в направлении от клиента к кассиру.

Торговые операции выполняются в окне регистрация:

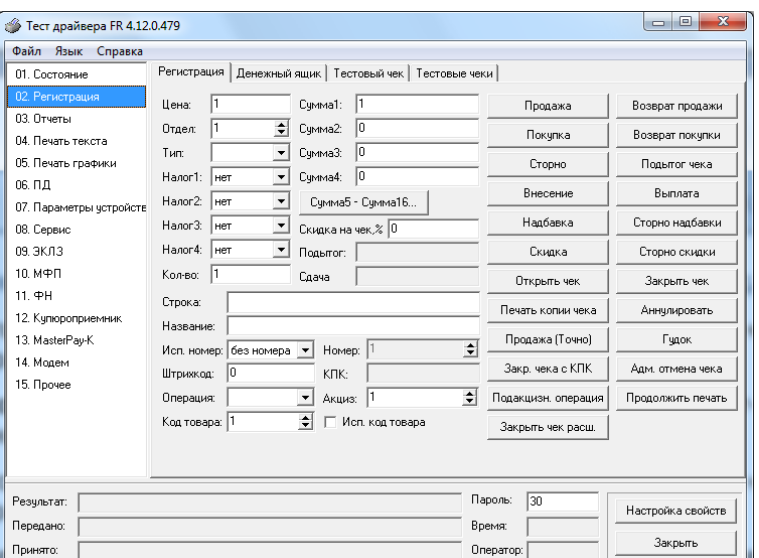

Примеры печати при выполнении этих команд:

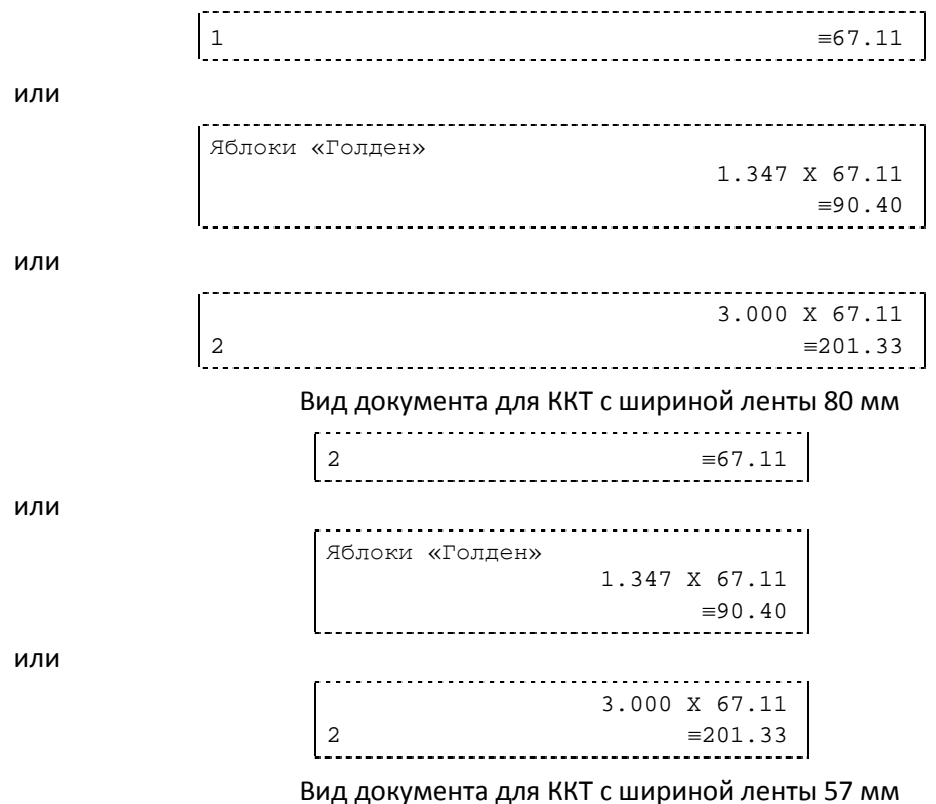

**Первая операция**: цена 67,11 рубля, количество 1.000, 2-я секция, налогов нет.

**Вторая операция**: цена 67,11 рубля, количество 1.374, 0-я секция, налогов нет, с названием товара.

**Третья операция**: цена 67,11 рубля, количество 1.347, 15-я секция, налогов нет, в Таблице 1 ККТ значение параметра «**Печатать дробное в количестве**» равно «1», то есть дробная часть целого количества товара не выводится на печать.

#### <span id="page-33-0"></span>Сторнирование

**Сторнирование** – операция, отменяющая выполненные ранее расчетные операции (кроме сторно) текущего (не закрытого) кассового чека. Сторнирование ранее выполненных операций может быть либо частичным, либо полным.

Примеры печати при выполнении этой команды:

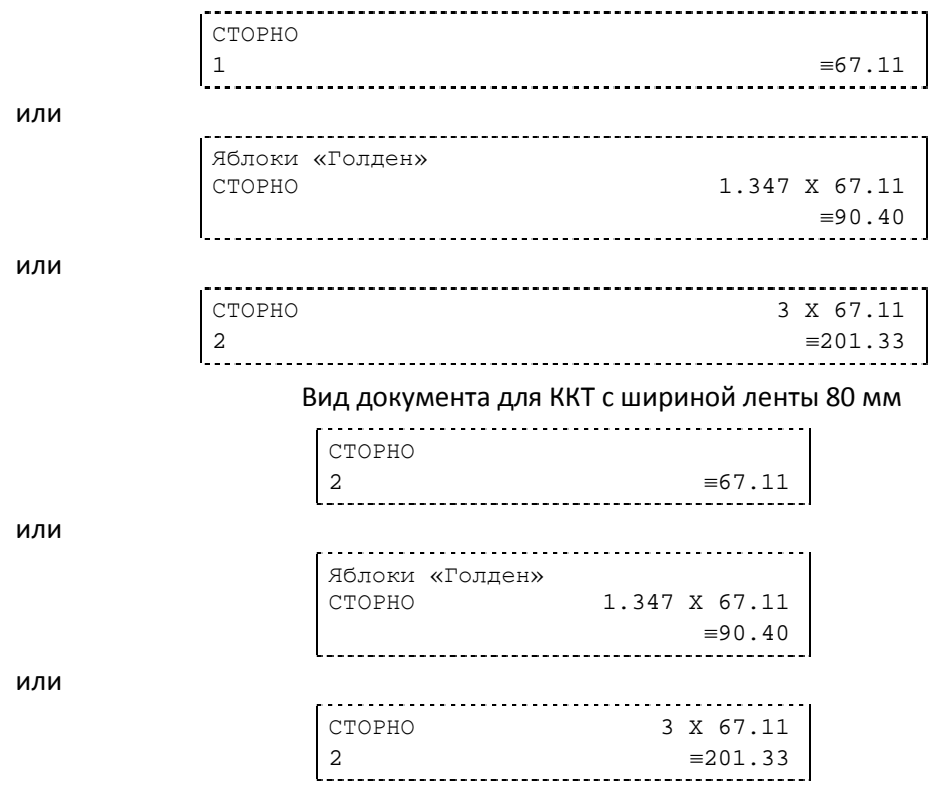

Вид документа для ККТ с шириной ленты 57 мм

**Первая операция:** цена 67,11 рубля, количество 1, 1-я секция, налогов нет.

**Вторая операция:** цена 67,11 рубля, количество 1.347, 0-я секция, налогов нет, с названием товара.

**Третья операция:** цена 67,11 рубля, количество 3, 2-я секция, налогов нет, в Таблице 1 ККТ значение параметра «**Печатать дробное в количестве**» равно «1», то есть дробная часть целого количества товара не выводится на печать.

#### <span id="page-33-1"></span>Скидка/надбавка

**Скидка** – операция уменьшения суммы платежной операции на определяемую её значением величину, не превышающую сумму текущей платежной операции.

**Надбавка** – операция увеличения суммы платежной операции на определяемую её значением величину.

Информация о скидках и надбавках носит справочный характер и не участвует в вычислении итога чека.

### <span id="page-34-0"></span>Сторно скидки/надбавки

**Сторно скидки/надбавки** – операция, отменяющая выполненные ранее расчетные операции скидки/надбавки текущего (не закрытого) кассового чека. Сторнирование ранее выполненных операций скидки/надбавки может быть либо частичным, либо полным.

#### <span id="page-34-1"></span>Закрытие чека

После того, как все необходимые операции в чеке произведены, необходимо закрыть чек командой 85h. Только после выполнения команды закрытия чек становится документом.

При закрытии чека есть возможность сделать процентную скидку на весь чек и напечатать текстовую строку.

При закрытии чека есть возможность оплатить одновременно следующими типами оплаты:

- наличным типом оплаты;
- электронным типом оплаты.

При этом контролируется:

- сумма всех видов оплаты должна превышать итог чека с учетом скидки или быть равной ему;
- сумма безналичных видов оплаты не должна превышать итог чека с учетом скидки.

При закрытии чека производится формирование содержимого регистра денежной наличности в чеке.

Закрытие чека увеличивает содержимое денежных регистров за смену (кроме регистра денежной наличности) на содержимое соответствующих денежных регистров в чеке. Для регистра денежной наличности закрытие чека прихода и чека возврата расхода увеличивает содержимое регистра денежной наличности за смену на содержимое регистра денежной наличности в чеке, а закрытие чеков расхода и возврата прихода уменьшают содержимое регистра денежной наличности за смену на содержимое регистра денежной наличности в чеке. При этом производится контроль на переполнение регистров (больше максимального значения, меньше нуля).

Кроме того, закрытие чека увеличивает содержимое соответствующих операционных регистров за смену на содержимое соответствующих операционных регистров в чеке, а также инкрементирует содержимое регистров количества соответствующих (приход, расход, возврат прихода, возврат расхода) чеков за смену и номеров соответствующих (приход, расход, возврат прихода, возврат расхода) чеков. Закрытие чека инкрементирует сквозной номер документа.

Примеры печати при закрытии чека:

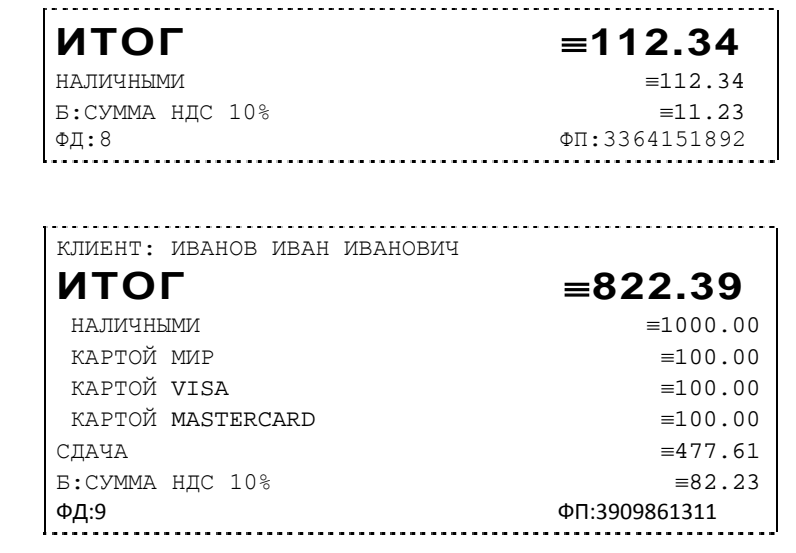

или

Вид документа для ККТ с шириной ленты 80 мм

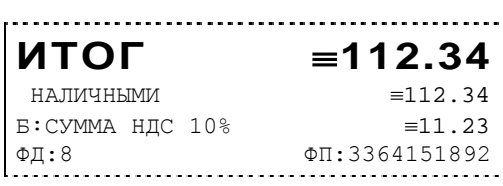

или

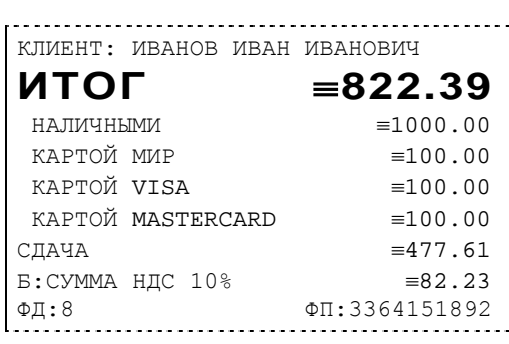

Вид документа для ККТ с шириной ленты 57 мм

**Первая операция:** закрытие чека – скидки нет, итог чека 112,34 рубля, безналичной оплаты нет, сумма оплаты наличными совпадает с итогом чека (сдачи нет), накоплений по налогам нет.

**Вторая операция:** закрытие чека – текстовая строка (реквизиты клиента), итог чека 822,39 рубля, сумма наличных 1000,00 рублей, 3 вида безналичной оплаты (картой МИР, картой VISA, картой MasterCard), по 100 рублей каждая, накоплений по налогам нет.

#### <span id="page-35-0"></span>Отмена текущего чека

В текущей версии ККТ чек печатается только после закрытия чека. Настройка «Печать чека по закрытию» имеет допустимым значением только 1. Чтобы чеки печатались после аннулирования, нужно в 17 таблице полю 15 (печать отмененных документов) задать значение 1. При этом сумма, на которую был аннулирован чек, записывается в денежные регистры 249-252

Если настройка будет равна 0, то при отмене текущего чека он печататься не будет.

### <span id="page-35-1"></span>Внесение/выплата денег в/из кассы

Выплата и внесение денег в кассу позволяет зарегистрировать операции, не связанные с продажами, аннулированиями или возвратами.

Операция «Внесение денег» (50h) увеличивает денежную наличность в кассе, а «Выплата денег» (51h) – уменьшает. Кроме того, каждая из этих операций увеличивает содержимое соответствующего денежного регистра и инкрементирует содержимое соответствующего операционного регистра, а также инкрементирует сквозной номер документа.

#### <span id="page-35-2"></span>Повтор документа

Операция повтора документа (8Сh) предназначена для того, чтобы вывести на печать копию последнего документа операций приход, расход, возврат прихода, возврат расхода. Операция повтора документа необходима в случаях обрыва ленты и/или замятий бумаги. Чек, который выводится на печать данной командой, не является фискальным, и на чеках повтора печатается строчка «\*\*\*\*\*\*\*\*\*\*\*\*ПОВТОР ДОКУМЕНТА\*\*\*\*\*\*\*\*\*\*\*\*\*\*\*\*». Необходимо отметить, что если последним чеком на ККТ не был один из перечисленных выше типов чеков, то на попытку выполнить команду ККТ выдаст ошибку 86 «Нет документа для повтора».

#### <span id="page-35-3"></span>Чек коррекции

Чек коррекции можно получить на закладке «Состояние ФН» окна «11.ФН»:
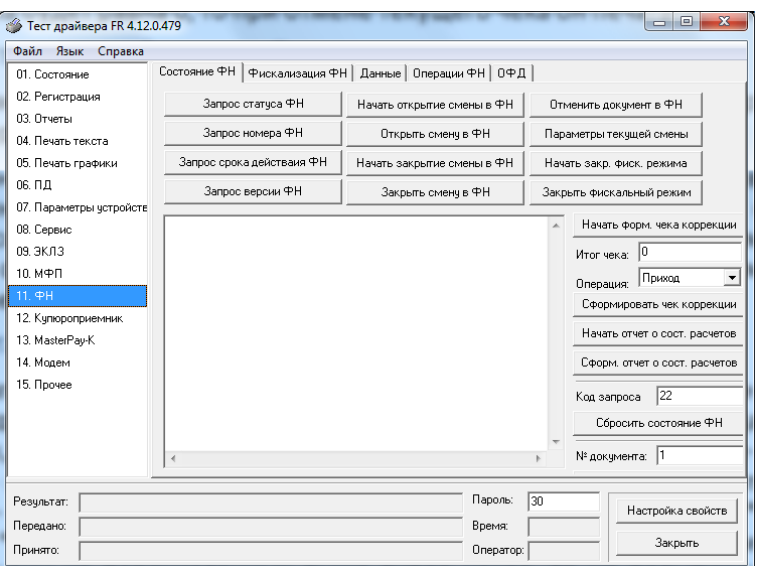

Чек выглядит следующим образом:

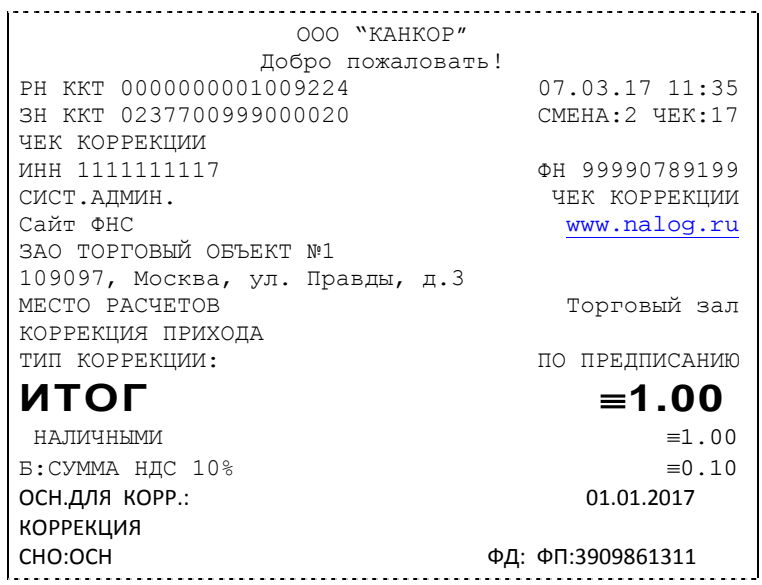

Вид документа для ККТ с шириной ленты 80 мм

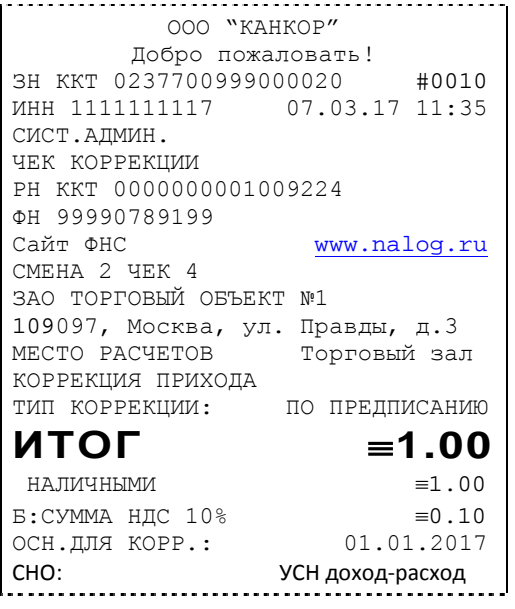

ФД:10 ФП:1985270688

Вид документа для ККТ с шириной ленты 57 мм

#### О налогах

В ККТ предусмотрено начисление налогов на каждую операцию в чеке (приход, расход, возврат прихода, возврат расхода, сторно). На операцию может начисляться только один налог.

Наименования и ставки налогов программируются в Таблице 6 «Налоговые ставки»:

- 1. НДС 18%;
- 2. НДС 10%;
- 3. НДС 0%;
- 4. Без налога;
- 5. Ставка 18/118;
- 6. Ставка 10/110.

Значения и обороты по налогам рассчитываются для каждой операции и суммируются. Причём значения и обороты по налогам в операциях приход, расход, возврат прихода, возврат расхода, увеличивают соответствующие денежные регистры ККТ, а значения и обороты по налогам в операциях сторно, уменьшают соответствующие денежные регистры.

По НДС установлены две расчетные ставки, которые соответствуют ставкам 10 и 18%. Расчетные ставки определяются как процентное отношение основной налоговой ставки (10 или 18%) к налоговой базе, принятой за 100 и увеличенной на соответствующий размер налоговой ставки (10 или 18%). Таким образом, расчетные ставки определяются по следующим формулам:

> 1) Ставка 18/118 - 18 / (100 + 18) 2) Ставка 10/110 - 10 / (100 + 10).

*Примечание: Налог в чеке будет печататься и отправляться в ОФД, если была проведена хотя бы одна операция с данным налогом, даже если оборот и итог налога были нулевыми.*

### **Снятие отчетов**

#### Запуск программы

Запустите из меню «**Пуск**» программу **«DrvFRTst.exe».** Наберите в командной строке «**C:\Program Files\Штрих-М\Драйвер ККТ\ DrvFRTst.exe»** (если по умолчанию программное обеспечение для ККТ было установлено в эту директорию) и нажмите клавишу «**Enter**»

В открывшемся окне выберите закладку «Состояние», на которой при нажатии кнопки «Длинный запрос» или «Краткий запрос» появляется состояние ККТ.

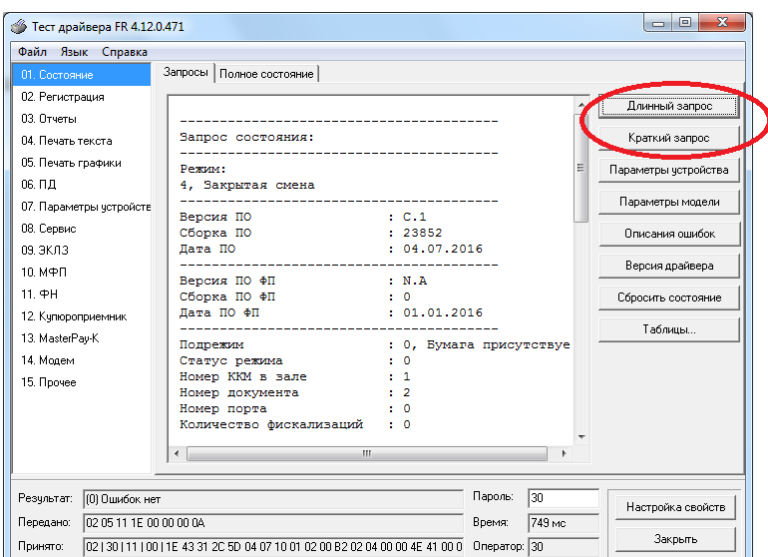

Для настройки оборудования выберите кнопку «Настройка свойств»:

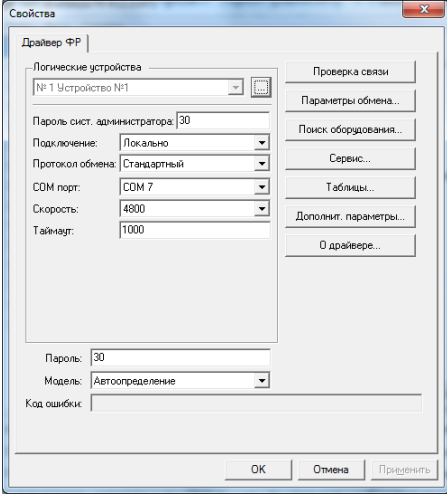

В открывшемся окне нажмите кнопку «**Поиск оборудования…**». Произведите поиск всех подключенных к ПК ККТ, нажав на кнопку «**Начать поиск**». Запомните настройки обмена данными с найденным ККТ. Закройте окно «**Поиск оборудования**» и выберите в поле «**Порт**» номер COM-порта, по которому осуществляется связь с ККТ, а в поле «**Скорость**» – скорость обмена между ККТ и ПК. Можно также щёлкнуть дважды на найденном ККТ – параметры обмена автоматически выставятся в соответствующих полях группы «**Параметры**». Введите пароль и нажмите кнопку «**Проверка связи**». Если связь не установлена, в информационной строке появится надпись «-4: Нет связи», иначе в ней появится либо наименование модели ККТ и его заводской номер, либо надписи «116: Ошибка ОЗУ» (в этом случае необходимо провести технологическое обнуление и повторить проверку связи).

Для установки необходимых параметров обмена данными между ККТ и ПК можно воспользоваться кнопкой «**Установить скорость**», выбрав предварительно в поле «**Скорость**» нужную скорость, а в поле «**Таймаут**» – значение тайм-аута приёма байта в миллисекундах. Если установка новой скорости прошла успешно, ККТ в информационной строке вернёт сообщение «0: Ошибок нет».

После завершения установки параметров связи, нажмите кнопку «**ОК**». Если связь с ККТ установлена, то после этого ККТ подаст звуковой сигнал и программа вернётся в окно «Состояние».

#### Отчет о закрытии смены

Для снятия «Отчета о закрытии смены» (команду 41H) перейдите на закладку «03.Отчеты» и нажмите кнопку «Отчет о закрытии смены».

Форма тела отчёта имеет вид:

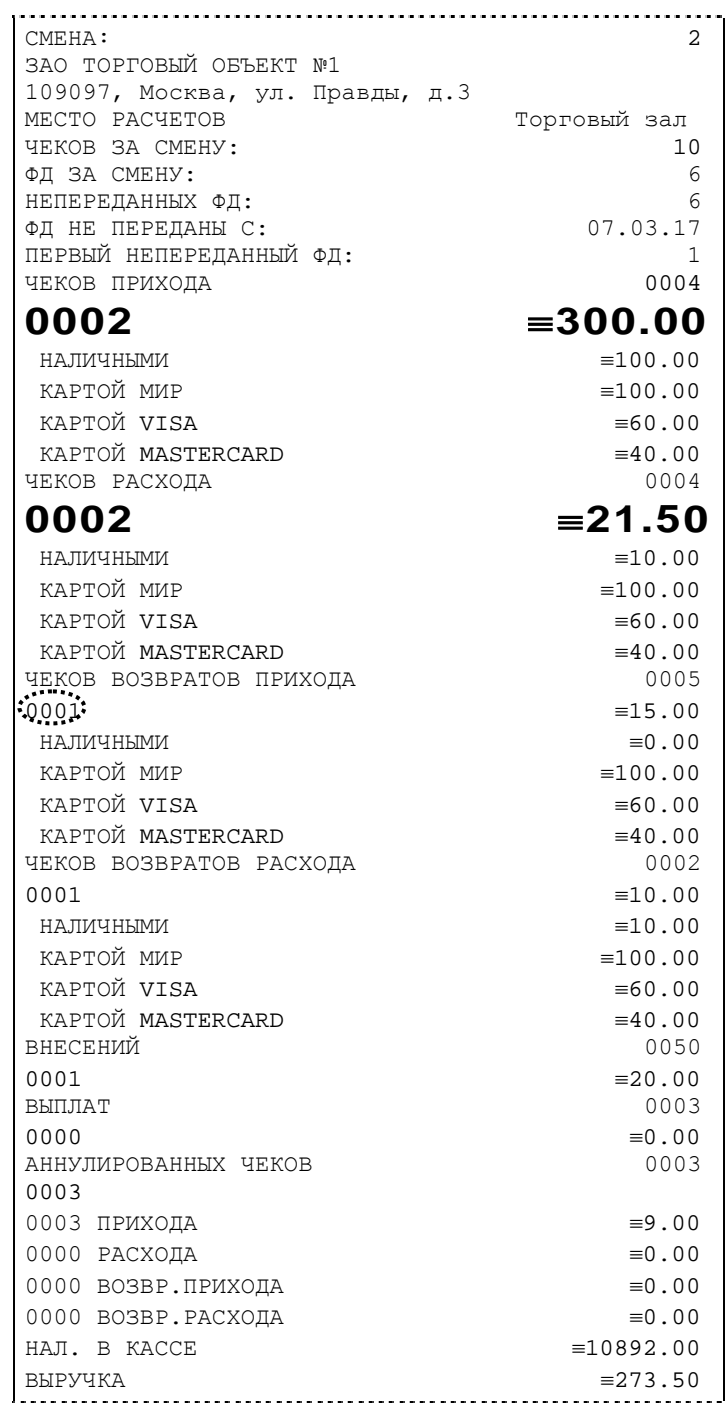

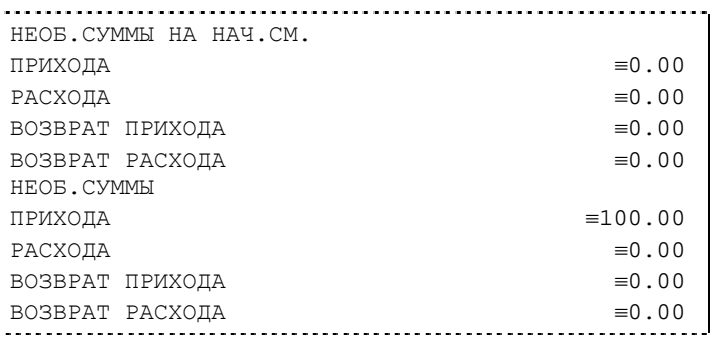

**Примечание 1:** *Сплошной линией выделено общее количество чеков операции данного типа с момента последнего общего гашения или технологического обнуления. Прерывистой линией – количество чеков операции данного типа за смену.*

**Примечание 2:** *В примере приведены перепрограммированные наименования видов оплаты. По умолчанию это: «КРЕДИТОМ», «ПЛАТ. КАРТОЙ».*

**Примечание 3:** *Если типы оплаты нулевые, то они не выводятся в отчет о закрытии смены.*

В конце отчета печатается строка «\*\*\*\*\*\*\*\*\*\*\*\*\*\*\*CМЕНА ЗАКРЫТА\*\*\*\*\*\*\*\*\*\*\*\*\*»:

ФД:11 ФП:3649975851 \*\*\*\*\*\*\*\*\*\*\*\*\*\*\*СМЕНА ЗАКРЫТА\*\*\*\*\*\*\*\*\*\*\*\*\*\*

Вид документа для ККТ с шириной ленты 80 мм

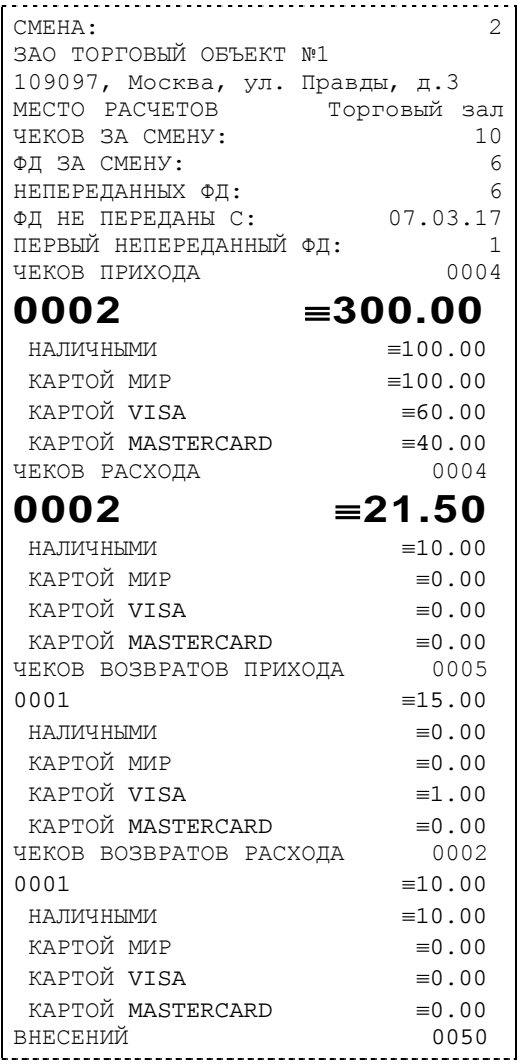

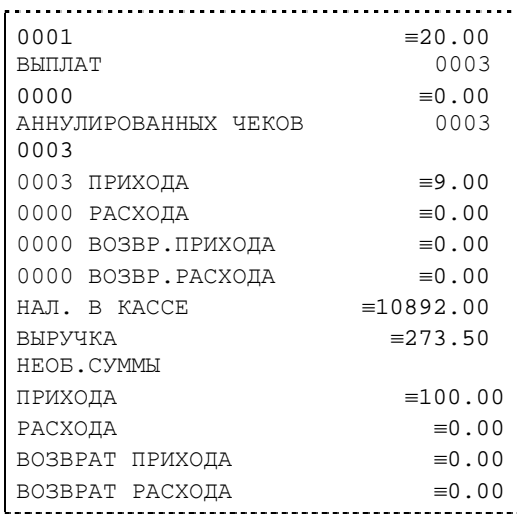

В конце отчета печатается строка «\*\*\*\*\*\*\*\*\*\*\*\*\*\*\*\*CМЕНА ЗАКРЫТА\*\*\*\*\*\*\*\*\*\*\*\*\*»:

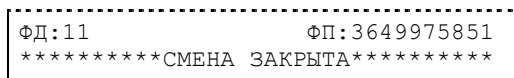

Вид документа для ККТ с шириной ленты 57 мм

#### Налоговые отчеты

Для проверки работы ККТ налоговыми органами снимается «Отчет о текущем состоянии расчетов» и фискальные документы. Снятие отчетов выполняется по паролю администратора или системного администратора.

#### **Отчет о текущем состоянии расчетов**

Данный отчет снимается на закладке «11.ФН» (подзакладка «Состояние ФН») по кнопке «Отчет о текущем сост. расчетов»

Отчет имеет вид:

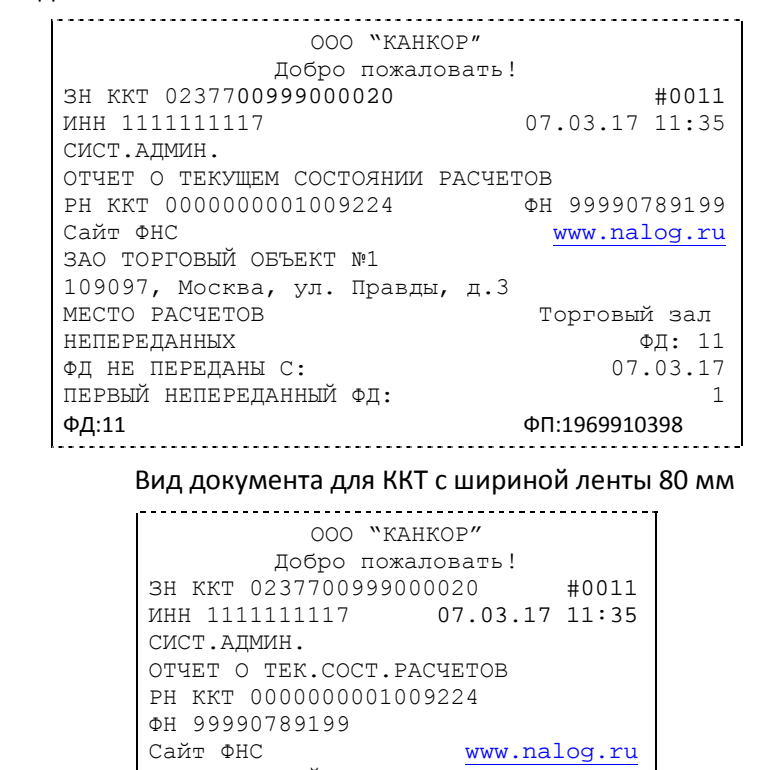

ЗАО ТОРГОВЫЙ ОБЪЕКТ №1

109097, Москва, ул. Правды, д.3

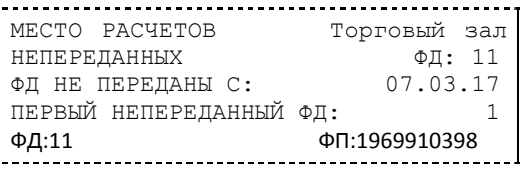

Вид документа для ККТ с шириной ленты 57 мм

*ВНИМАНИЕ!: Данный отчет снимается только при закрытой смене.*

#### **Поиск документа в ФН**

Для получения информации о фискальных документах, записанных в фискальный накопитель, необходимо на закладке «11.ФН» выбрать подзакладку «Данные»:

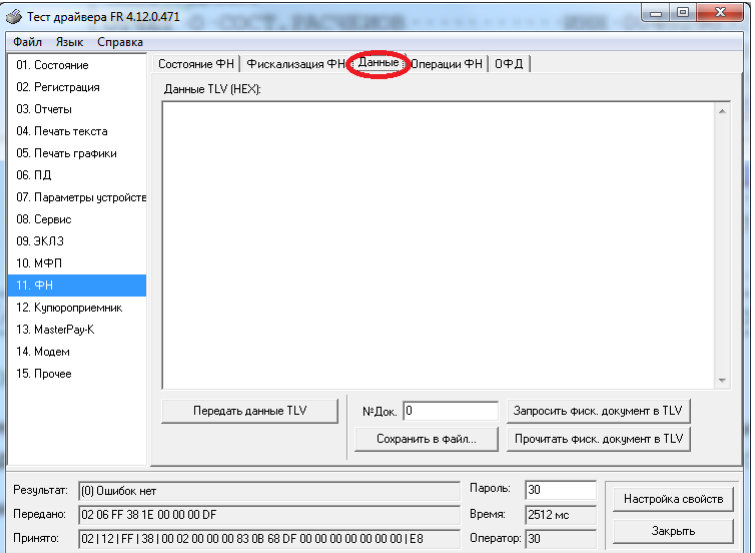

Для получения информации о документе необходимо:

- ввести номер нужного документа в поле №Док.;
- нажать кнопку «Запросить фиск. документ в TLV»;

- если имеются данные на запрошенный документ, то в поле «Результат» появится сообщение «(0) Ошибок нет», а на экран будут выведены тип и длина запрошенного документа:

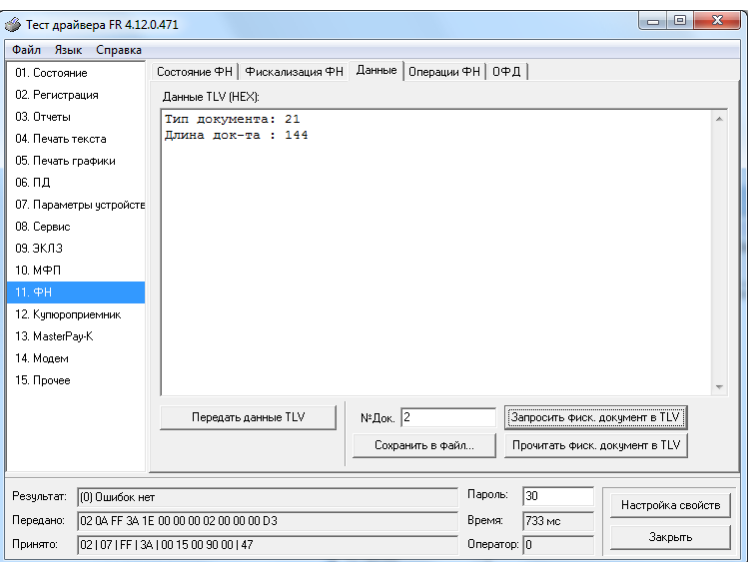

в противном случае в поле «Результат» появится сообщение «(8h) Нет запрошенных данных».

- при последовательном нажатии кнопки «Прочитать фискальный документ в TVL» на экране будет появляться информация на данный документ в TVL формате:

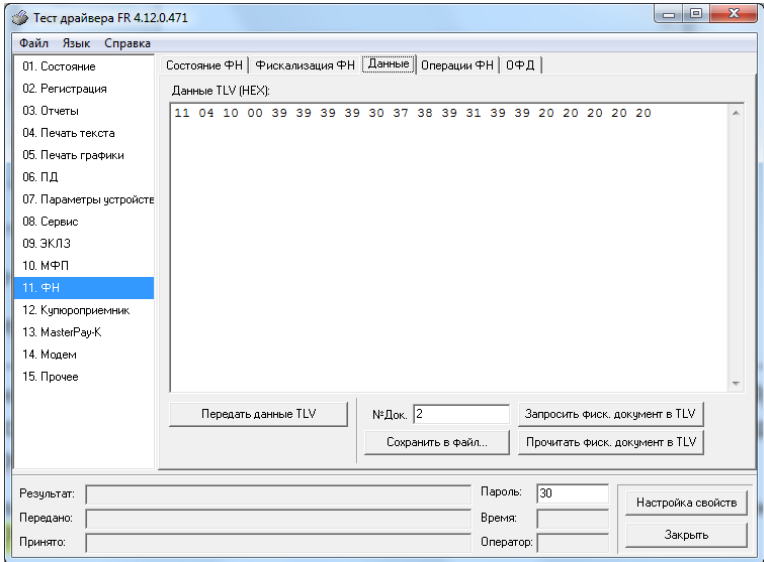

Также документ из ФН можно запросить на закладке «Состояние ФН» по кнопке «Найти фиск. документ».

## **Программирование настроек ККТ**

#### O структуре таблиц

Все настраиваемые параметры сведены в ККТ в так называемые таблицы программируемые по интерфейсу (в частности с персонального компьютера) структурированные наборы данных, которые ККТ использует в процессе работы. Параметры ККТ сгруппированы по таблицам (например, пароли и т.д.). В ККТ имеется 24 таблицы. Ниже приведены их названия:

- 1. «Тип и режим кассы».
- 2. «Пароли кассиров и администраторов».
- 3. Не используется.
- 4. «Текст в чеке».
- 5. «Наименования типов оплаты».
- 6. «Налоговые ставки».
- 7. «Наименование отделов».
- 8. «Настройка шрифтов».
- 9. «Таблица формата чека».
- 10. «Служебная».
- 11. «Параметры кодирования QR кодов».
- 12. «Веб ссылка».
- 13. «Параметры термопечати».
- 14. «Sdcard status».
- 15. «Сервер транзакций».
- 16. «Сетевой адрес».
- 17. «Региональные настройки».
- 18. «Fiscal storage».
- 19. «Параметры ОФД».
- 20. «Статус обмена ФН».
- 21. «Сетевые интерфейсы».
- 22. «Сетевой адрес wifi».
- 23. «Удаленный мониторинг и администрирование».
- 24. «Встраиваемая и интернет техника».

В каждой таблице есть ряды.

Ряд содержит поля, при этом в каждой таблице каждый ряд содержит одно и то же множество полей.

Поле может быть одного из типов:

- ♦ строка (CHAR);
- целое число (BIN).

Каждое поле характеризуется названием и максимально допустимой длиной (для полей типа строка) или диапазоном допустимых значений (для полей типа целое).

Структуру таблицы можно запросить командой протокола 2DH, структуру поля таблицы – командой протокола 2EH.

Обозначения, использованные при описании таблиц:

«Размер» указан как размер данных, передаваемых при программировании соответствующей таблицы.

BIN – двоичное число.

CHAR – символ в кодировке WIN1251.

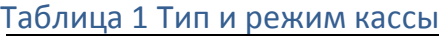

l

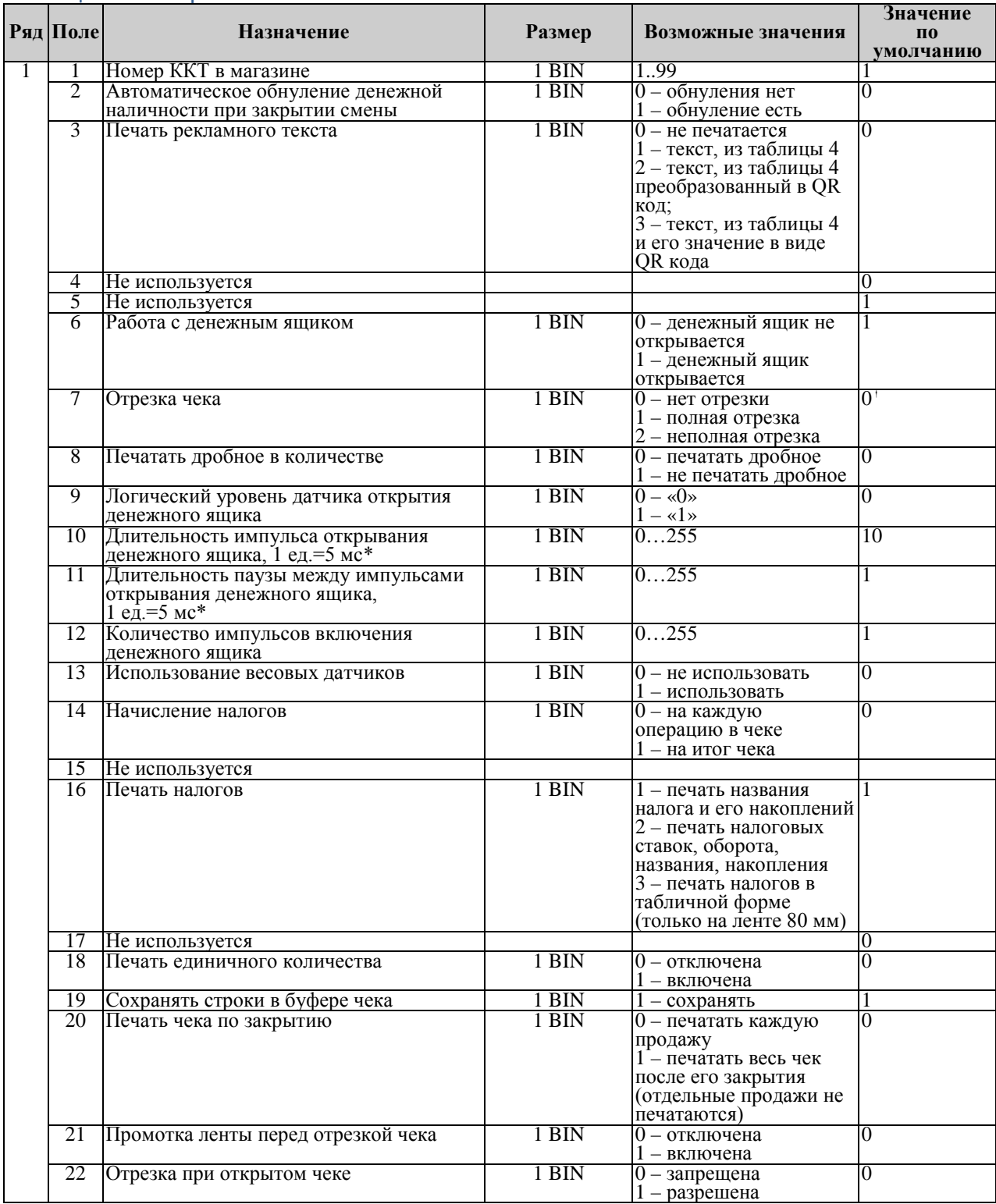

<span id="page-45-0"></span><sup>†</sup> Данное значение указано в качестве примера для ККТ «ШТРИХ-ЛАЙТ-02Ф». Для других моделей значения по умолчанию могут отличаться.

*Примечание: у ККТ без отрезчика не может быть иного значения, кроме 0.*

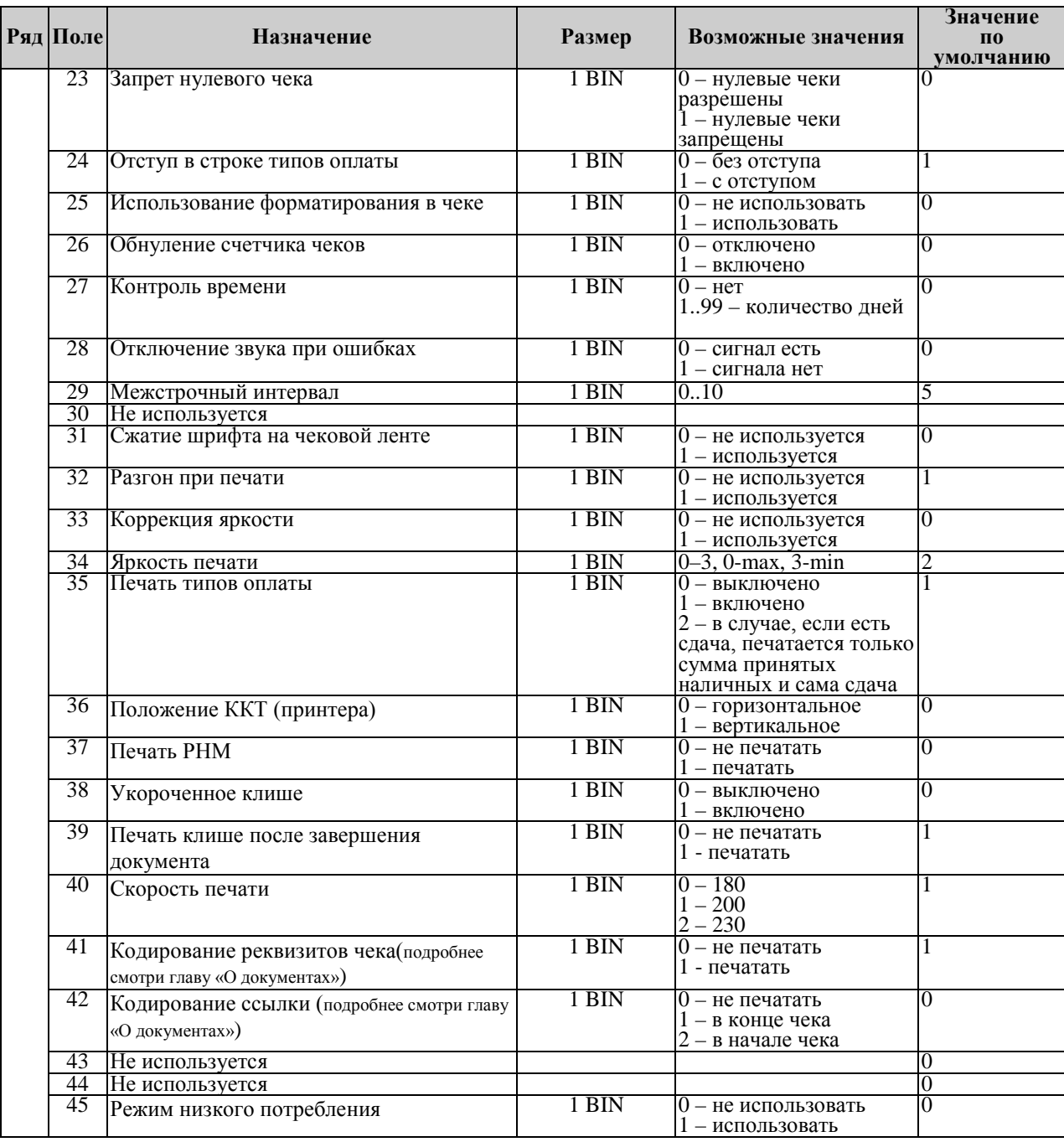

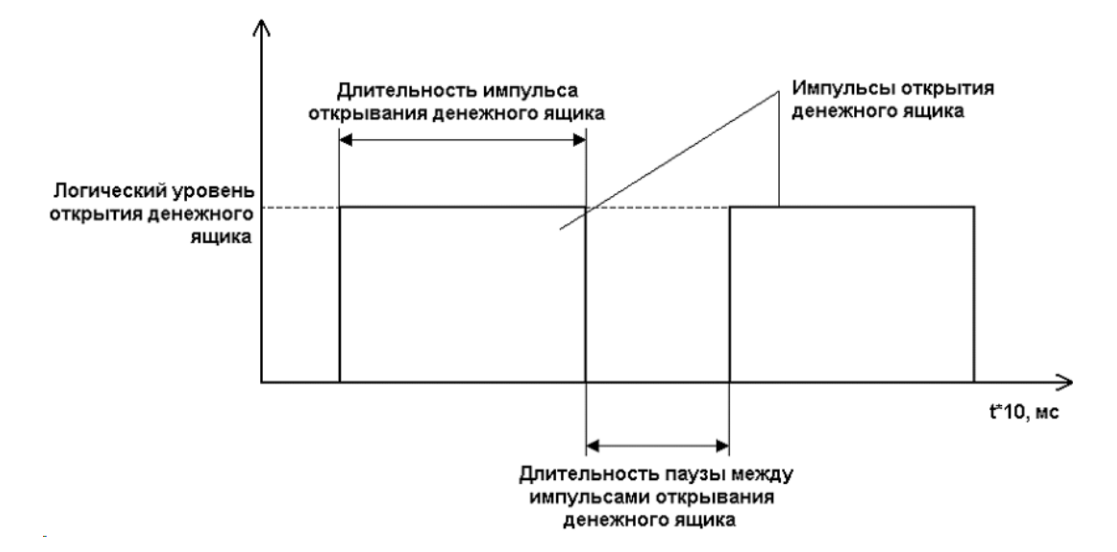

#### Таблица 2 Пароли кассиров и администраторов

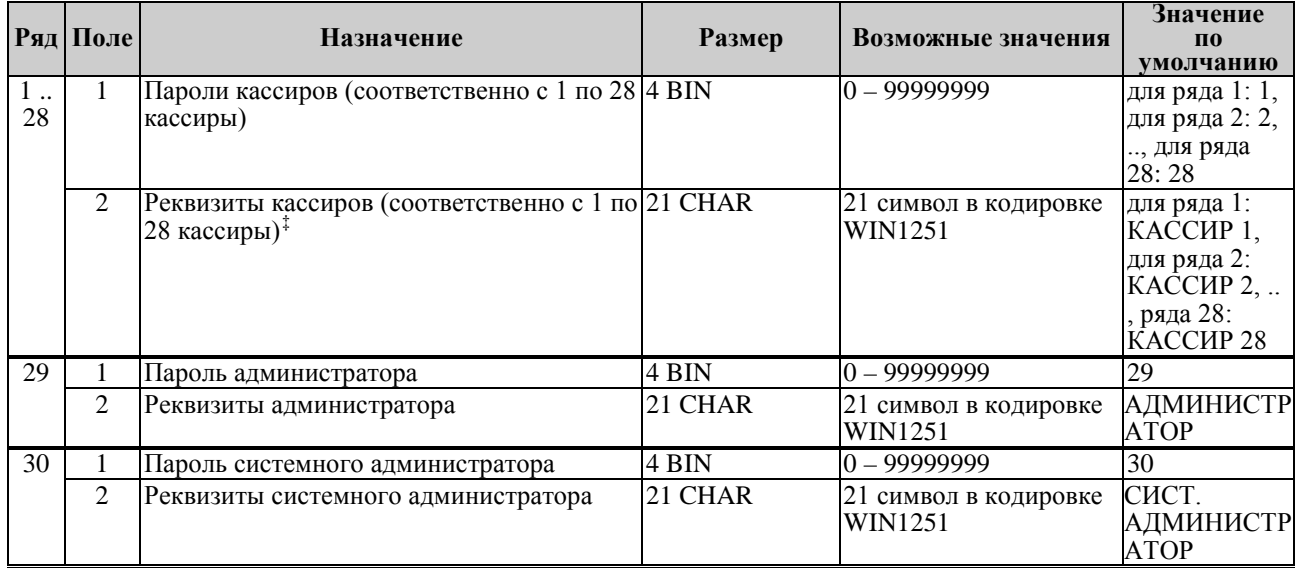

### Таблица 3

l

Не используется

<span id="page-47-0"></span><sup>‡</sup> Если должность и фамилия кассира длинные, то возможен перенос по слогам на вторую строку.

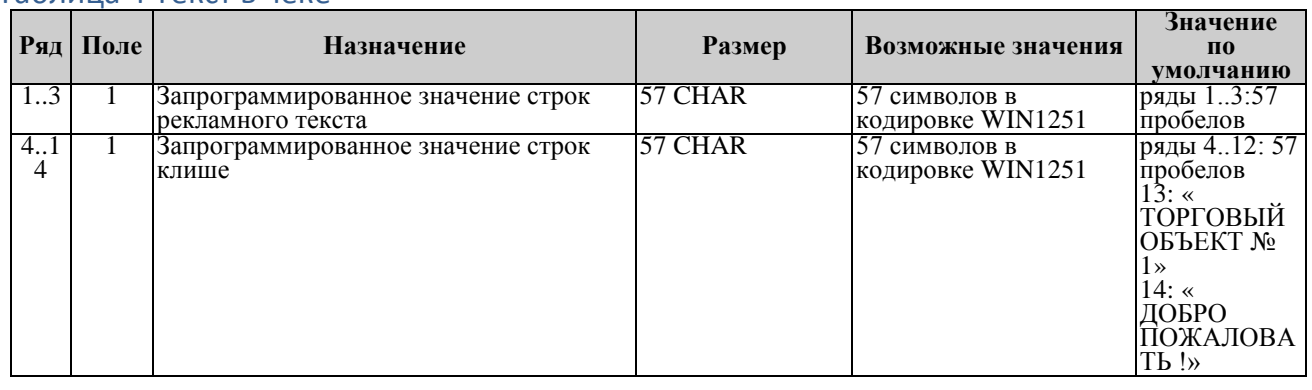

#### Таблица 4 Текст в чеке

*Примечание 1: Первые 3 ряда таблицы являются рекламным текстом (печатаются в конце документа), а последние 11 – клише (печатаются в заголовке документа).*

#### Таблица 5 Наименования типов оплаты

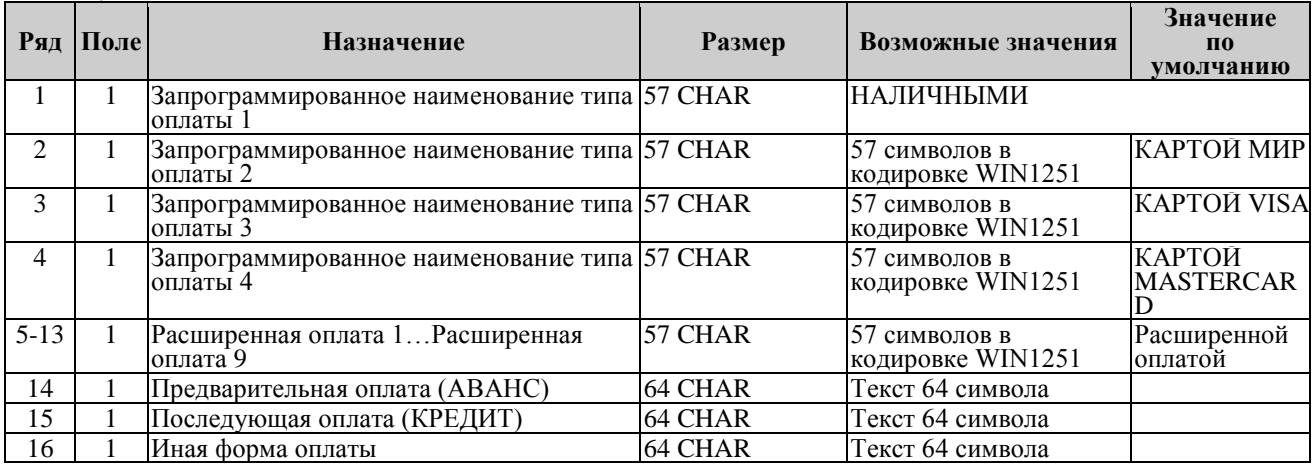

*Примечание 1: Наименование ряда 1 (типа оплаты 1 – «НАЛИЧНЫМИ») изменить нельзя.*

*Примечание 2: Наименования типов оплаты рекомендуется программировать в родительном падеже, например: «ТАРОЙ», «КРЕДИТОМ», «ЧЕКОМ», «КУПОНОМ».*

#### Таблица 6 Налоговые ставки

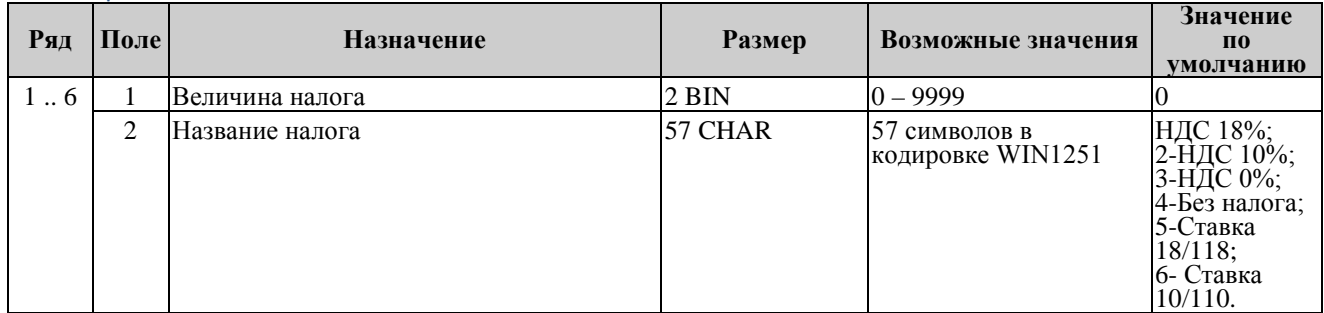

*Примечание 1: Данная таблица в открытой смене не редактируется.*

*Примечание 2: Налоговые ставки в таблицу вводятся в сотых долях процента.*

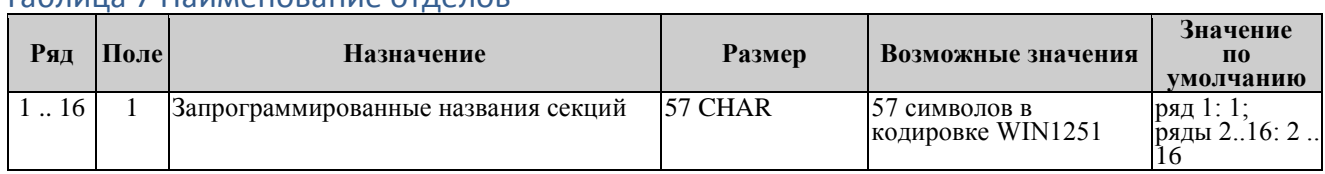

#### Таблица 7 Наименование отделов

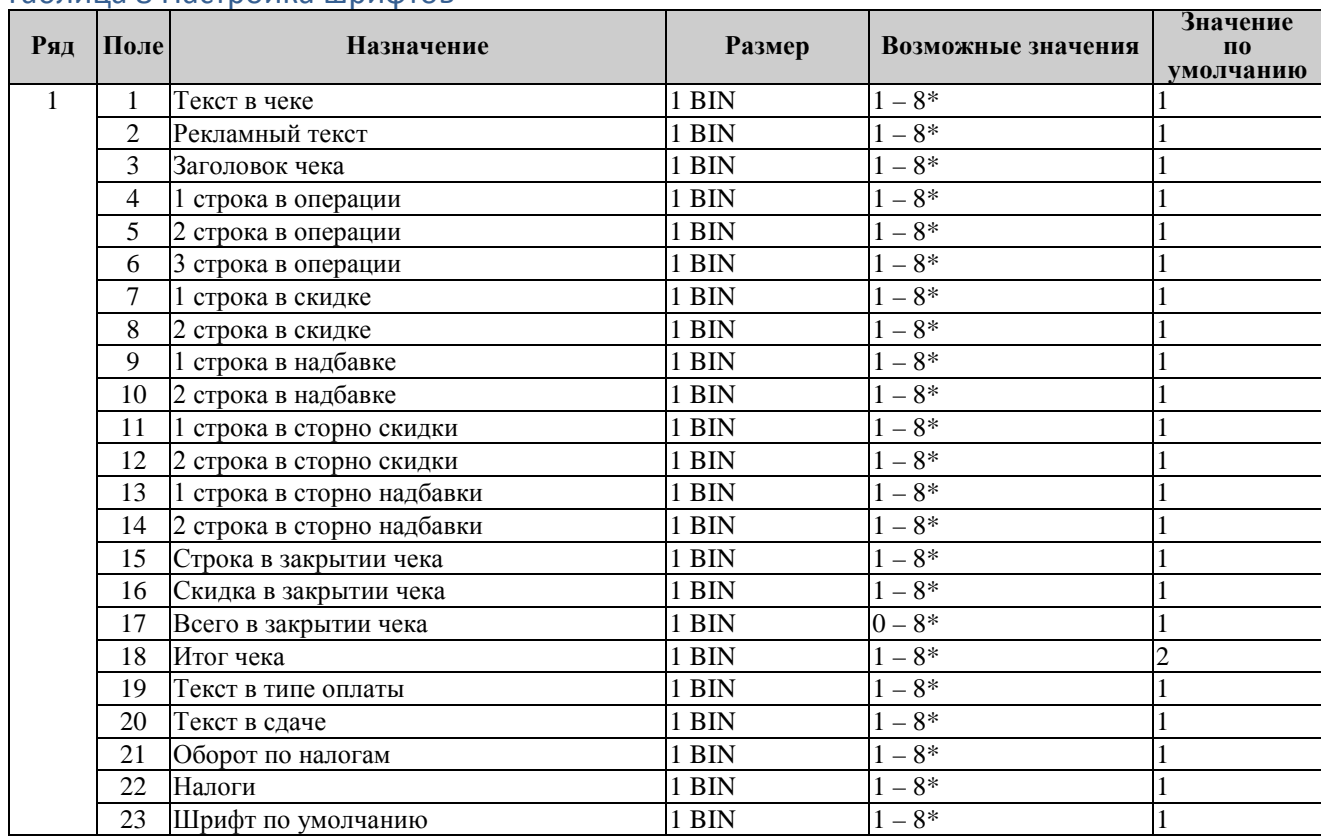

#### Таблица 8 Настройка шрифтов

*\*Примечание 1: На некоторых ККТ значение «8» не поддерживается, вместо него будет печататься «1» тип шрифта.*

*Примечание 2:. В поле 23 «Шрифт по умолчанию» устанавливается номер шрифта, которым будет печататься текст, который не задается в таблице, например, «Выплата», «Внесение» или печать текста.*

*Примечание 3: Если значение поля 17 «Всего в закрытии чека» задано «0», то строка «ВСЕГО» не печатается.*

## Таблица 9 Таблица формата чека

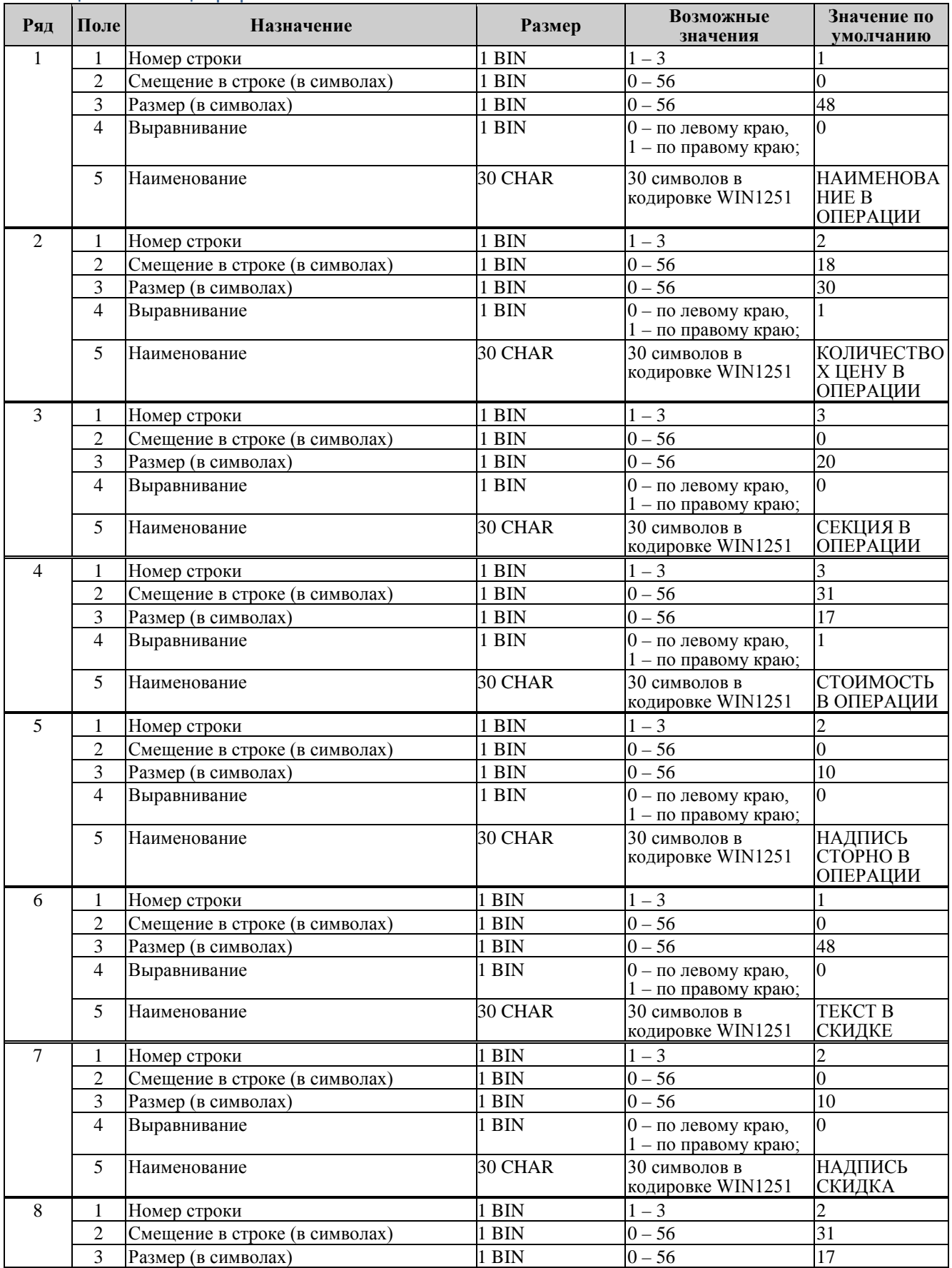

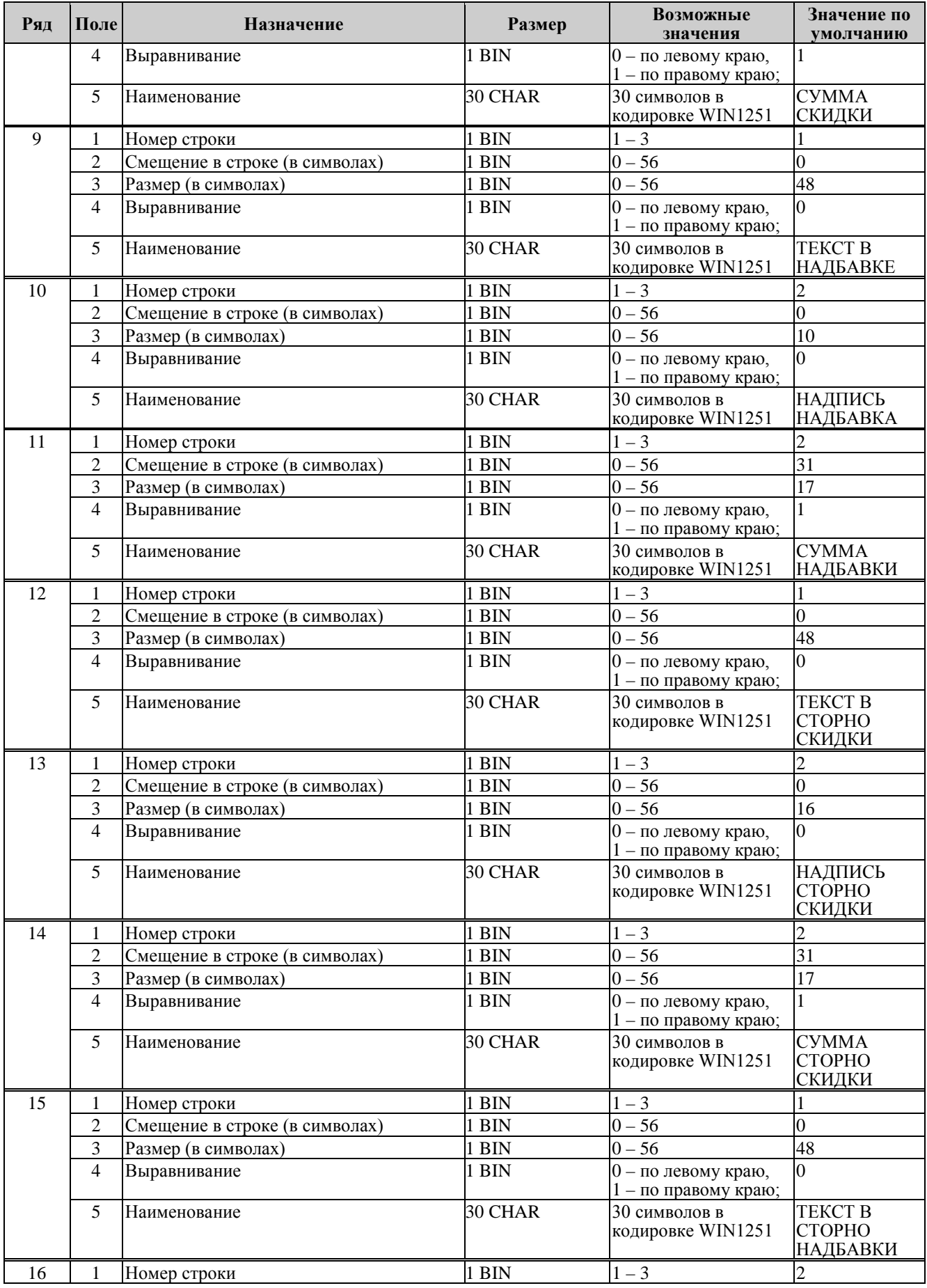

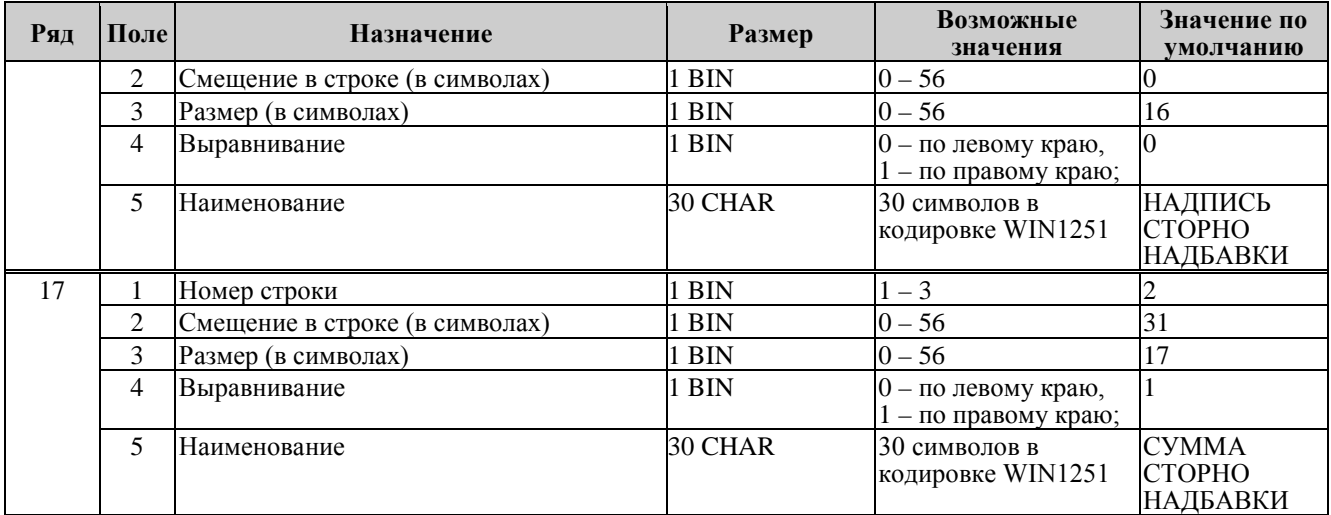

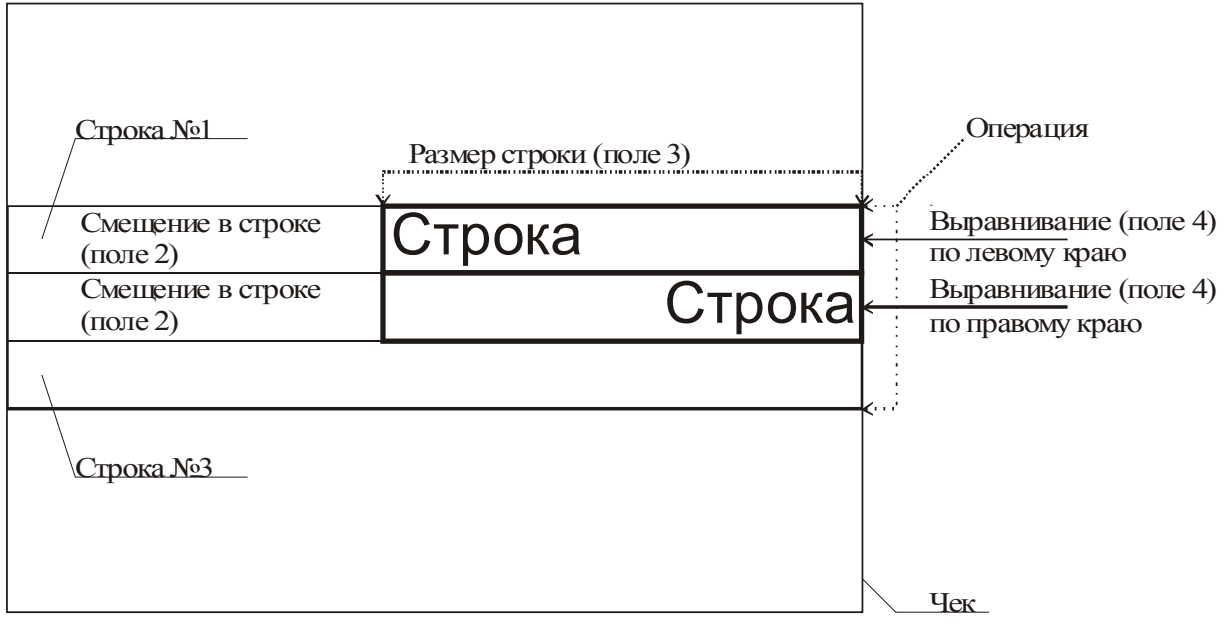

**Примечание:** *В одной строке может быть напечатана информация о сразу нескольких параметрах данной таблицы. Например:*

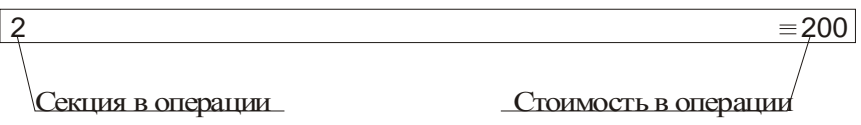

#### **Схема, разъясняющая назначение полей таблицы 9**

Примеры программирования строк операций Пример 1: Запрограммируем следующий формат строки:  $| 5 \n= 120.00 |$ секция в операции стоимость в операции

Запрограммируем строку «секция в операции».

Шаг 1

Программируем номер строки в операции:

Ряд 3, поле 1, устанавливаемое значение: 3 (3я строка в операции).

Шаг 2

Программируем смещение в строке:

Ряд 3, поле 2, устанавливаемое значение: 2 (смещение = 2 символа).

Шаг 3

Программируем размер строки:

Ряд 3, поле 3, устанавливаемое значение: 20 (20 символов).

Шаг 4

Программируем тип выравнивания:

Ряд 3, поле 4, устанавливаемое значение: 0 (выравнивание по левому краю).

*Примечание: поле №5 в настройке не нуждается.*

Запрограммируем строку «стоимость в операции».

Шаг 1

Программируем номер строки в операции:

Ряд 3, поле 1, устанавливаемое значение: 3 (3я строка в операции).

Шаг 2

Программируем смещение в строке:

Ряд 3, поле 2, устанавливаемое значение: 23 (смещение = 23 символа).

Шаг 3

Программируем размер строки:

Ряд 3, поле 3, устанавливаемое значение: 17 (17 символов).

Шаг 4

Программируем тип выравнивания:

Ряд 3, поле 4, устанавливаемое значение: 1 (выравнивание по правому краю).

*Примечание: поле №5 в настройке не нуждается.*

Пример 2:

Запрограммируем следующий формат строки:

| 5 ≡120.00 |

секция в операции стоимость в операции

Запрограммируем строку «секция в операции».

Шаг 1

Программируем номер строки в операции:

Ряд 3, поле 1, устанавливаемое значение: 3 (3я строка в операции).

Шаг 2

Программируем смещение в строке:

Ряд 3, поле 2, устанавливаемое значение: 0 (смещение = 0 символов).

Шаг 3

Программируем размер строки:

Ряд 3, поле 3, устанавливаемое значение: 20 (20 символов).

Шаг 4

Программируем тип выравнивания:

Ряд 3, поле 4, устанавливаемое значение: 1 (выравнивание по правому краю).

*Примечание: поле №5 в настройке не нуждается.*

Запрограммируем строку «стоимость в операции».

Шаг 1

Программируем номер строки в операции:

Ряд 3, поле 1, устанавливаемое значение: 3 (3я строка в операции).

Шаг 2

Программируем смещение в строке:

Ряд 3, поле 2, устанавливаемое значение: 23 (смещение = 23 символа).

Шаг 3

Программируем размер строки:

Ряд 3, поле 3, устанавливаемое значение: 17 (17 символов).

Шаг 4

Программируем тип выравнивания:

Ряд 3, поле 4, устанавливаемое значение: 0 (выравнивание по левому краю).

*Примечание: поле №5 в настройке не нуждается.*

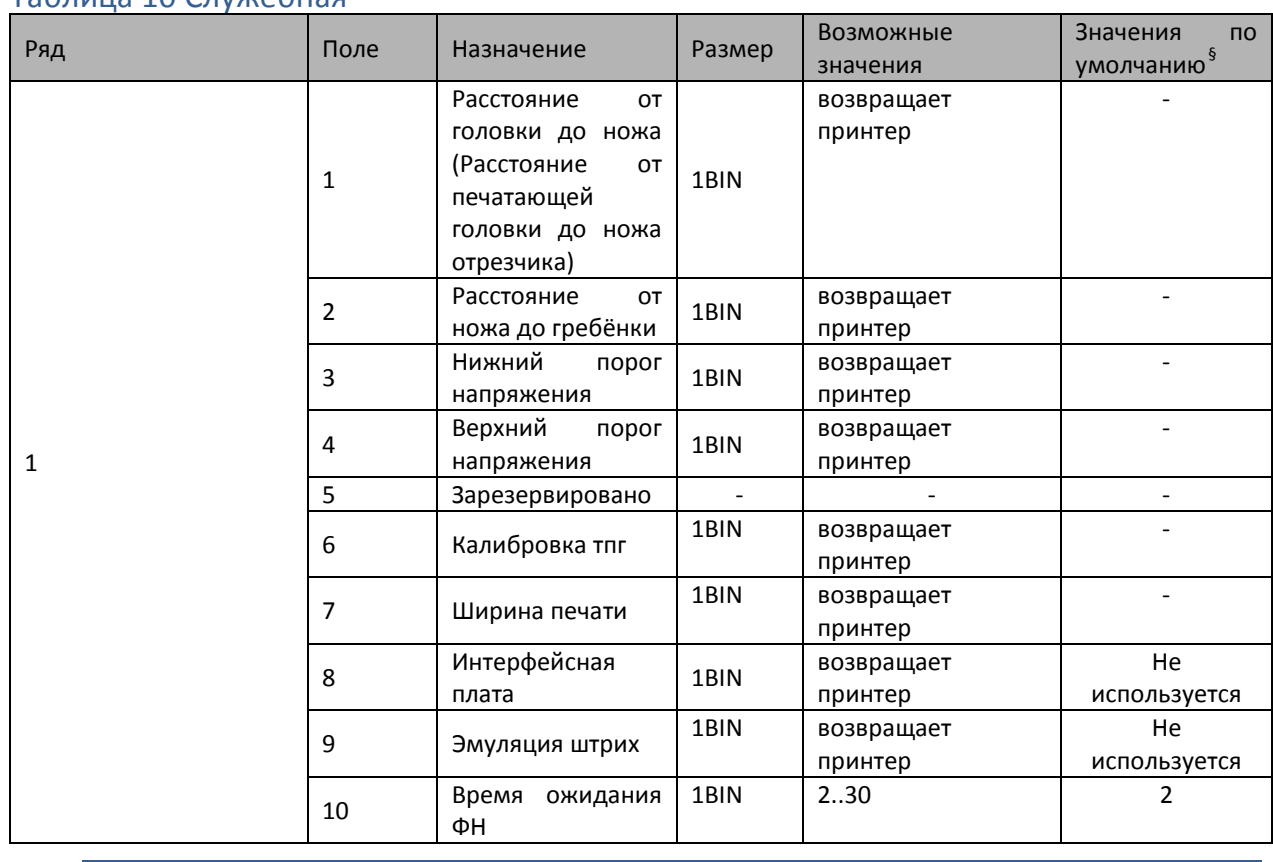

#### Таблица 10 Служебная

*Примечание 1: Значения полей №1 и №2 указываются в шагах.*

*Примечание 2: Напряжение питания контролируется АЦП. Если оно выходит за пределы верхнего и нижнего порогов, то ККТ перестаёт работать. Параметры 3 и 4 позволяют устанавливать верхний и нижний пороги. Соответствие единицы порога числу единиц измерения в вольтах не устанавливалось. Меньшее значение параметра соответствует меньшему значению напряжения(так, из двух значений параметра 100 и 200, величина порогового напряжения будет большей при значении 200).*

*Примечание 3: Для того, чтобы изменить значение поля №7, для начала его необходимо прочитать с помощью пароля системного администратора (по умолчанию 30), а после - записать новое значение с помощью пароля сервисного центра (по умолчанию 0).*

*Примечание 4: Поле 10 – это время (в секундах) в течение которого после включения ККТ будет пытаться установить связь с ФН (после регистрации поле автоматически меняет значение на 30).*

*Примечание 5: Поле 6 – данное поле используется на некоторых ККТ для установки отступа строки от края бумаги. Функционал и сила отступа зависят от типа установленной в ККТ термоголовки.*

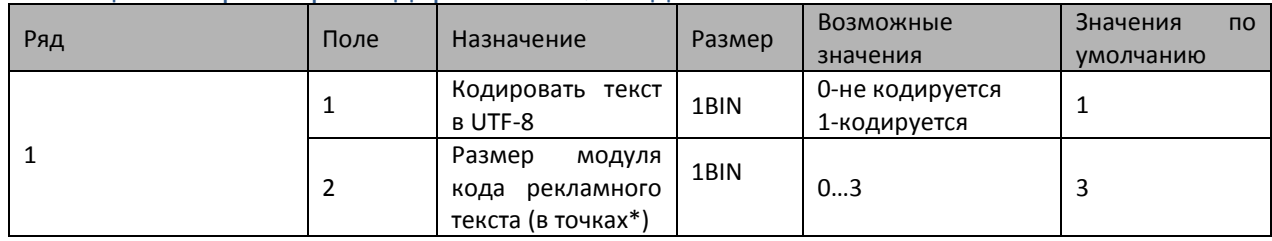

#### Таблица 11 Параметры кодирования QR-кодов

<span id="page-55-0"></span> $^{\circ}$  Для каждой конкретной модели ККТ значения п<u>о умолчанию могут отличаться.</u>

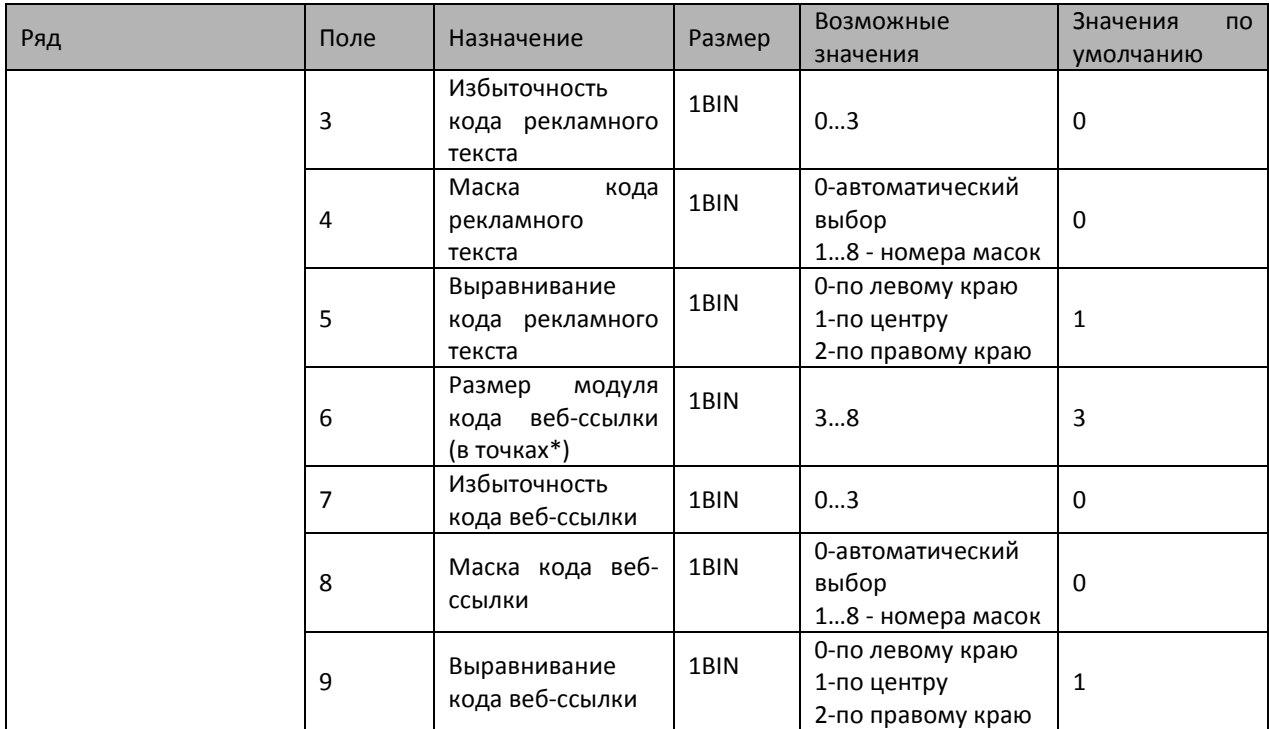

\*- модуль – элементарный знак штрих-кода (черный или белый квадратик)

#### Таблица 12 Веб-ссылка

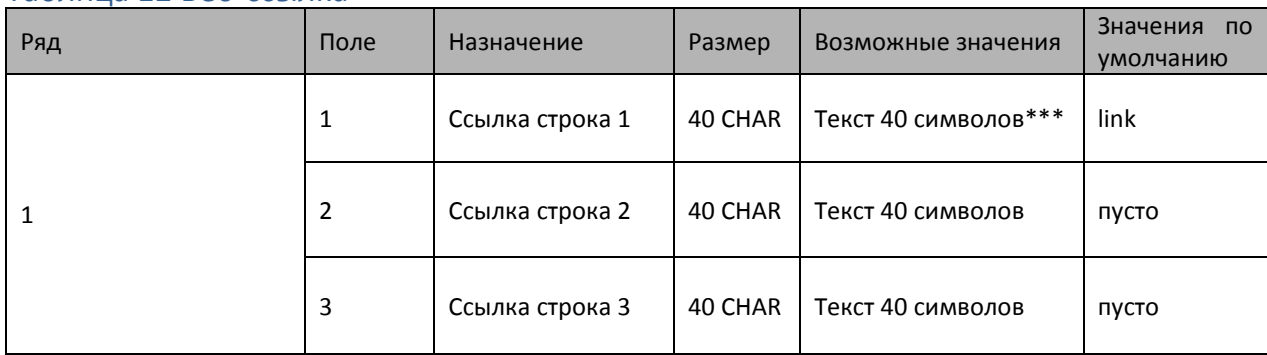

Таблица используется для задания веб-ссылки при установке параметра в поле 42 таб. 1

\*\*- Если ссылка длинная (больше 40 символов) и не помещается в одно поле, то можно записать её во все три поля.

Вместо ссылки в этих полях может быть любой текст, но для того, чтобы текст следующего поля закодировался, нужно, чтобы в предыдущем поле были заполнены все 40 символов, хотя бы пробелами.

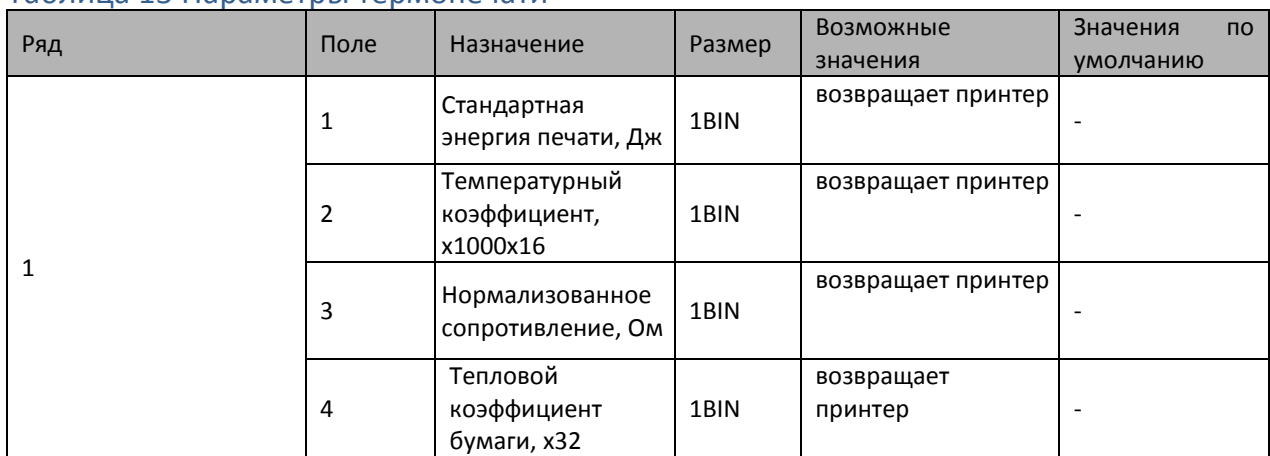

#### Таблица 13 Параметры термопечати

### Таблица 14 Sdcard status (только для чтения)

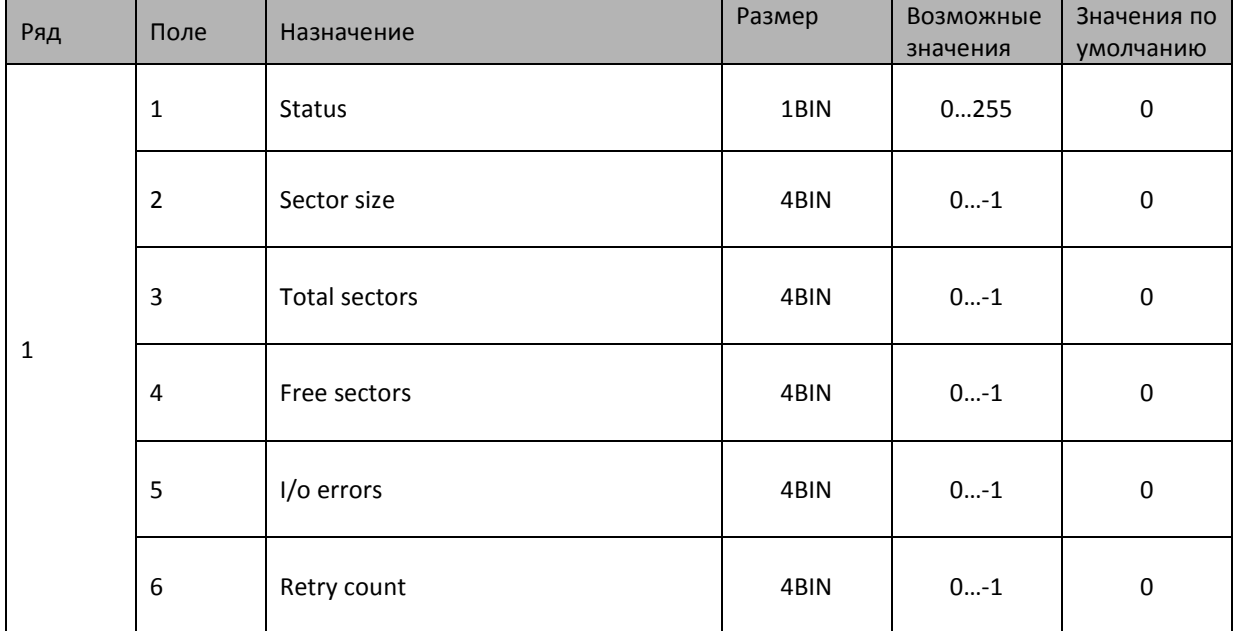

В данной таблице указываются параметры SD карты.

**Поле 1** «Status» - статус подключения.

**Поле 2** «Sector size» - размер сектора.

**Поле 3** «Total sectors» - количество секторов.

**Поле 4** «Free sectors» - количество свободных секторов.

**Поле 5** «I/o errors» - ошибки ввода/вывода.

**Поле 6** «Retry count» - количество попыток доступа.

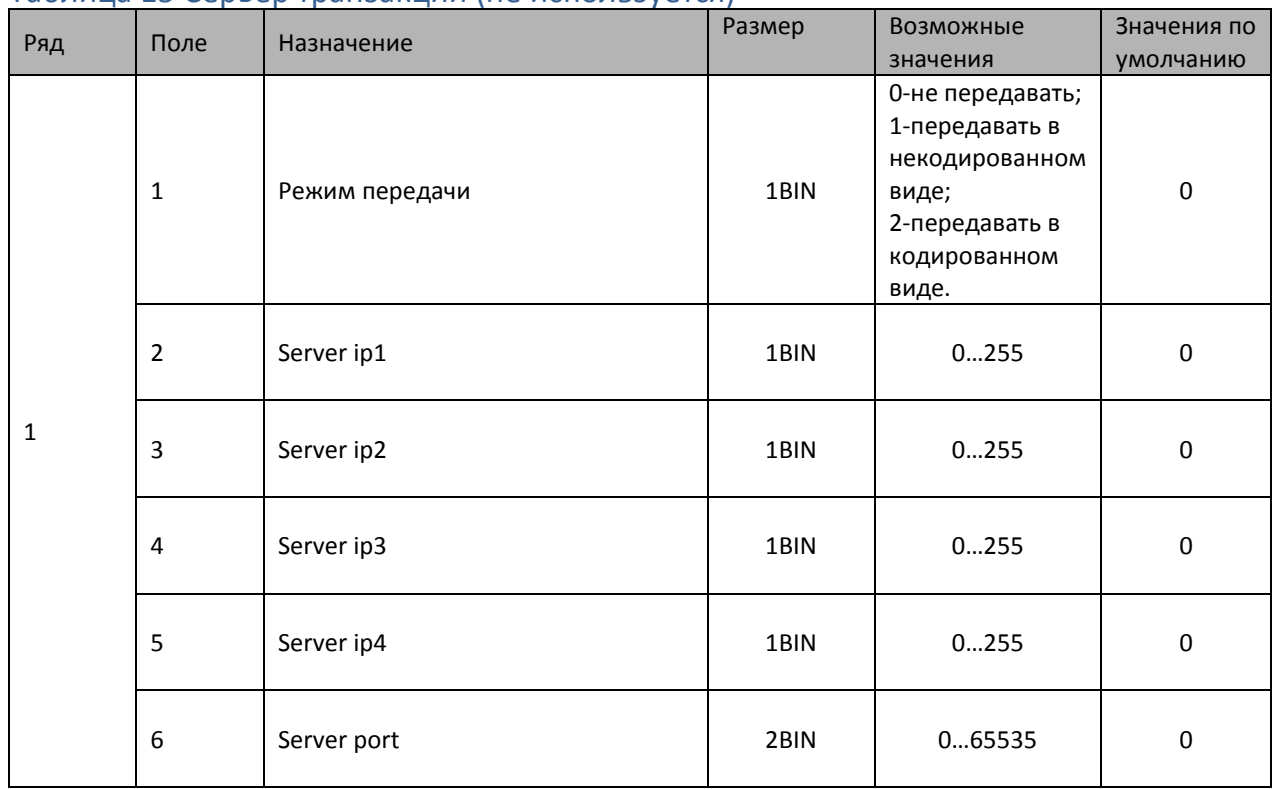

### Таблица 15 Сервер транзакций (не используется)

# Таблица 16 Сетевой адрес

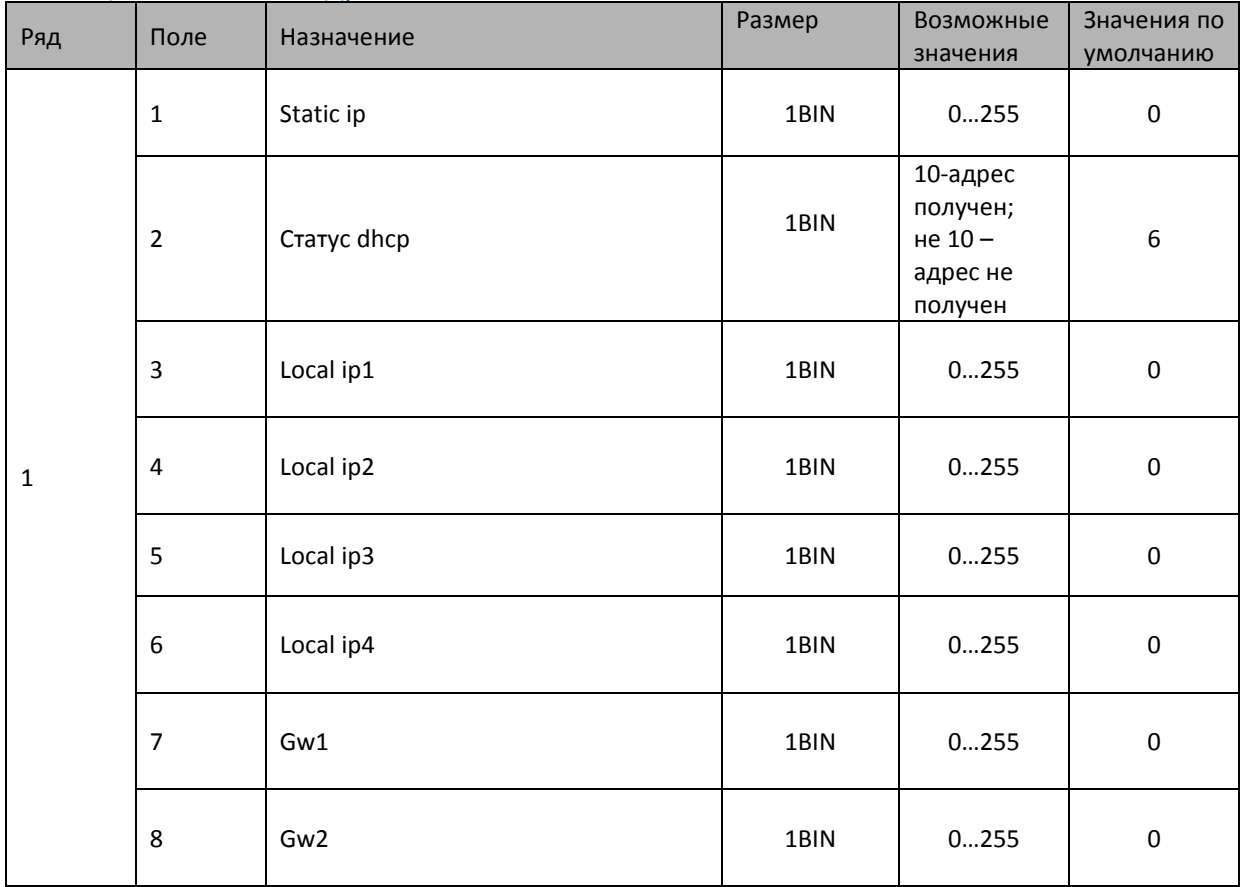

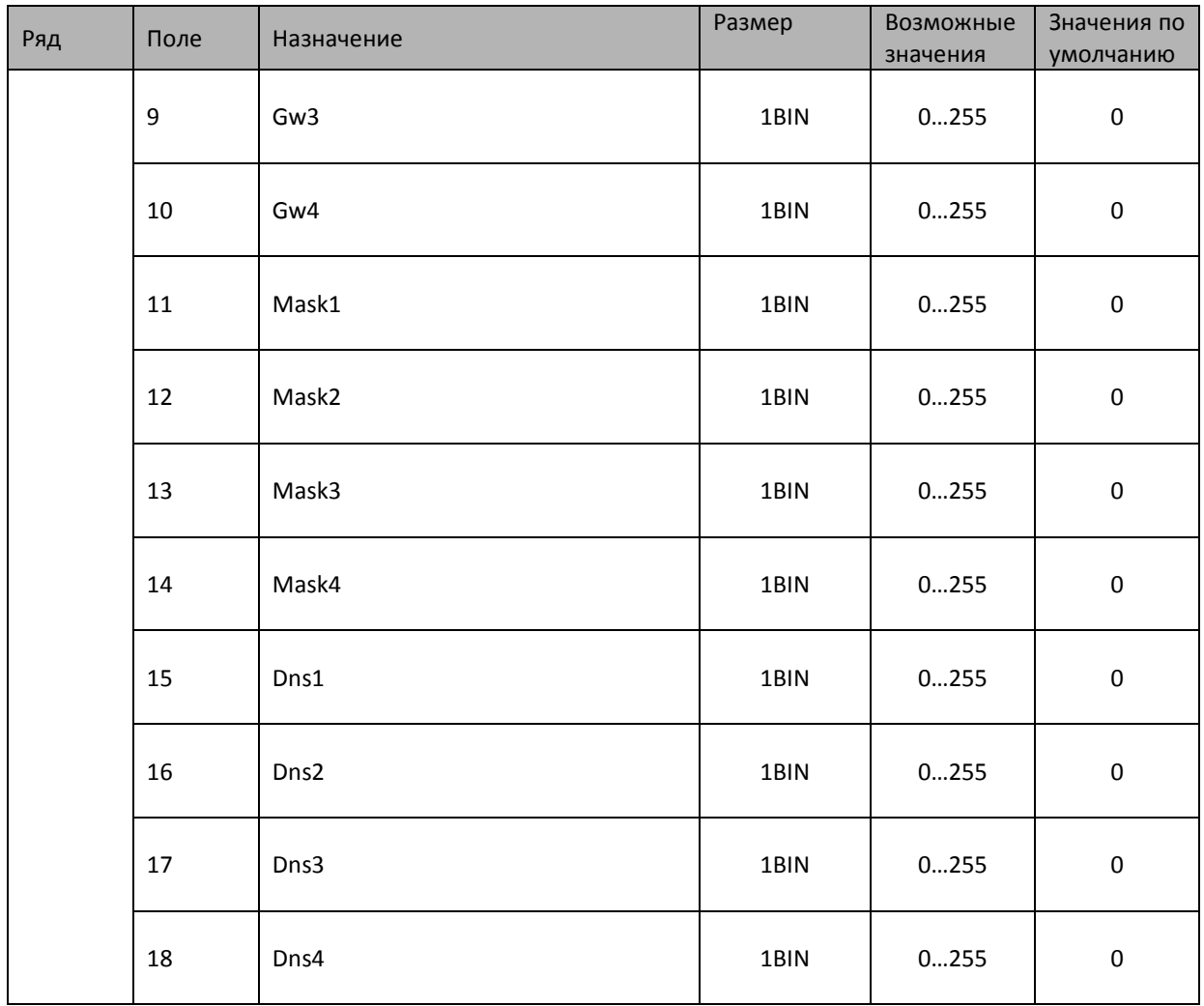

Данная таблица используется для настройки сетевого адреса ККТ и передачи фискальных данных в ОФД.

В сети Ethernet чаще всего сетевой адрес устройства выдаётся dhcp-сервером, в этом случае после успешного подключения аппарата к сети и выдачи ему IP-адреса DHCP-сервером остальные настройки таблицы заполнятся автоматически. Если же в сети, к которой подключается ККТ, не запущен DHCP-сервер, то значения всех остальных параметров настраиваются вручную.

**Поле 1.** «Static ip» Если параметр поля равен 0, то остальные параметры устройства выдаются dhcp-сервером. Если параметр поля равен 1, то значения всех остальных параметров (кроме «Статус dhcp») заполняются вручную согласно настройкам вашей сети.

**Поле 2** «Статус dhcp» - в поле выводится статус dhcp-сервера, если 10 – статус получен.

**Поля 3-6** «Local ip1 - Local ip4» - настраивается IP-адрес;

**Поля 7-10** «Gw1 - Gw4» - настраивается IP-основного шлюза;

**Поля 11-14** «Mask1 - Mask4» - настраивается маска подсети;

**Поля 15-18** «Dns1 - Dns4» - настраивается IP-адрес DNS-сервера.

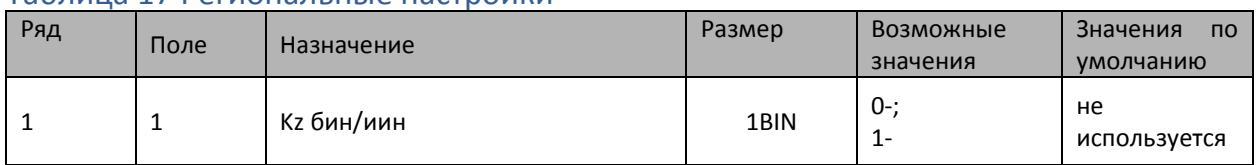

#### Таблица 17 Региональные настройки

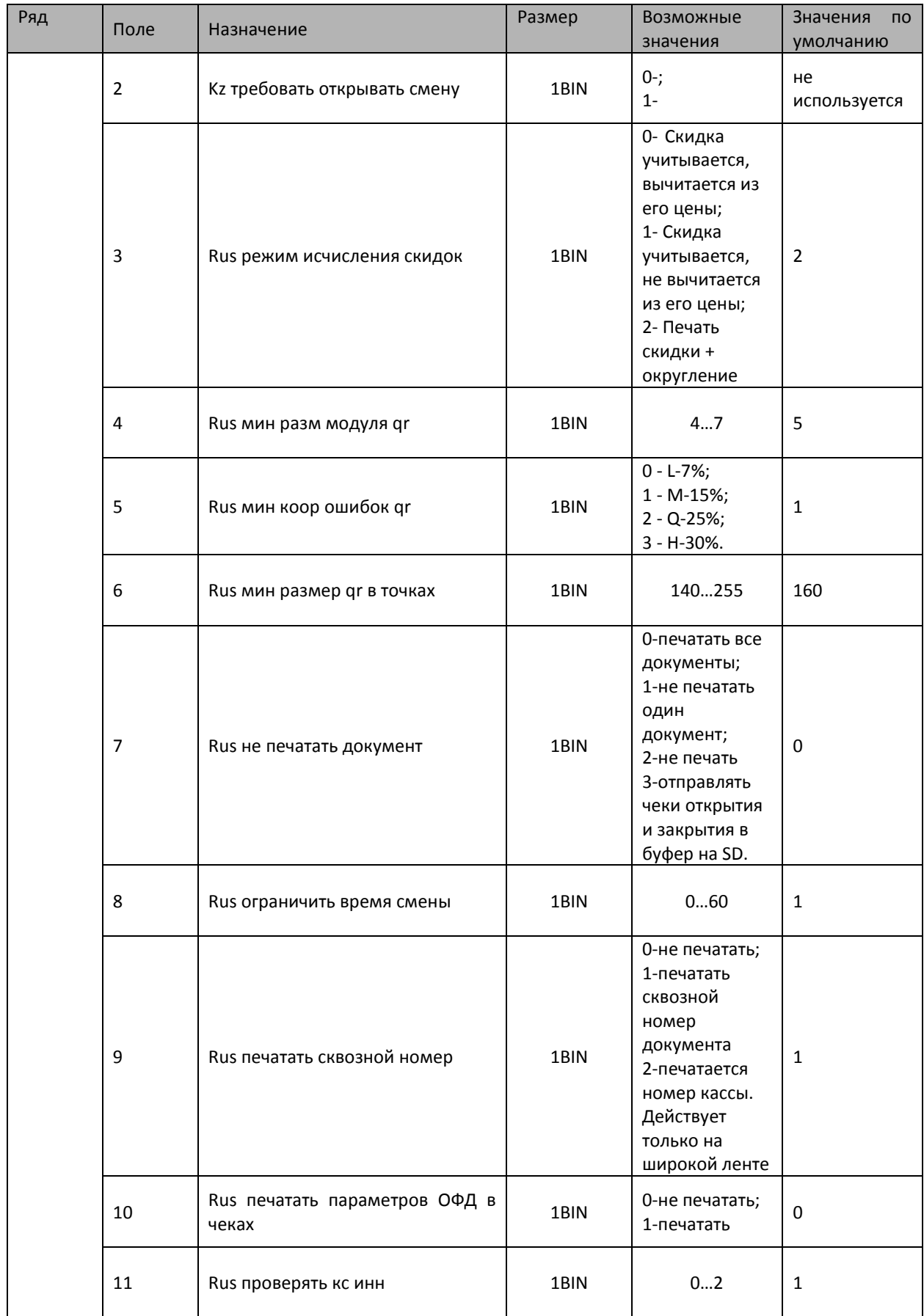

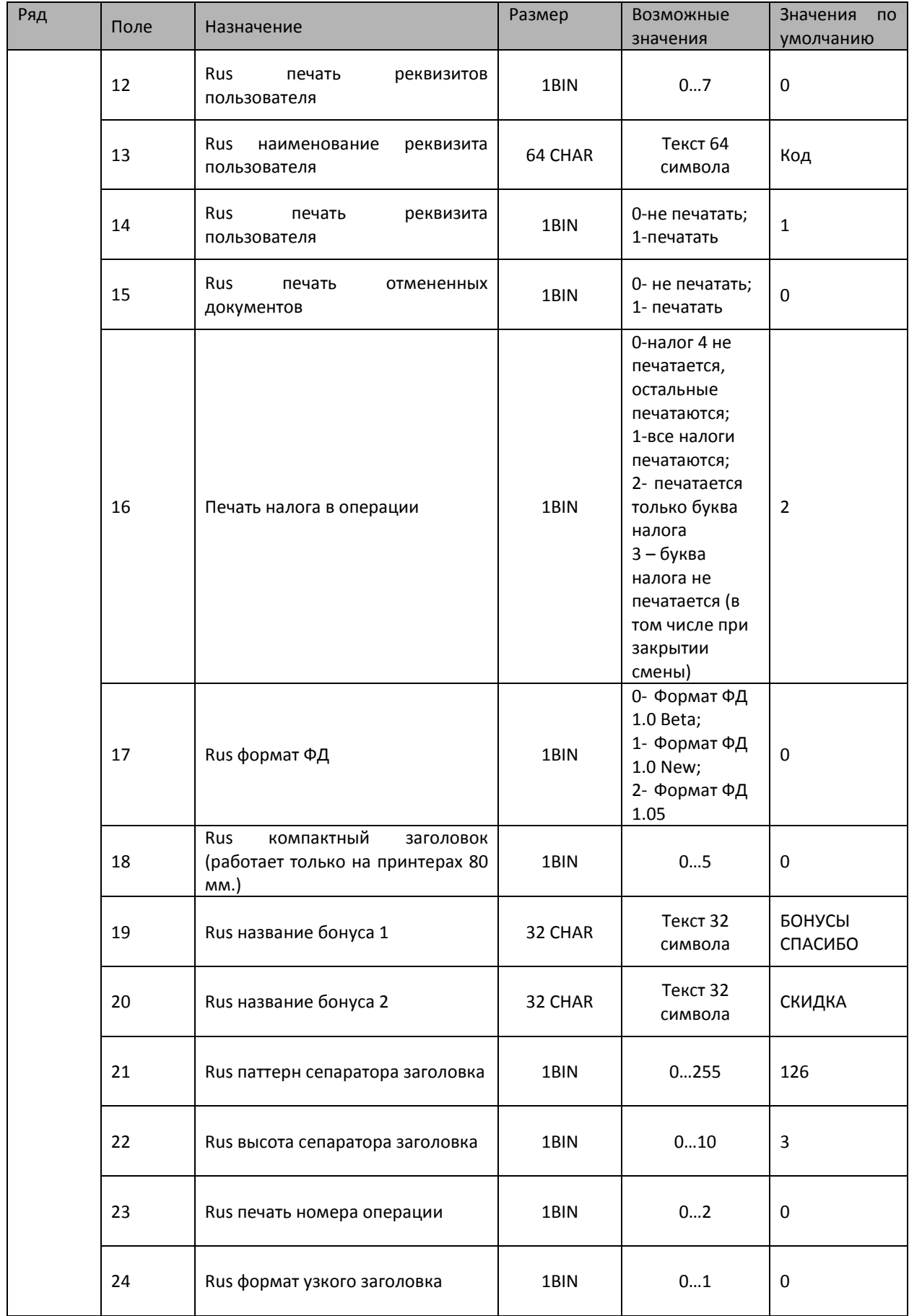

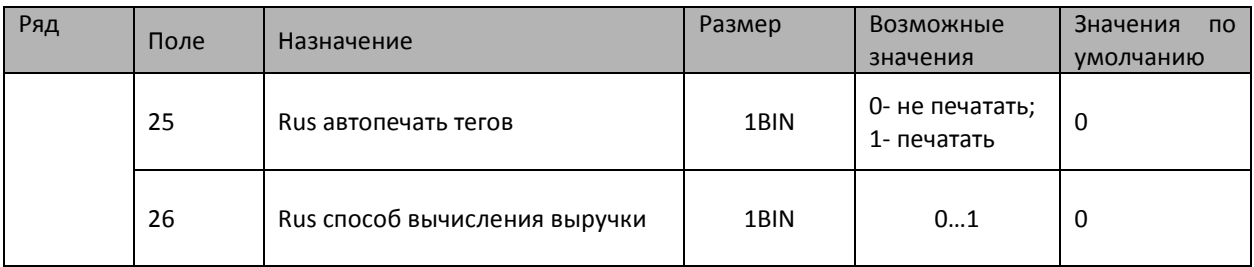

**Поля 1 и 2** "Kz бин/иин" и "Kz требовать открывать смену", данные поля в версиях для РФ не используются.

**Поле 3.** «Rus режим исчисления скидок»

0 - Скидка учитывается на проданный товар, вычитается из его цены. Передается в ОФД.

1 - Скидка учитывается на проданный товар, не вычитается из его цены (считается, что цена товара уже указана со скидкой). Передается в ОФД.

2 - Печать скидки + округление. В ОФД должна передаваться итоговая сумма с округлением.

При Формате Фискальных Данных от версии 1.0 NEW и выше (см. поле 17 Формат ФД: значение 1 или 2) должен работать только 2 режим исчисления скидок.

**Поле 4** «Rus мин разм модуля qr».

Данное поле определяет размер QR кода, в котором хранится информация чека.

Данная настройка связана с "Поле 6. Rus мин размер qr в точках".

**Поле 5** «Rus мин корр ошибок qr».

Уровни коррекции ошибок в QR-кодах. Для коррекции ошибок при генерации QR-кодов использован алгоритм Рида-Соломона (Reed-Solomon). Это позволяет работать даже с сильно поврежденными кодами, например, зачеркнутыми или затертыми.

QR-коды имеют 4 уровня коррекции ошибок, которые различны между собой по объему информации, необходимой для восстановления, а также объему полезной информации, которую возможно восстановить при повреждении кода.

**Поле 6 «**Rus мин размер qr в точках».

Определяет размер печатаемого QR кода. Данная настройка связана с Полем 4. «Rus мин разм модуля qr»

**Поле 7** «Rus не печатать документ».

0 - [печать включена] ККТ будет печатать все документы.

1 - [не печатать только один документ]. ККТ не будет печатать один следующий или один текущий (уже открытый) документ. После этого документа значение поля сразу станет равно "0" и последующие документы будут печататься.

2 - ККТ не будет печатать никаких документов (печать выключена).

3 - ККТ будет отправлять чеки открытия и закрытия (отчет) в буфер на SD-карту.

**Поле 8** «Rus ограничить время смены».

Переводит кассу в режим 3 (Открытая смена, 24 часа кончились) на N минут раньше окончания смены в ФН. Пример: Значение 1 - ККТ перейдет в режим 3 через 23 часа 59 минут.

**Поле 9** «Rus печатать сквозной номер».

0 - не будет печататься сквозной номер документа.

1 - будет печататься сквозной номер документа.

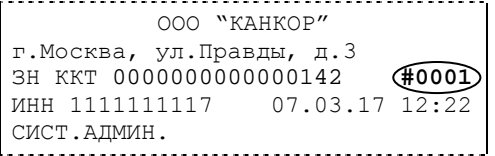

**Поле 10** «Rus печать параметров ОФД в чеках»

0 - в чеке не будет печататься параметр ОФД (Оператор Фискальных Данных).

1 - в чеке на строке после Сайта ФНС, будет печататься строка "ОФД". Значение этого поля берется из таблицы 18 "Fiscal storage", поле 10 "ofd name".

**Поле 11** «Rus проверять кс инн».

КС (контрольная сумма). При значении поля равным 0 проводится проверка контрольной суммы установленного ИНН пользователя, при значении 1- ИНН ОФД, при значении 2 - ИНН кассира.

**Поле 12** «Rus печать реквизитов пользователя».

В данном поле задается печать реквизитов.

Реквизиты записаны в таблице 18 «Fiscal Storage», а именно:

поле 7 "user" - 1 реквизит;

поле 9 "Adress" - 2 реквизит;

поле 14 "место расчета" - 3 реквизит;

Итоговый выбор какие поля будут печататься задается двоичной сеткой (номер разряда равен номеру реквизита, если значение разряда 1 - реквизит печатается):

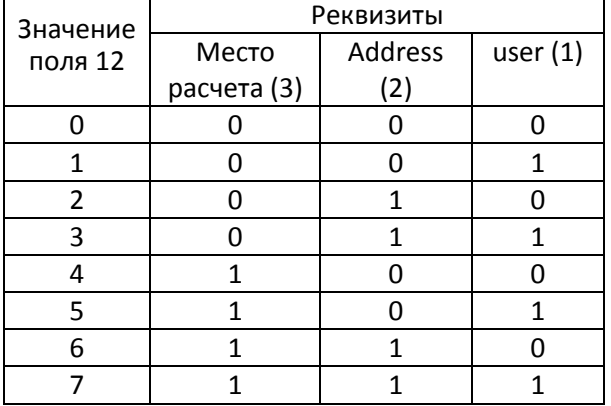

То есть, чтобы напечатать только третий реквизит, значение поля должно быть 4

При значениях поля 12 равных 3 и 4 адрес отправителя и покупателя печатаются автоматически.

**Поле 13** «Rus наименование реквизита пользователя»

Допустимое значение: строка размером в 64 символа (лучше не заполнять длинной строкой, так как может вызвать проблемы при печати).

Здесь пишется сопроводительный текст личного реквизита пользователя. Если значение личного реквизита записывается отдельно и может быть любым, то данный текст будет всегда таким, какой он записан в данное поле.

**Поле 14** «Rus печать реквизита пользователя»

0 - реквизит не будет использоваться

1 - появляется возможность печатать личного реквизита. Он будет отображен на чеке и будет передан в ОФД.

«**Внимание!** Используя личный реквизит, проверяйте, правильно ли вы выбрали кодировку для русского текста»

**Поле 15** «Rus печать отмененных документов».

Установка значения данного параметра равным «1» позволяет печатать аннулированные чеки. Отмененный (аннулированный) документ, будет отправляться на печать, но не будет получать номер фискального документа и не будет передаваться в ОФД. **Поле 16** «Rus печать налога в операции».

0 - налог 4 (БЕЗ НАЛОГА) не печатается, остальные печатаются.

1 - все налоги печатаются

2 - печатается только буква налога, ставка не печатается. (значение по умолчанию)

3 – буква налога не печатается (в том числе при закрытии смены)

Например, когда не установлена налоговая группа или установлена налоговая группа

**Поле 17** «Rus формат ФД».

Параметры данного поля должны быть заданы при активизации фискального накопителя и не меняться в процессе работы кассы.

**Поле 18** «Rus компактный заголовок».

Компактный формат заголовка. Работает только на принтерах 80 мм. При включении надо отключить "кодирование реквизитов" в первой таблице, чтобы qr-код не печатался дважды. Допустимые настройки 0-5:

- 0 выключено всё
- 1 Печатается только компактный заголовок
- 2 Печатается компактный заголовок и компактное окончание в стиле «Штрих».
- 3 Печатается компактный заголовок и компактное окончание в стиле «х5».
- 4 Печатается компактный заголовок и компактное окончание в стиле «х5»— вид 3.
- 5 в стиле «Магнит».

**Поле 19** «Rus название бонуса 1» и **20** «Rus название бонуса 2».

Специфические поля для использования в сети магазинов х5.

**Поля 21 и 22** Данные поля влияют на настройки разделителей строк, которые используются в компактных заголовках x5 (18 поле значения 3–4).

**Поле 21**: меняется частота элементов.

**Поле 22**: меняется высота линии.

**Поле 23**: «Rus печать номера операции»

- 0 не печатается;
- 1 печатается номер операции;
- 2- печатается номер операции при одинаковом налоге, например:

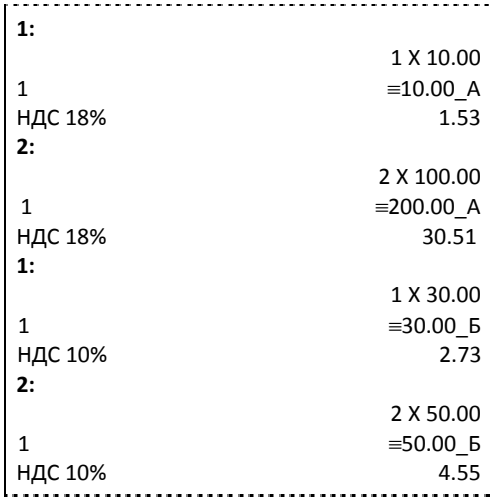

**Поле 24**: «Rus формат узкого заголовка» - формат для магазина «Магнит», используется в узком чеке.

**Поле 25**: «Rus автопечать тегов» - автоматическая печать подгружаемых тегов (зависит от формата ФФД и установленного заголовка). Допустимые значения 0-1:

0 — автопечать выключена;

1 — автопечать включена.

**Поле 26**: «Rus способ вычисления выручки» - Допустимые значения 0-1:

0 – стандартный способ;

1 - 14, 15, 16 типы оплаты не идут в выручку (см. Таблицу 5 «Наименование типов оплаты»).

# Таблица 18 Fiscal storage

### Данная таблица заполняется при регистрации ККТ

| Ряд          | Поле           | Назначение                                              | Размер   | Возможные<br>значения        | Значения<br><b>NO</b><br>умолчанию |
|--------------|----------------|---------------------------------------------------------|----------|------------------------------|------------------------------------|
| $\mathbf{1}$ | $\mathbf{1}$   | Serial number-Заводской номер                           | 21 CHAR  | Текст 21<br>символа          | пусто                              |
|              | $\overline{2}$ | Inn- ИНН пользователя                                   | 17 CHAR  | Текст 17<br>символа          | пусто                              |
|              | 3              | Rnm-PHM KKT                                             | 21 CHAR  | Текст 21<br>символа          | пусто                              |
|              | 4              | Fs serial number- Заводской номер<br>ΦH                 | 17 CHAR  | Текст 17<br>символа          | пусто                              |
|              | 5              | Tax<br>Система<br>system-<br>налогообложения            |          |                              | не<br>используется                 |
|              | 6              | Work mode- Режим работы                                 |          |                              | не<br>используется                 |
|              | 7              | User- организация                                       | 64 CHAR  | Текст 64<br>символа          | пусто                              |
|              | 8              | Operator-<br>который<br>кассир,<br>проводит регистрацию | 64 CHAR  | Текст 64<br>символа          | пусто                              |
|              | 9              | Address-Адрес расчетов                                  | 128 CHAR | <b>Текст 128</b><br>СИМВОЛОВ | пусто                              |
|              | 10             | Ofd name- название ОФД                                  | 64 CHAR  | Текст 64<br>символа          | пусто                              |
|              | 11             | Ofd url- URL ОФД                                        | 64 CHAR  | Текст 64<br>символа          | org.1-ofd.ru                       |
|              | 12             | Ofd inn- ОФД                                            | 17 CHAR  | Текст 17<br>символа          |                                    |
|              | 13             | Tax office url- URL налогового<br>органа                | 64 CHAR  | Текст 64<br>символа          | www.nalog.ru                       |
|              | 14             | Место расчета                                           | 128 CHAR | <b>Текст 128</b><br>символа  |                                    |
|              | 15             | Эл. адрес отправителя.                                  | 64 CHAR  | Текст 64<br>символа          | example@<br>example.org            |
|              | 16             | Признак агента*                                         | 1BIN     | $0$ 127                      | $\bf{0}$                           |
|              | 17             | User строка 2                                           | 64 CHAR  | Текст 64<br>символа          | пусто                              |

<span id="page-65-0"></span><sup>∗</sup> см. Таб 10 в Приложение №2 к Приказу ФНС России от21.03.2017

 $\overline{\phantom{a}}$ 

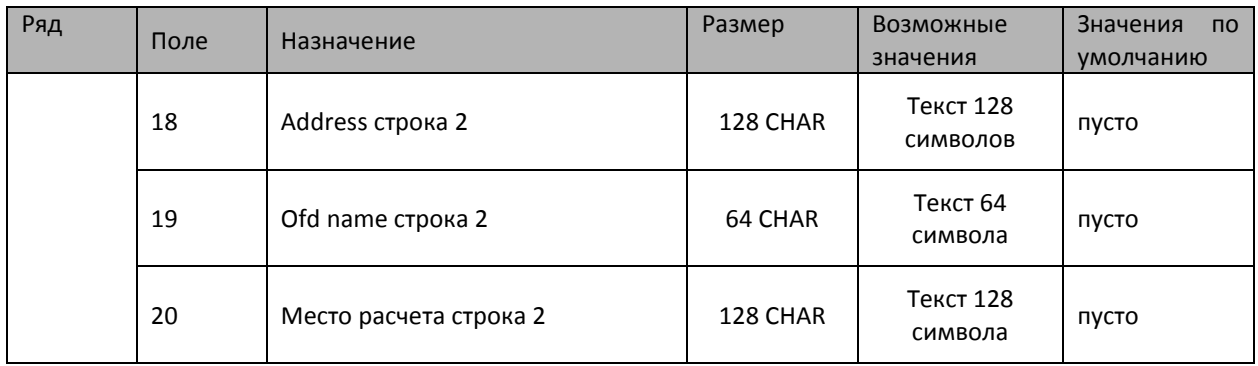

**Поля 1-6** – только для чтения

**Поле 7** «User» **-** наименование организации владельца ККТ.

**Поле 8 «**Operator**» -** Фамилия или идентификатор оператора, который в дальнейшем будет проводить регистрацию ККТ.

**Поле 9 «**Address**» -** адрес места расчетов на ККТ.

**Поле 10 «**Ofd name**» -** Название оператора фискальных данных, с которым был заключен договор (из договора с ОФД или из реестра ОФД)

**Поле 11** «Ofd url» - это адрес в сети Интернет официального сайта оператора фискльных данных (из договора с ОФД или из реестра ОФД);

**Поле 12** «Ofd inn» - идентификационный номер налогоплательщика (ИНН) оператора фискальных данных (из договора с ОФД или из реестра ОФД).

**Поле 13** «Tax office url» - адрес в сети Интернет сайта налогового органа.

**Поле 15** «Эл. адрес отправителя» – используется в случае, если электронный адрес отправителя не указывается при регистрации (перерегистрации).

**Поля 17-20** - возможность при фискализации указывать наименование пользователя, адрес, наименование ОФД и место расчетов длиной вплоть до 256 символов.

### Таблица 19 Параметры ОФД

Таблица должна быть настроена перед регистрацией ККТ.

| Ряд | Поле | Назначение                  | Размер  | Возможные<br>значения | Значения<br>$\overline{10}$<br>умолчанию |
|-----|------|-----------------------------|---------|-----------------------|------------------------------------------|
| 1   | 1    | Сервер                      | 64 CHAR | Текст 64<br>символа   |                                          |
|     | 2    | Порт                        | 2BIN    | 065535                |                                          |
|     | 3    | Таймаут чтения ответа       | 2BIN    | 065535                | не<br>используется                       |
|     | 4    | Задержка между пакетами, мс | 2BIN    | 065535                | 100                                      |

**Поле 1** «Сервер» - в данное поле вводится IP-адрес или доменное имя в сети Интернет оператора фискальных данных, на который ККТ будет отправлять чеки и документы.

**Поле 2** «Порт» - номер порта сервера оператора фискальных данных в сети Интернет оператора фискальных данных, на который ККТ будет отправлять чеки и документы.

**Поле 4** «Задержка между пакетами» - Эту настройку рекомендуется менять в зависимости от конфигурации вашей сети и вашей операционной системы. В некоторых случаях (при большом объеме уходящей информации) рекомендуется повысить задержку для нормальном отправки и работы ККТ.

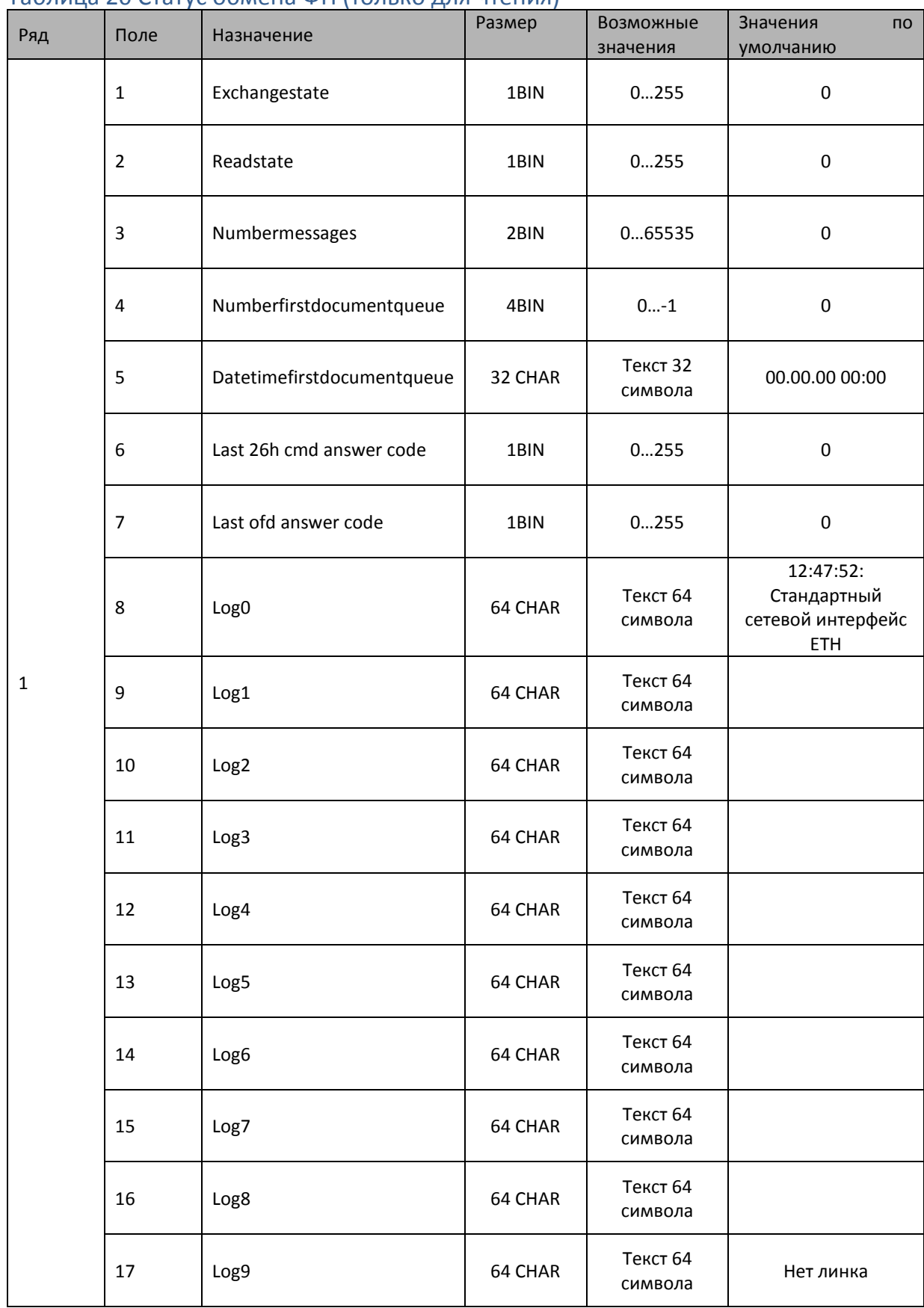

### Таблица 20 Статус обмена ФН (только для чтения)

**Поле 1** «Exchangestate» - статус информационного обмена. **Поле 2** «Readstate» - состояние чтения.

**Поле 3** «Numbermessages» - количество неотправленных из ФН документов.

**Поле 4** «Numberfirstdocumentqueue» - номер первого неотправленного из ФН документа.

**Поле 5** «Datetimefirstdocumentqueue» - дата и время первого неотправленного из ФН документа.

**Поле 6** «Last 26h cmd answer code» - последний код ответа от ОФД на команду 26.

**Поле 7** «Last ofd answer code» - последний код ответа от ОФД.

**Поля 8-16** «Log0 – Log8» - Текстовые поля, куда выводится лог обмена с ОФД.

**Поле 17** «Log9» - Состояние линков в текстовом виде.

#### Таблица 21 Сетевые интерфейсы

После настройки данной таблицы необходимо перезапустить ККТ.

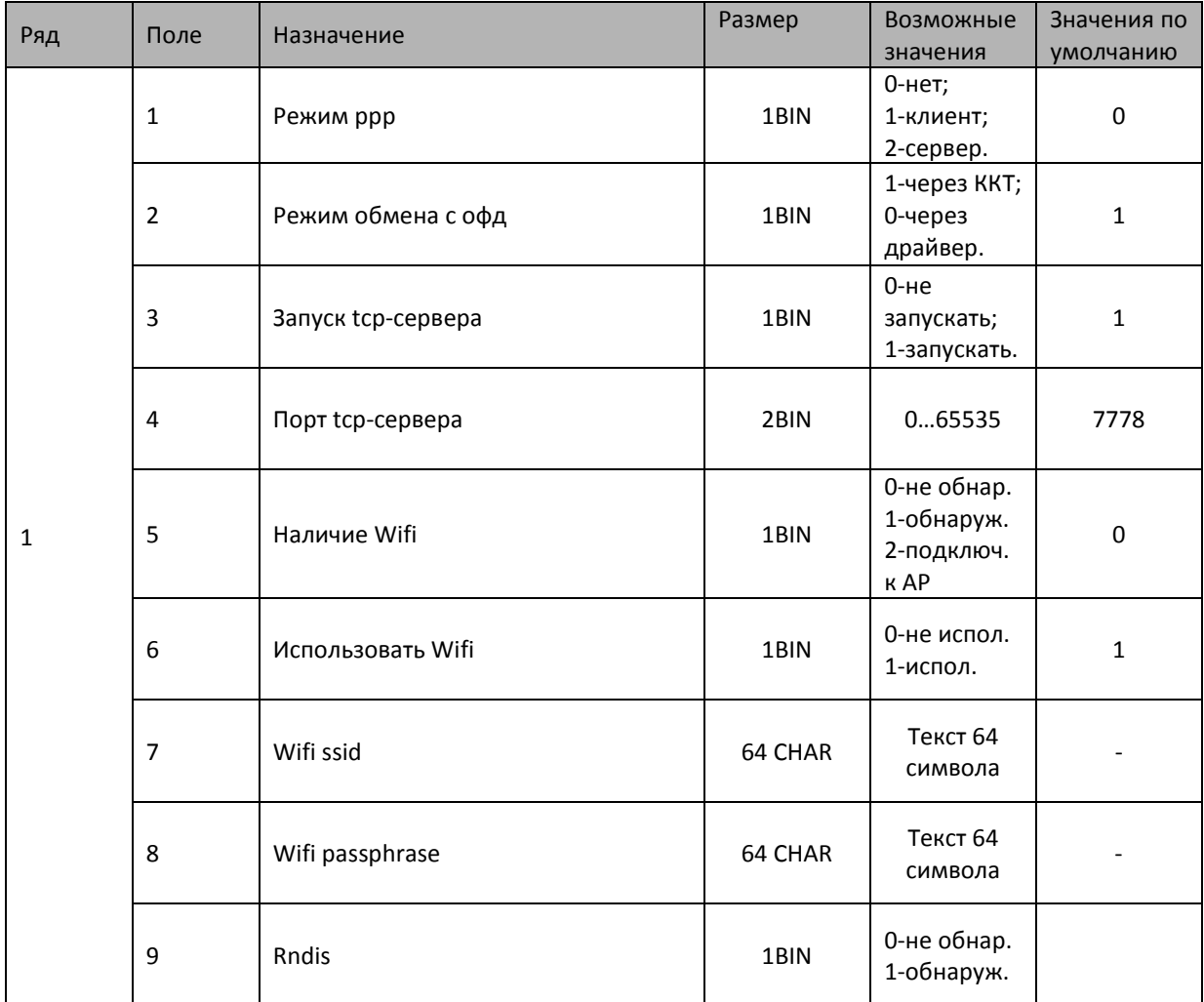

**Поле 1** «Режим ррр» - режим прямого соединения с ККТ. Если в поле установлены 1 (сервер) или 2 (клиент), то остальные параметры таблицы не настраиваются.

**Поле 2** «Режим обмена с офд» - при установке 1, обмен с ОФД происходит через ФР.

**Поле 3** «Запуск tcp-сервера» - если в поле установлена 1, tcp-сервер запускается.

**Поле 4** «Порт tcp-сервера» - № порта tcp-сервера.

**Поле 5** «Наличие wifi» - в данное поле выводится информация о состоянии wifi. Если в поле 0 – wifi отсутствует, если 1 – устройство присутствует, но не подключено к точке доступа, если 2 – устройство подключено к точке доступа. (для подключения к точке доступа необходимо правильно заполнить параметры таблицы 21 и 22 и перезапустить ККТ).

**Поле 6** «Использовать wifi» - если в поле установлен 0, то поля 7 и 8 не устанавливаются и таблица 22 «сетевой адрес wifi» не действует. Если в поле установлена 1 и значения в полях

7 и 8 установлены верно, то после перезагрузки устройства, в поле 5 «Наличие wifi» появится значение «2».

**Поле 7** «Wifi ssid» - название точки доступа.

**Поле 8** «Wifi passphrase» - пароль для точки доступа.

**Поле 9** «Rndis» - использование Rndis устройства.

### Таблица 22 Сетевой адрес wifi

Не используется.

#### Таблица 23 Удаленный мониторинг и администрирование

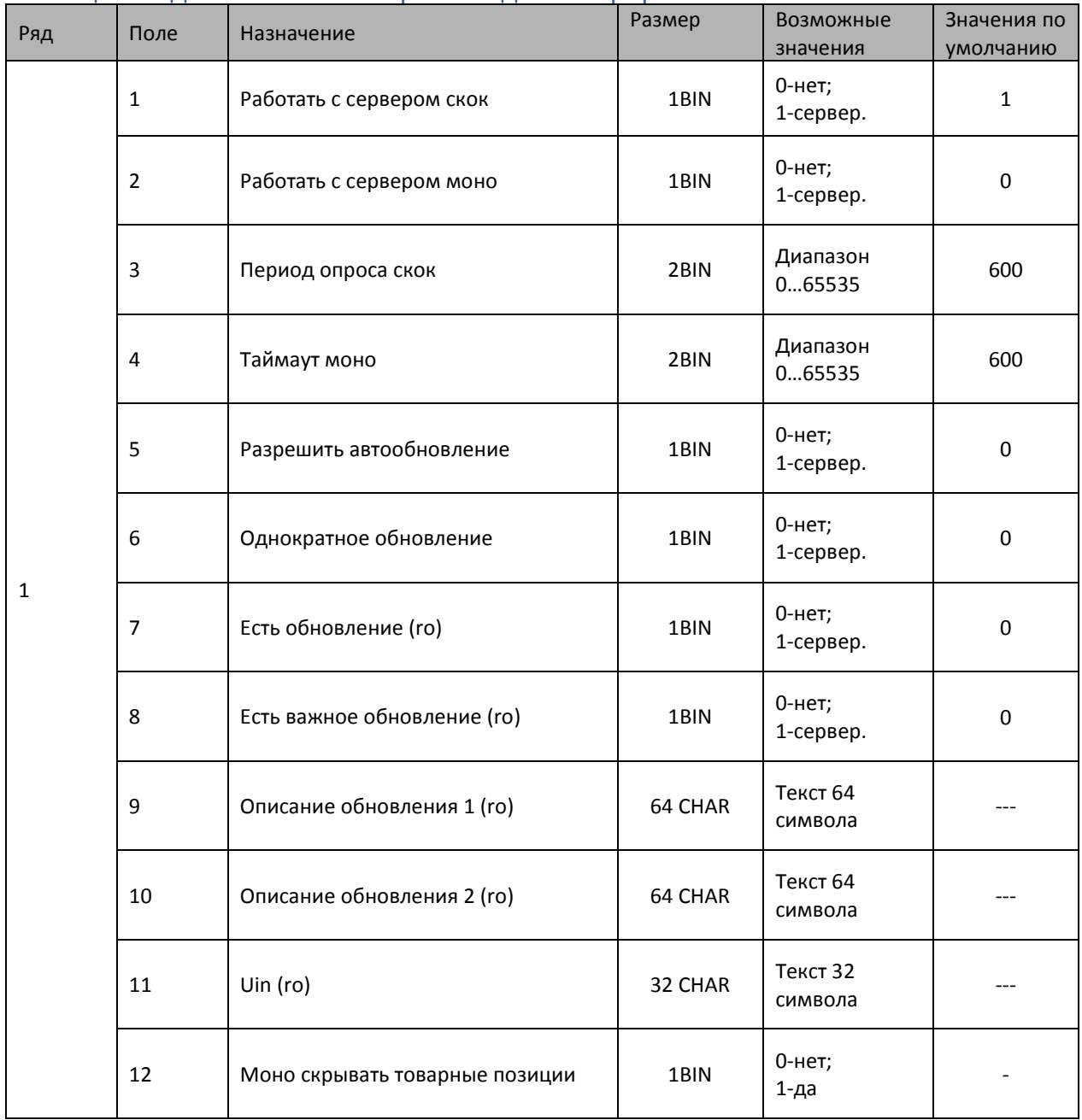

Таблица используется для удаленного мониторинга и администрирования кассы.

**Поле 1** «Работать с сервером скок» **-** при установке 1 ККТ будет работать с сервером «системы контроля касс для обновления прошивок».

**Поле 2** «Работать с сервером моно» **-** при установке 1 ККТ будет работать с сервером «финансовый мониторинг».

**Поле 3** «Период опроса скок» **-** в поле задается период опроса скок.

**Поле 4** «Таймаут моно» **-** в поле задается время ожидания сообщения от сервера моно.

**Поле 5** «Разрешить обновление» **-** при установке 1 будет осуществляться обновление с сервера.

**Поле 6** «Однократное обновление» **-** при установке 1 обновление будет осуществляться один раз.

Поля 7-11 только для чтения.

**Поле 7** «Есть обновление» **-** в поле появляется сообщение о появлении обновления.

**Поле 8** «Есть важное обновление» **-** в поле появляется сообщение о появлении важного обновления.

**Поле 9** «Описание обновления 1» **-** в поле появляется описание 1-го обновления на русском языке.

**Поле 10** «Описание обновления 2» **-** в поле появляется описание 2-го обновления на русском языке.

**Поле 11** «Uin» **-** в поле появляется идентификационный номер аппарата.

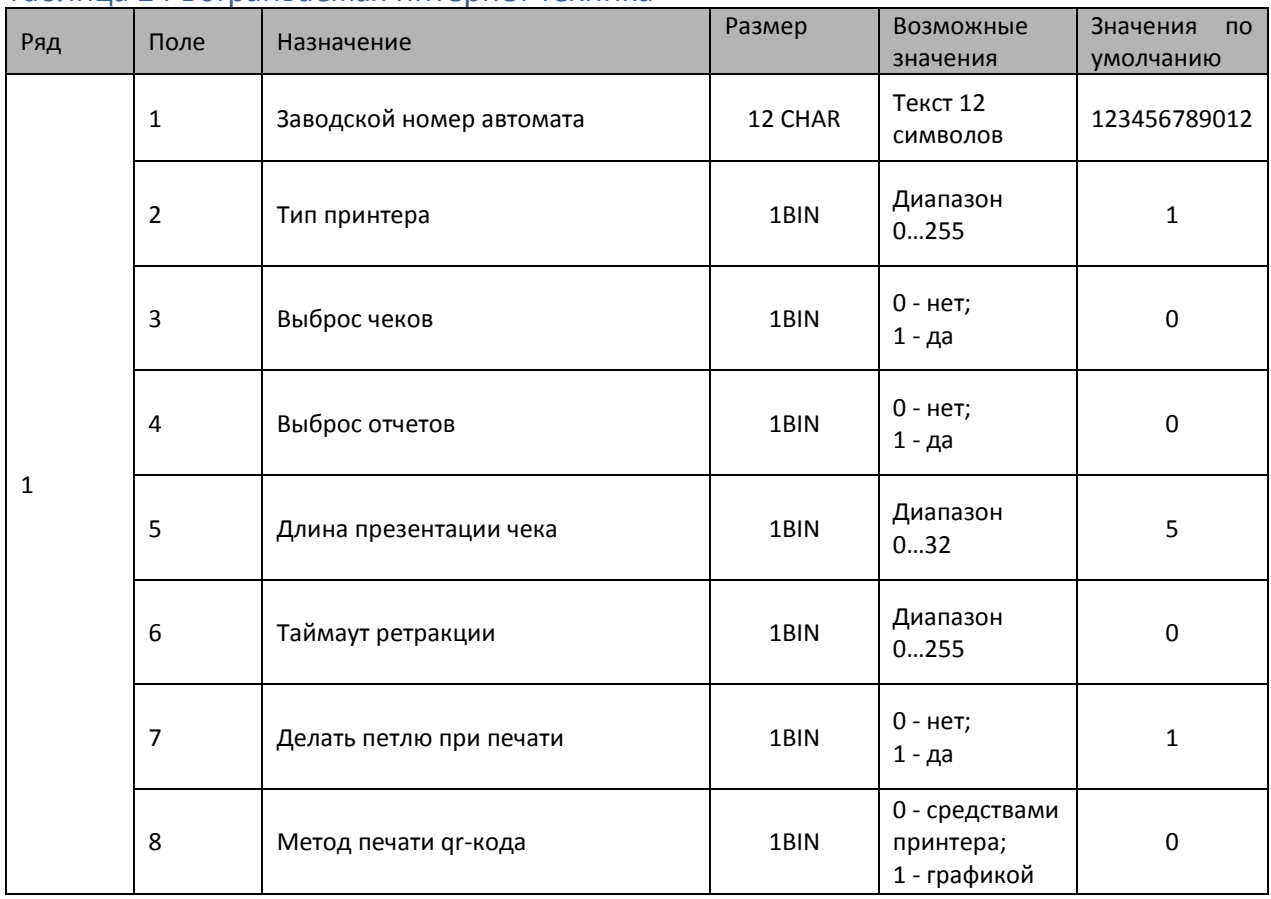

#### Таблица 24 Встраиваемая интернет техника

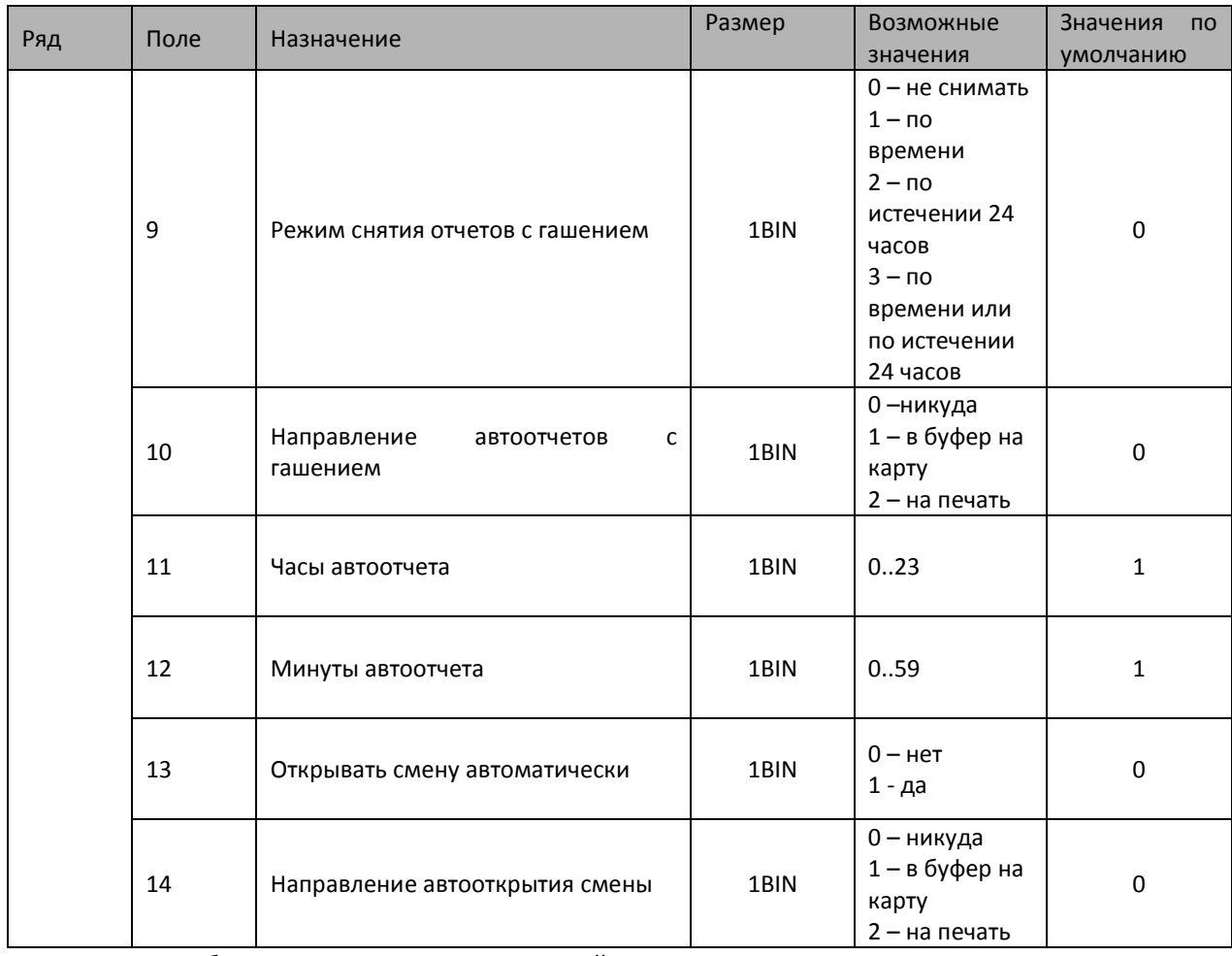

Данная таблица используется для настройки платежных терминалов и интернет техники. В поле 1 вводится заводской номер для терминалов и интернет техники, остальные поля используются только для платежных терминалов.
### Команды и режимы ККТ

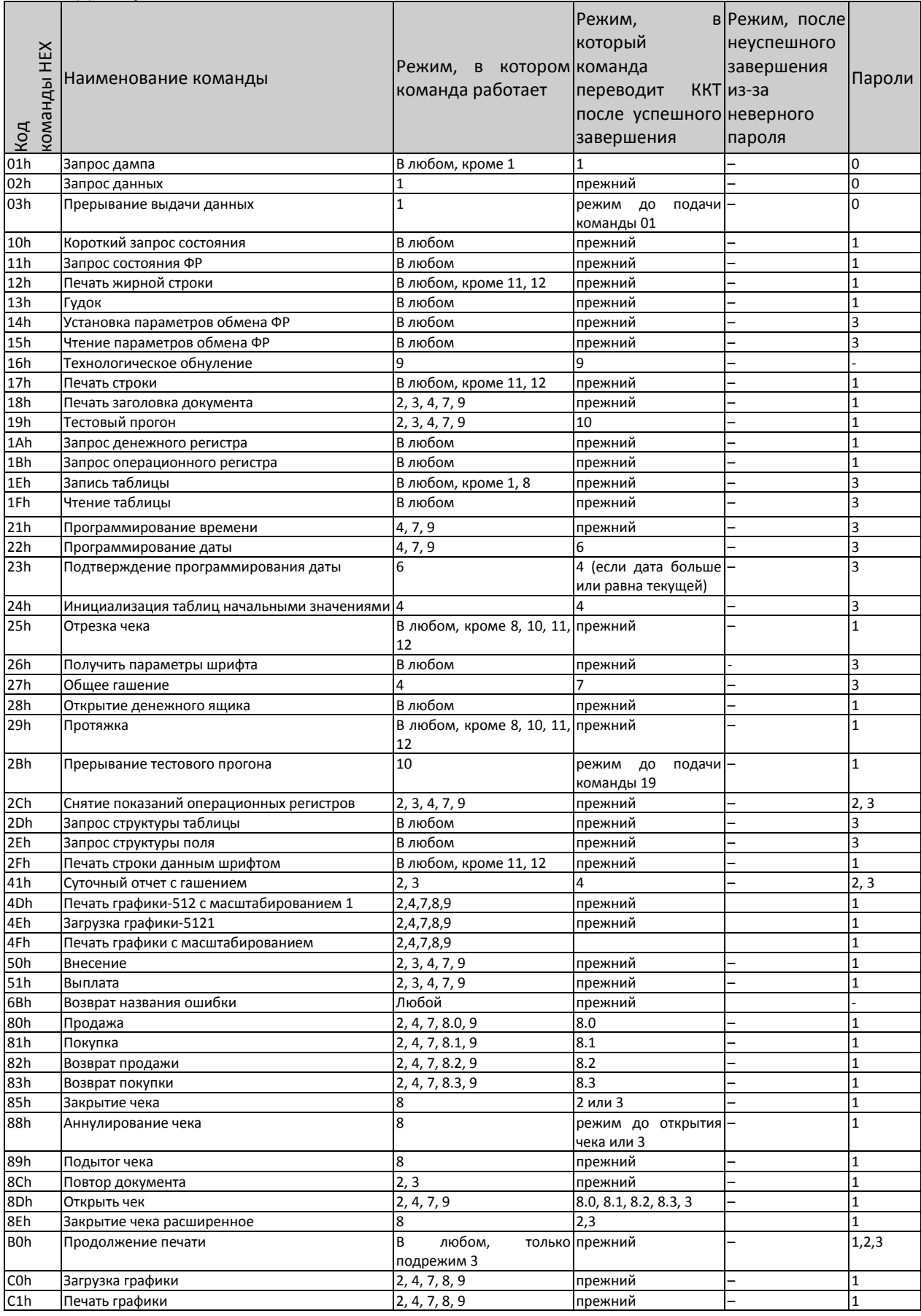

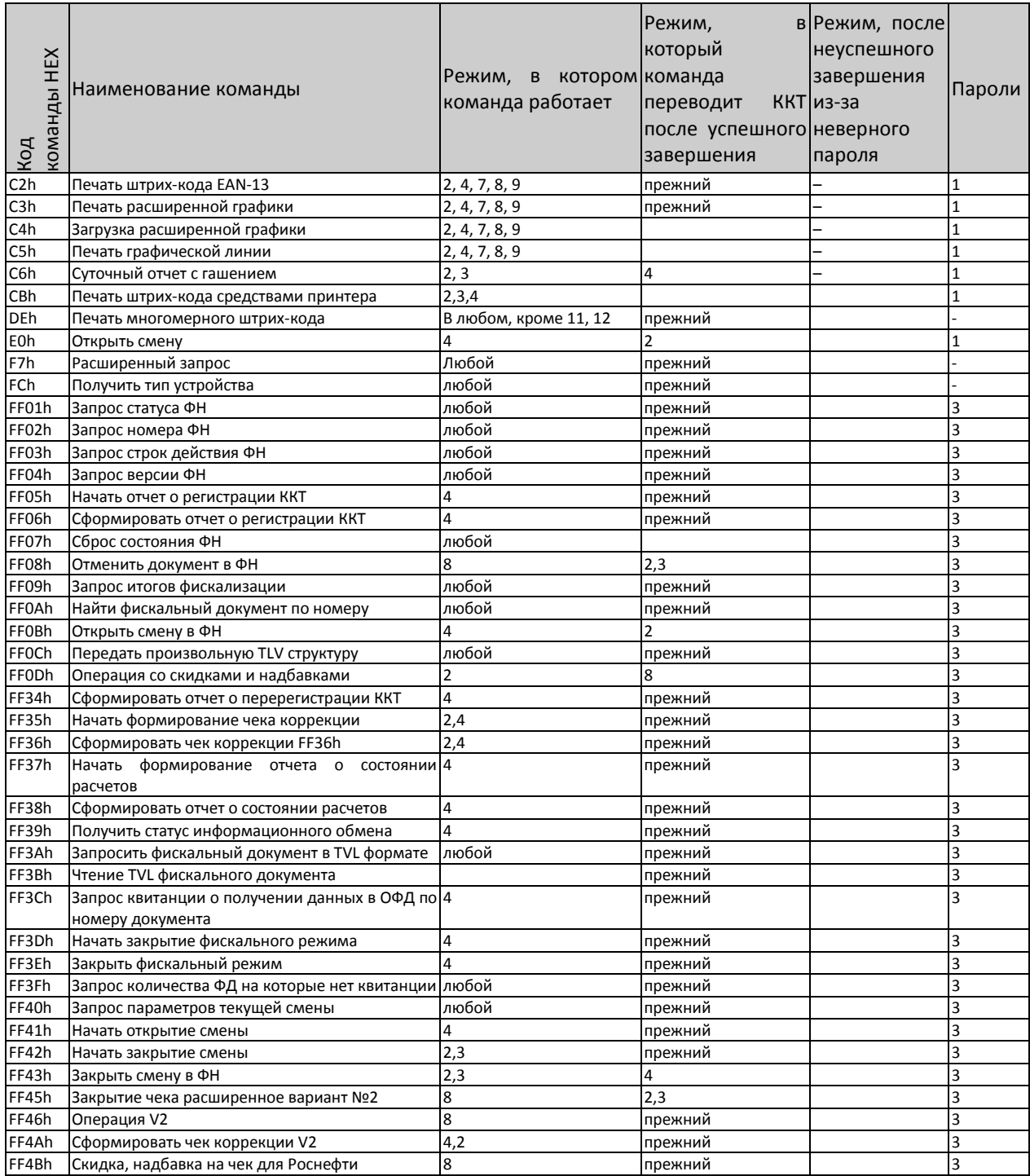

Обозначение паролей в таблице:

1 – Пароль любого оператора

2 – Пароль администратора

3 – Пароль системного администратора

0 – Пароль сервисного центра

## **Коды ошибок**

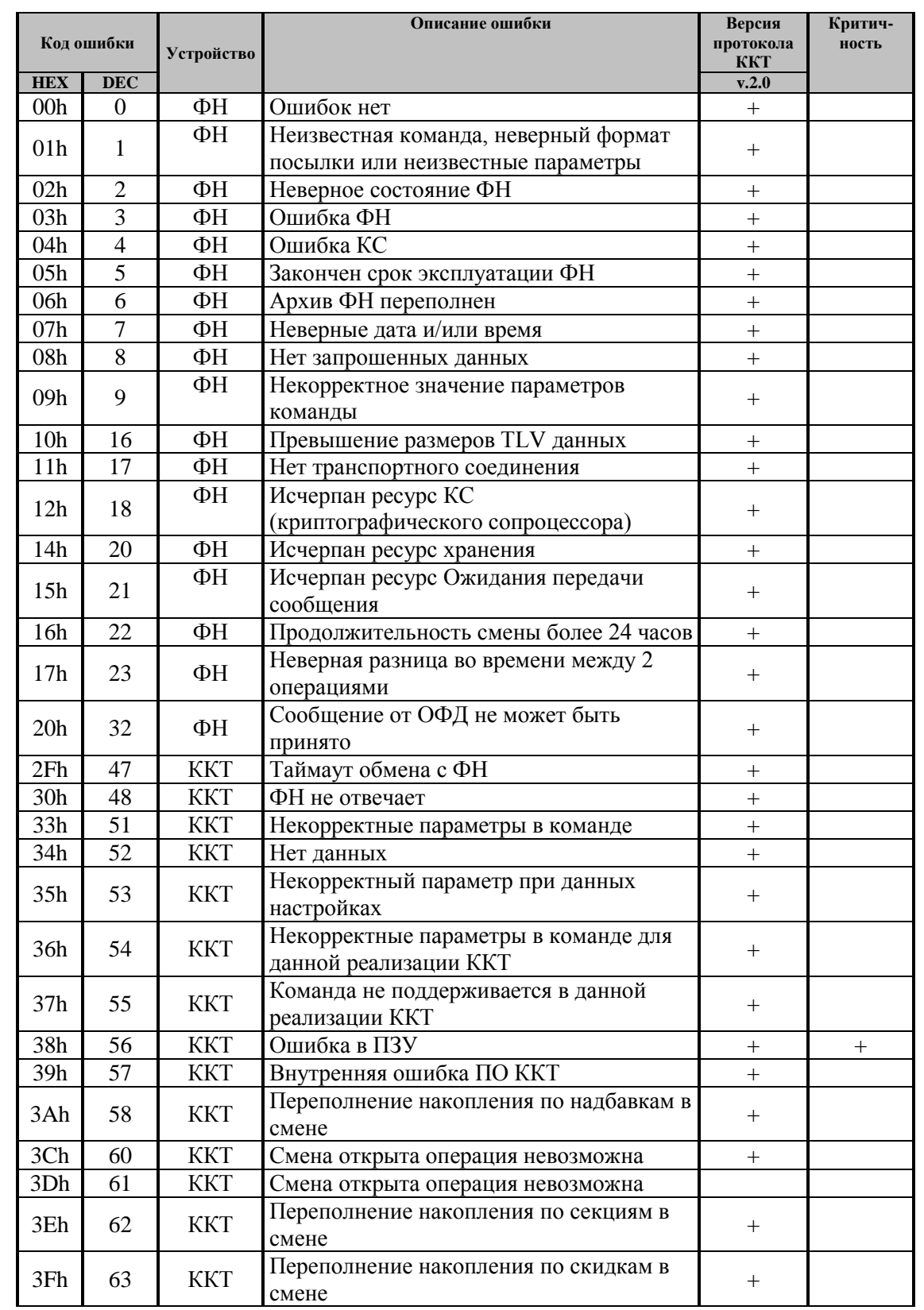

**Примечание 1:** *В столбце «Устройство» указывается источник возникновения ошибки: фискальный накопитель (ФН) или сама ККТ.*

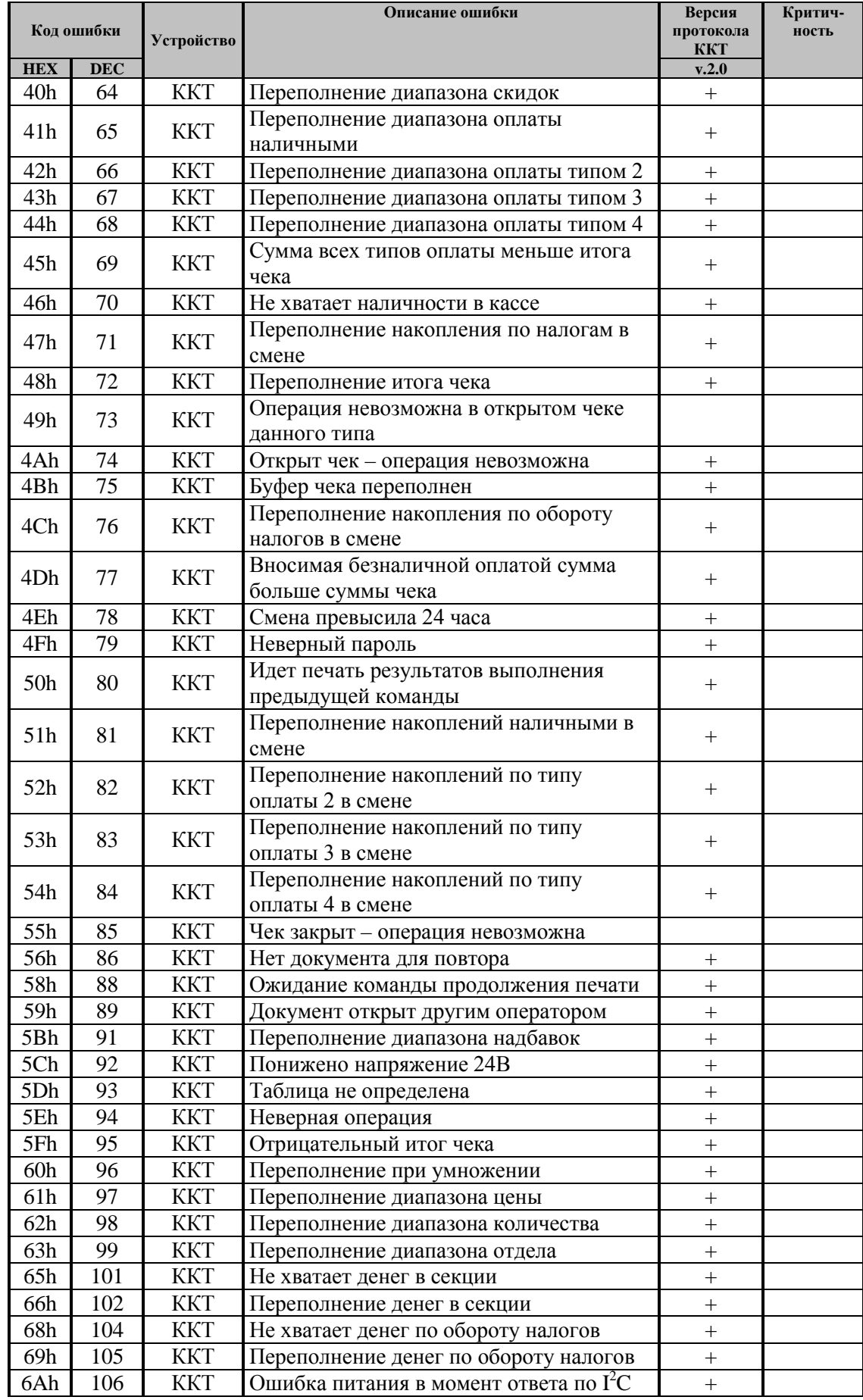

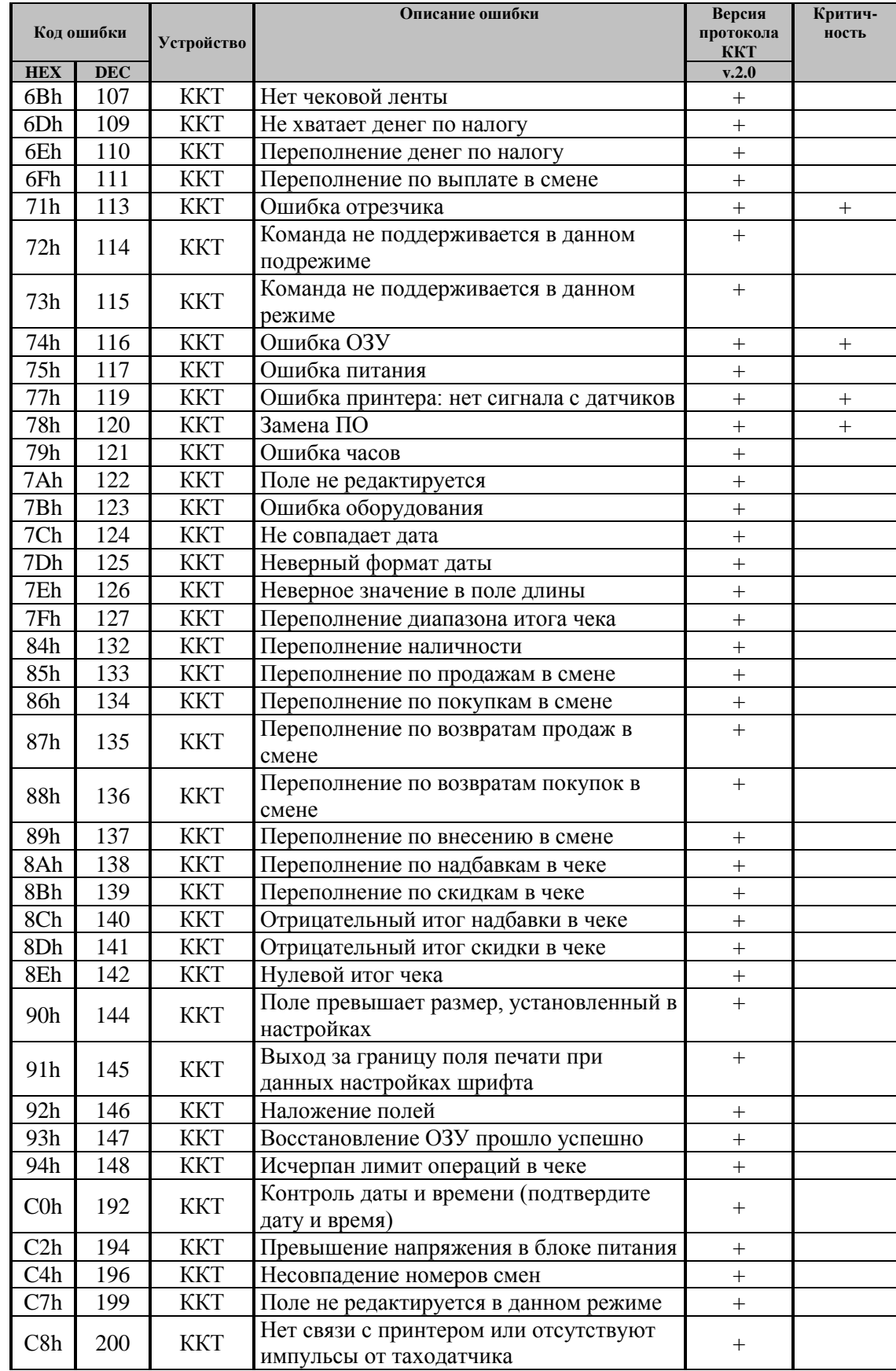

# **Коды ошибок ФН**

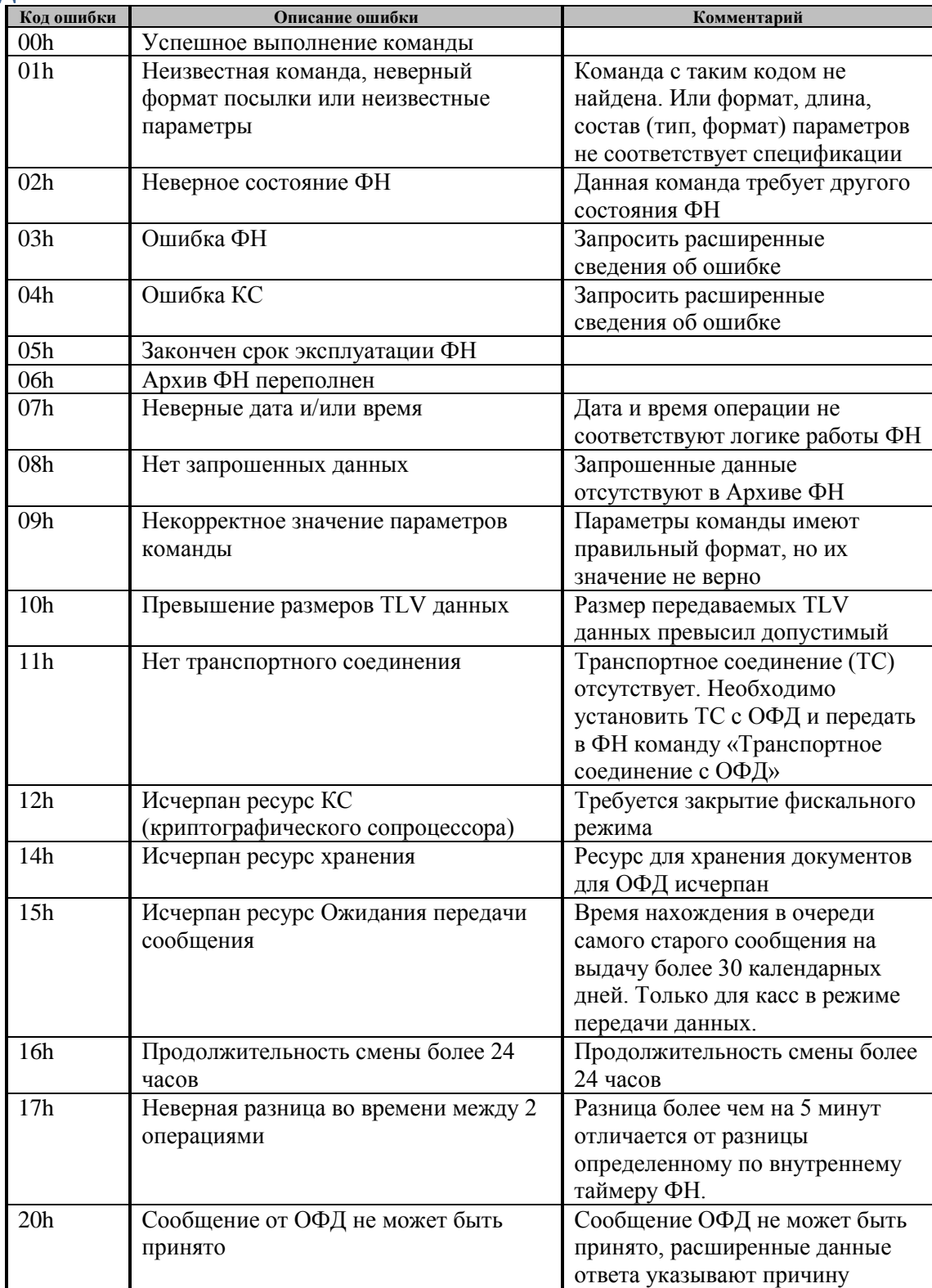

### **Неполадки и их устранение**

Для выявления ошибочных ситуаций может использоваться индикатор ошибки, находящийся на индикаторной панели, который служит для:

- ♦ индикации наличия бумаги: при отсутствии бумаги загорается красным цветом и ККТ подаёт звуковой сигнал;
- индикации аварии аппаратной части ККТ: после включения питания мигает двойными вспышками через паузу (звуковых сигналов нет, связи по интерфейсу с ККТ нет).
- индикации нарушения целостности данных в ОЗУ, а также когда ККТ находится в режиме 9: мигает после включения питания ККТ и звукового сигнала (на все запросы по интерфейсу передаётся соответствующий код ошибки).

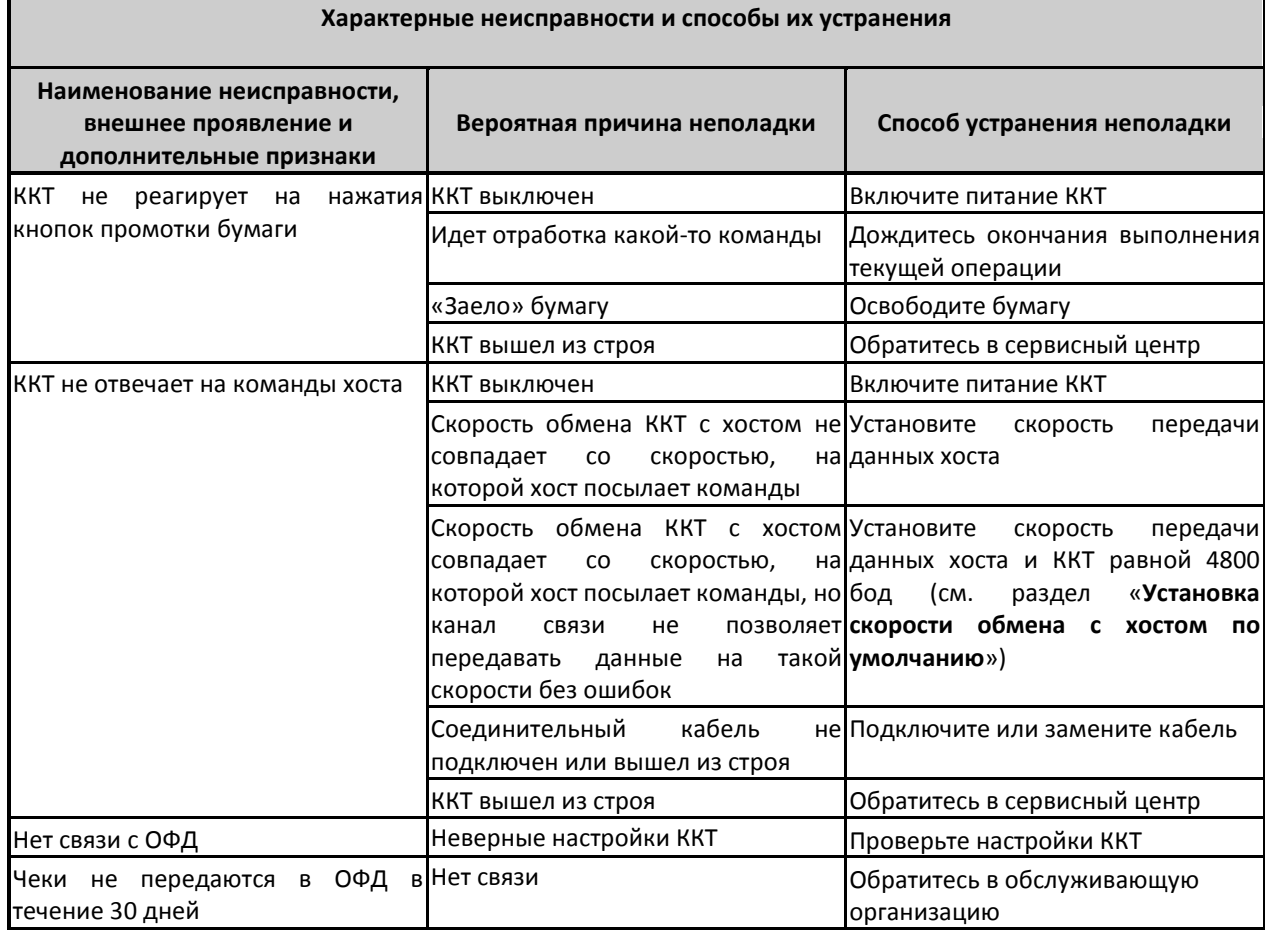

### **Другие возможности ККТ**

#### Тестирование

На заводе-изготовителе каждый ККТ проходит 24-часовой тестовый прогон – циклическое выполнение тестовой печати. Для выполнения данного теста используйте команду «Тестовый прогон» (19h) или включите питание ККТ, одновременно удерживая нажатой кнопку промотки чековой ленты (при этом период повторения цикла тестового прогона устанавливается равным 5 минутам). Если ККТ находится в состоянии «Ошибка ОЗУ», тестовый прогон кнопкой не запускается. Название документа: «ТЕХНОЛОГИЧЕСКИЙ ТЕСТ»

В теле документа тестового прогона печатаются реквизиты обозначения ПО ККТ.

Прерывание тестового прогона – нажатие любой из кнопок индикаторной панели или подача команды 2Bh «Прерывание тестового прогона». При этом необходимо дождаться надписи в чеке теста «КОНЕЦ ТЕСТА»

#### <span id="page-79-0"></span>Установка скорости обмена с хостом по умолчанию

Для установки скорости обмена ККТ с хостом равной значению по умолчанию (4800 бод):

Выключите ККТ.

Нажмите и удерживайте нажатой кнопку промотки чековой ленты.

Включите питание ККТ, не отпуская кнопку.

После того, как ККТ начал печатать текст тестового прогона, отпустите кнопку.

После этого скорость обмена ККТ с хостом равна 4800 бод (прерывание тестового прогона – нажатие кнопки индикаторной панели или подача команды 2BH «Прерывание тестового прогона»).

#### Печать заголовка документа

ККТ предоставляет возможность оформлять любые отчетные документы, не входящие в список отчетов ККТ. Для этого используется команда протокола 18h «Печать заголовка чека», в которой передаются название документа (отчета) и его номер. Команда инкрементирует сквозной номер документа. Остальные строки отчета можно формировать печатью строк.

### **Приложение 1. Обновление ПО**

*Примечание: Обновление ПО необходимо при возникновении ошибок в программном обеспечении ККТ и других сервисных операциях.*

### Обновление через Device Firmware Update (DFU)

Режим DFU переводит кассу на 30 секунд в состояние ожидания прошивки (первый присланный пакет сбрасывает таймер). После загрузки прошивки касса перейдет в режим тех. обнуления.

В DFU режиме ККТ не будет отвечать на команды и будет постоянно гореть красный индикатор (если он имеется у данной ККТ).

Обновление ККТ следует проводить по следующей схеме:

1. Проверить текущую версию загрузчика, так как режим DFU стал работать только с загрузчиками старше 127 версии (минимальная рабочая версия -131), и в случае несоответствия, выполнить обновление.

Узнать версию можно либо выполнив тестовый прогон (см. стр. 74 «Тестирование») (отдельная строка укажет версию), либо специальной командой протокола: **FE EC 00 00 00 00 (**см. стр. 5 «Передача команд напрямую в ККТ»**)**.

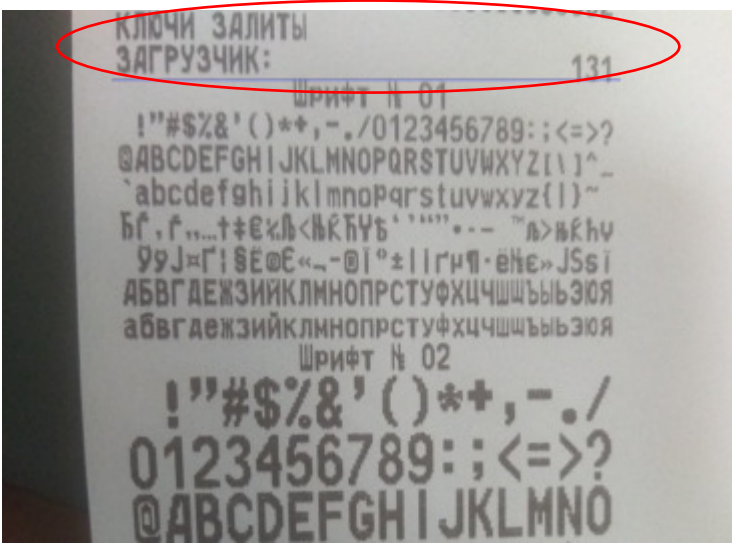

- 2. Войти в DFU режим одним из возможных способов:
- Специальной командой протокола: FE ED 00 00 00 00
- В случае повреждения прошивки
- На ККТ с ключами (см. рисунок выше) можно перейти в режим с помощью зажатия перемычки p2.10. У разных моделей ККТ эта перемычка/разъем может обозначаться иначе (уточняется у ЦТО)

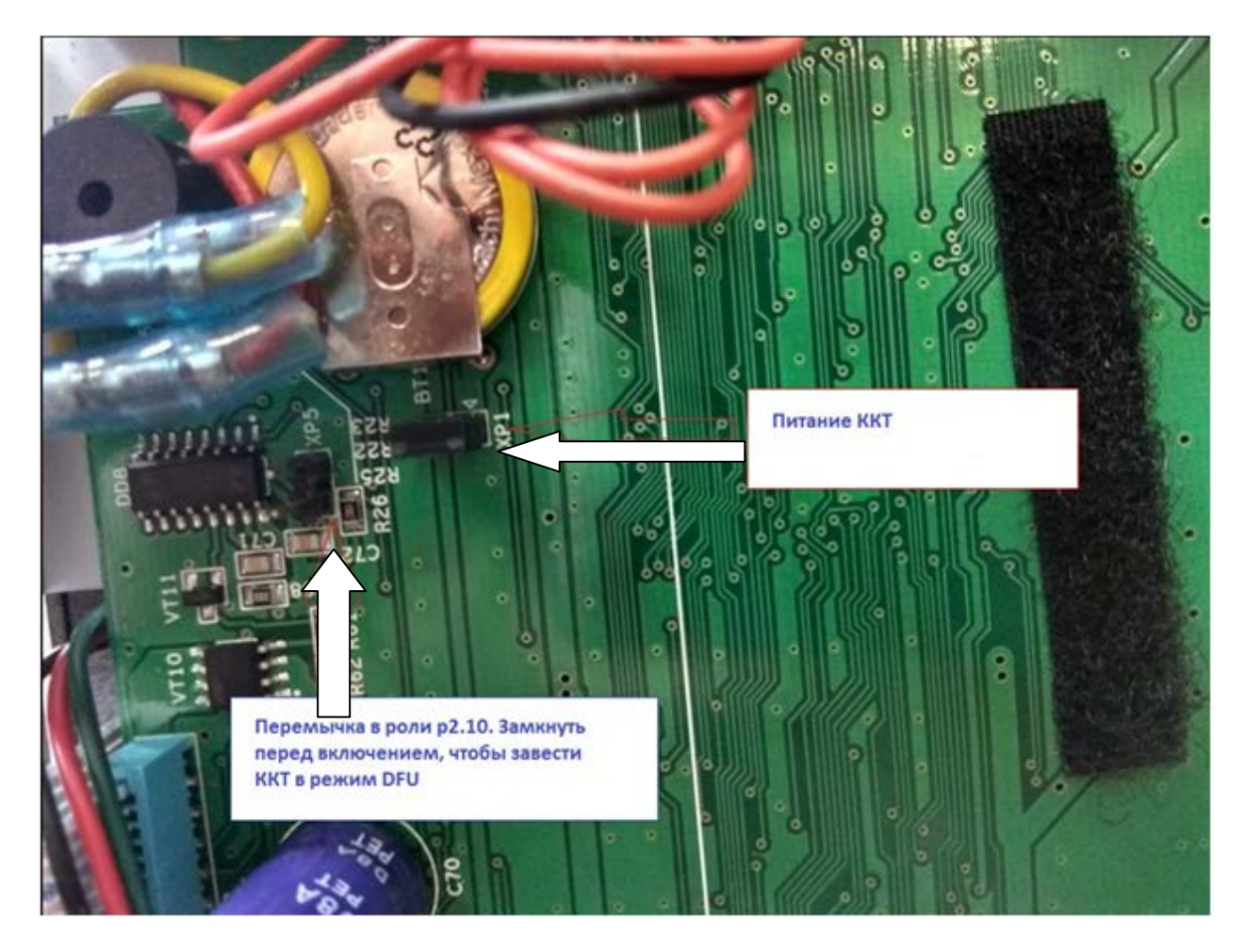

**Примечание:** На некоторых ККТ могут отсутствовать пины/гребенка на разъеме —<br>только лишь распайка под нее. Несмотря на это, разъем все равно действующий, но *замкнуть его будет сложней.*

- 3 Установить драйвер:
	- Скачайте драйвер DFU ККТ для вашей Операционной системы

*Примечание: все файлы для работы с DFU можно найти по ссылке [https://yadi.sk/d/hfDo-](https://yadi.sk/d/hfDo-rIL3JYYBN) [rIL3JYYBN](https://yadi.sk/d/hfDo-rIL3JYYBN). Обновленные файлы следует запрашивать у специалистов сервисного центра.*

- Переведите устройство в режим DFU
- Устройство определится как LPC Сomposite

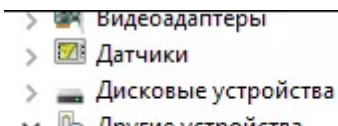

↓ <mark>♪</mark> Другие устройства

### LPC Composite

• Установите для него скачанный драйвер (на некоторых компьютерах установка может продолжаться достаточно длительное время)

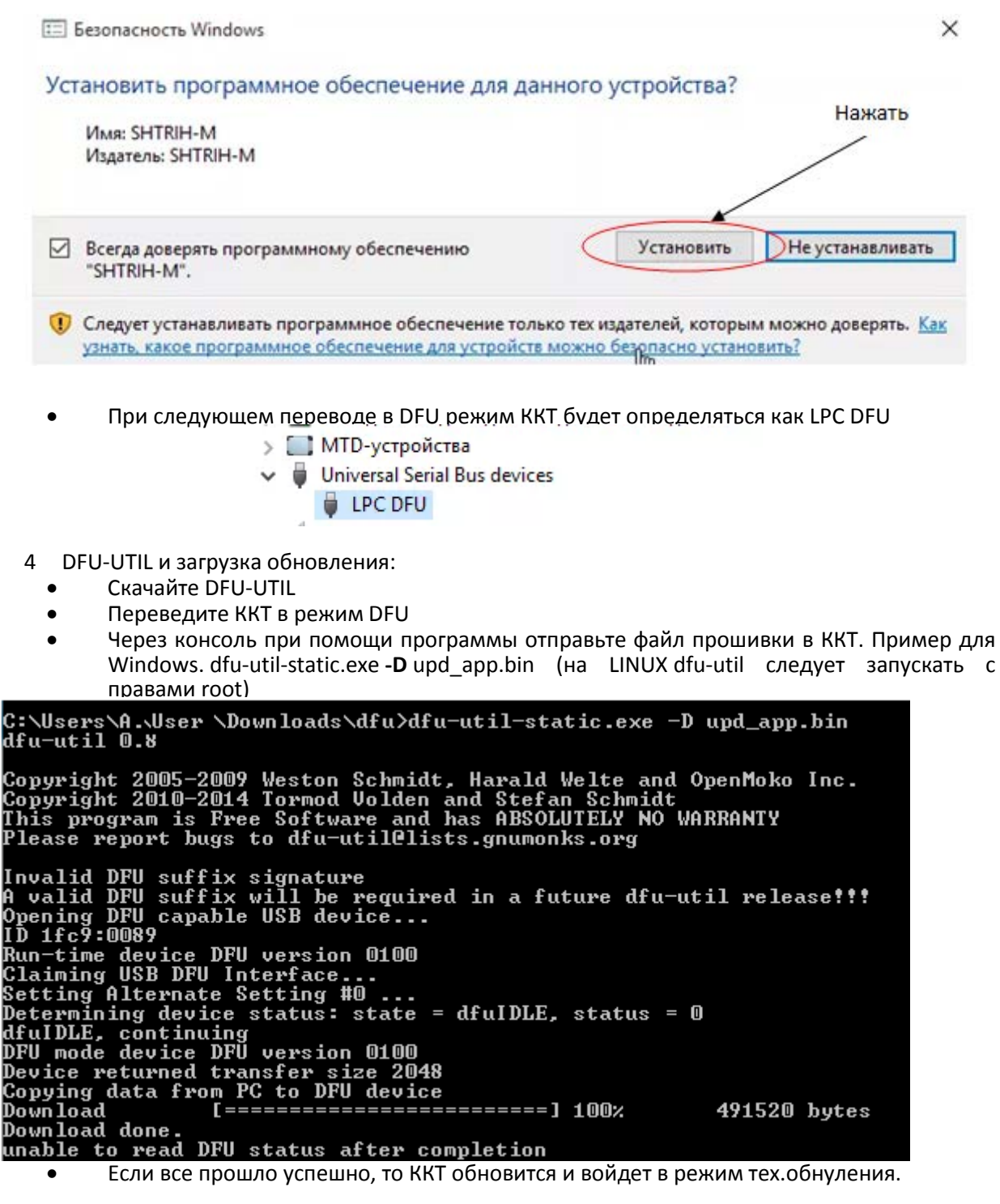

Обновление через SD-карту

*Примечание: В качестве примера в данном разделе представлена процедура обновления ПО для ККТ с УМ. Для ККТ без УМ (но с SD-слотом) процесс обновления ПО будет аналогичен.*

Оборудование необходимое для проведения процедуры обновления прошивки:

- MicroSD карта
- Файл актуальной прошивки
- Системная плата ККТ, в составе которой будет функционировать УМ (с разъемом под SD-карту)
- Блок питания ККТ

Процедура обновления прошивки:

- 1) Записать файл прошивки на MicroSD карту, используя ПК
- 2) Подготовить системную плату ККТ, в составе которой будет функционировать УМ. Если УМ уже установлено в ККТ, то необходимо разобрать ККТ и извлечь УМ.

*Примечание: Обратите внимание, питание ККТ должно быть выключено!!!*

3) Снять корпус устройства модернизации (УМ) выкрутив два винта:

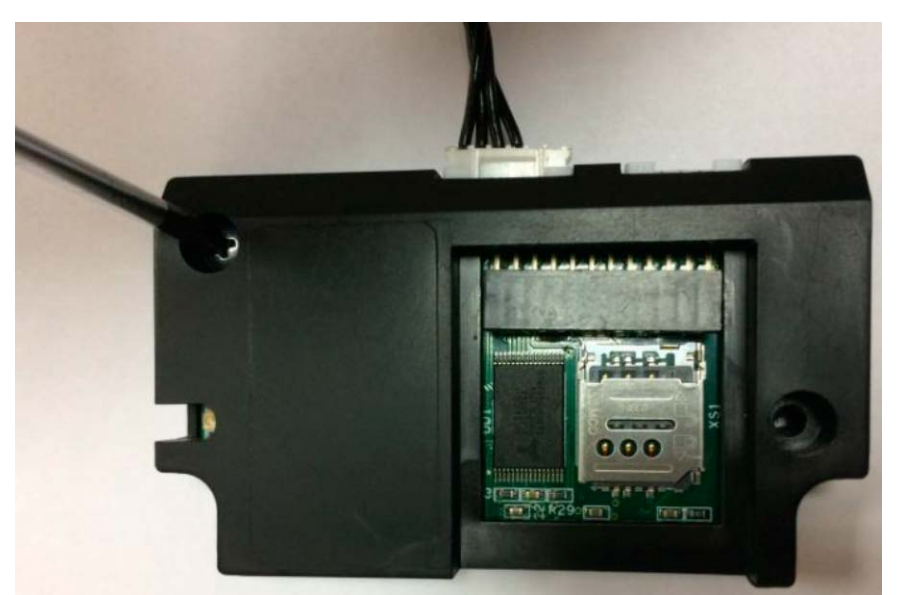

4) Извлечь плату УМ из корпуса и открыть слот для microSD. Если в слот вставлена microSD карта, то необходимо ее извлечь:

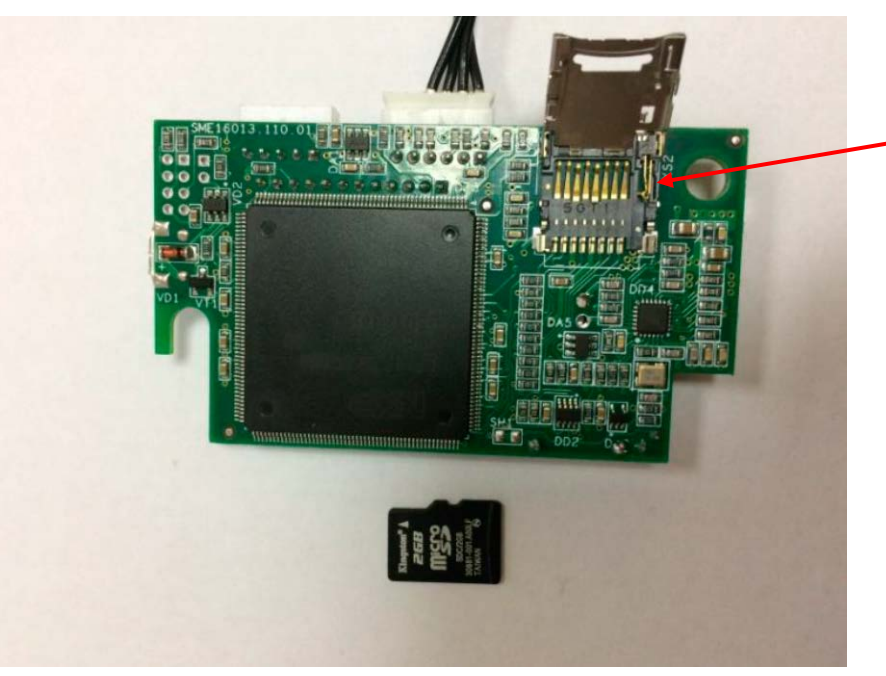

5) Вставить в слот microSD карту с записанным на нее файлом прошивки (см. пункт 1):

*Примечание: После перепрошивки ВСЕ файлы на SD-карте будут удалены и заменены на файлы, созданные ККТ (логи, журналы и т.д).*

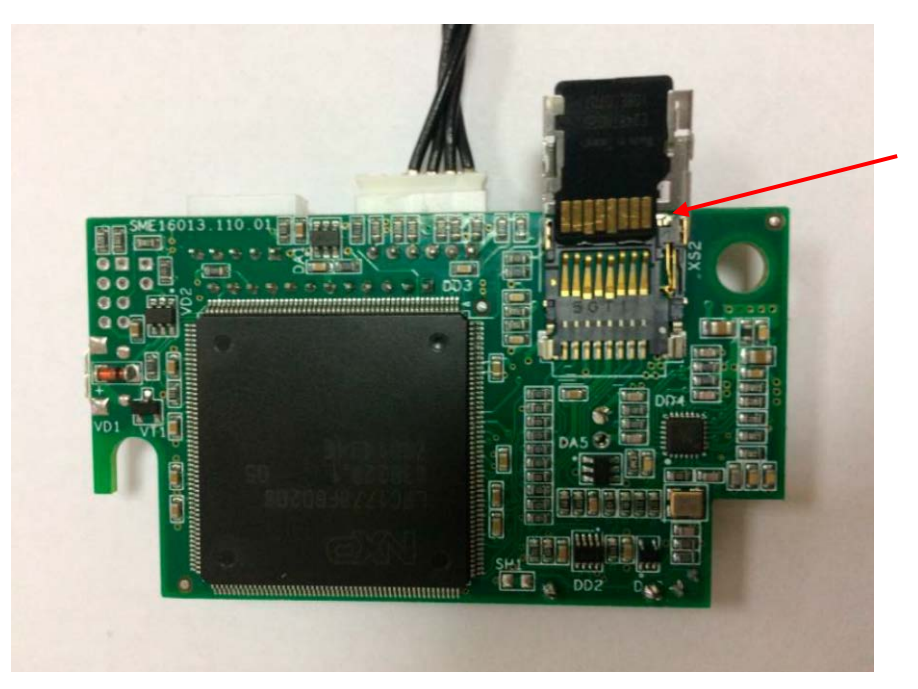

6) Закрыть слот:

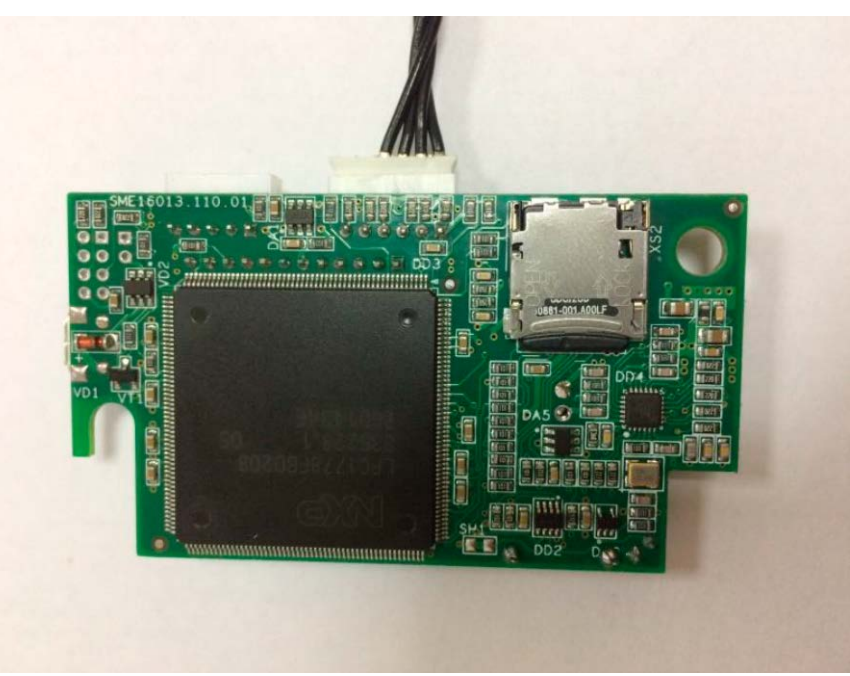

- 7) Подключить УМ к системной плате ККТ, подключить блок питания и интерфейсный кабель
- 8) Включить питание системной платы и дождаться звукового сигнала, означающего запуск и инициализацию ККТ
- 9) Запустить утилиту «Тест драйвера ФР», на закладке «01. Состояние» сделать «Длинный запрос» и проконтролировать версию ПО устройства модернизации (УМ)

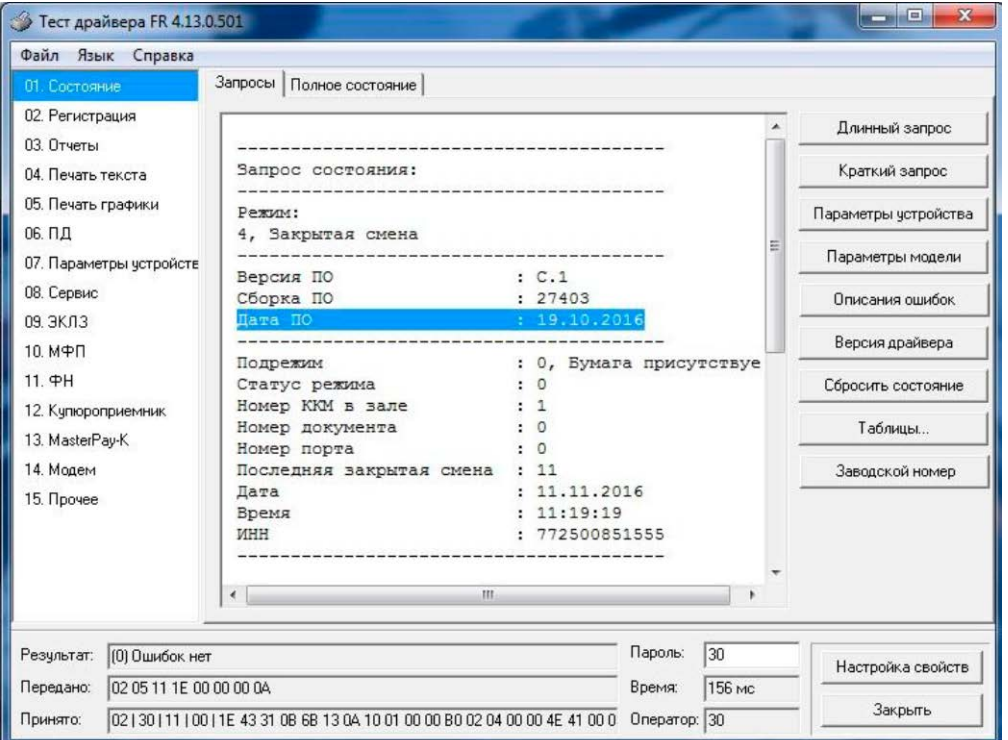

- 10) Выключить питание системной платы
- 11) Извлечь из слота microSD карту, установить оригинальную microSD карту (см. пункт 4). Затем необходимо установить плату УМ в корпус и произвести сборку УМ в обратной последовательности
- 12) Опломбировать корпус УМ

### Обновление ПО с использованием Хmodem на примере программы Tera Term

- 1) Подключить ККТ через RS-232 к ПК
- 2) Скачать и установить программу Tera Term
- 3) Запустить программу Tera Term

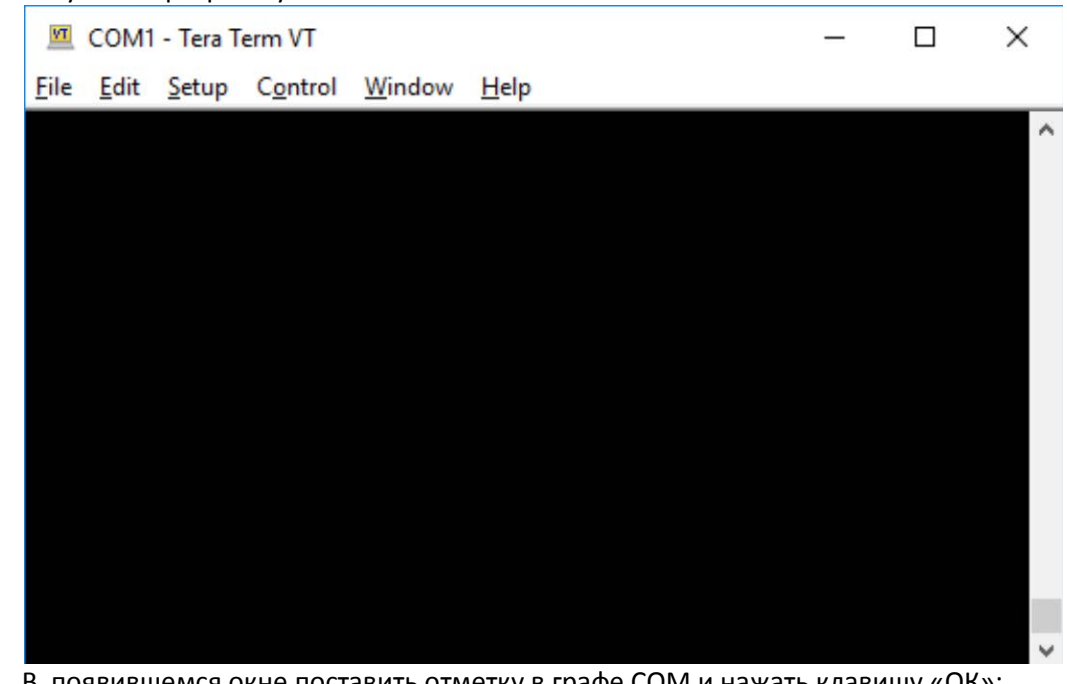

4) В появившемся окне поставить отметку в графе COM и нажать клавишу «ОК»:

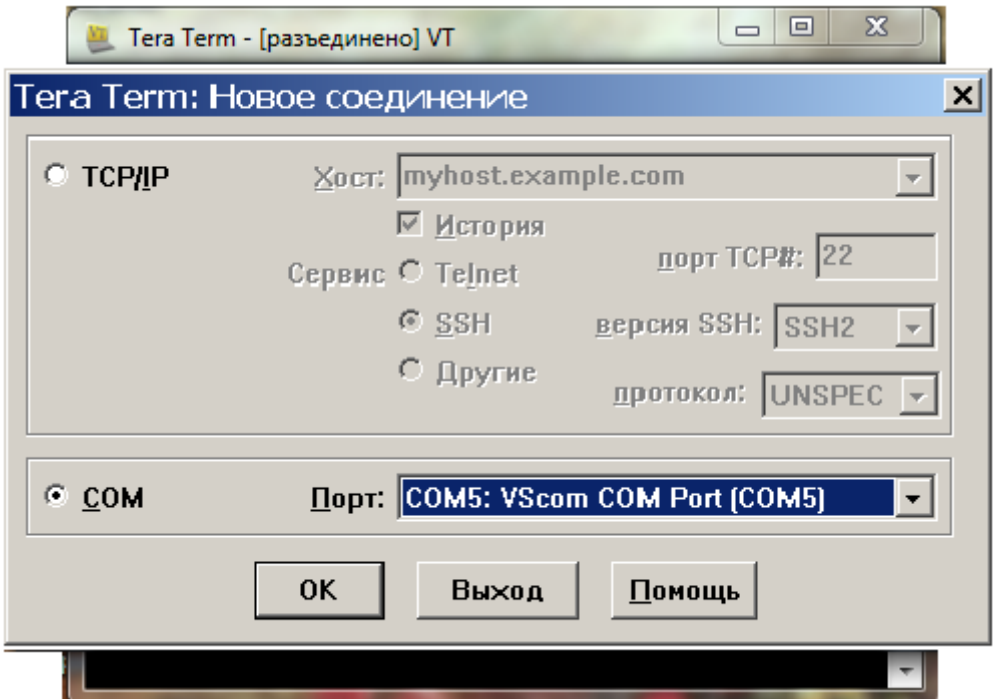

5) Выбрать в закладке «Настройки» строку СОМ-порт:<br>  $\begin{array}{c|c}\n\hline\n\end{array}$  сом1:9600baud - Tera Term VT

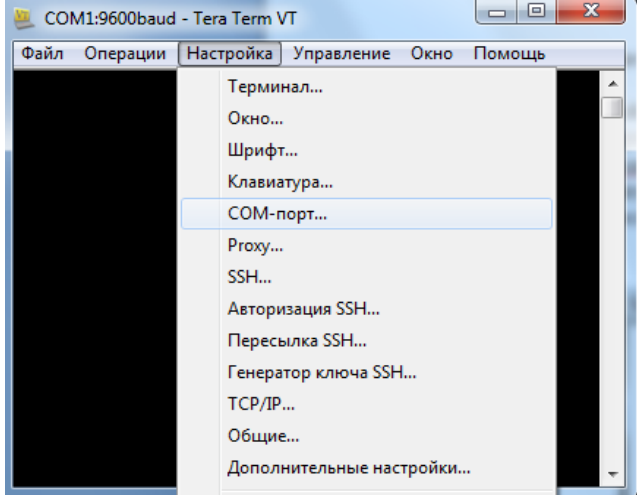

6) В появившемся окне предлагается выбрать нужный COM-порт, а также скорость передачи (для увеличения быстродействия рекомендуется выбрать значение скорости равное 115200):

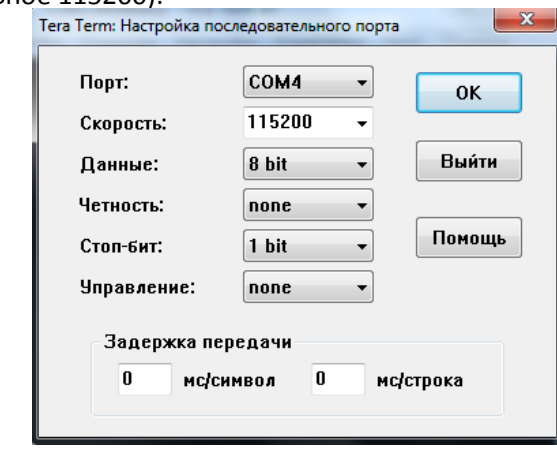

- 7) После установки нужных параметров порта нажать клавишу «**OK**»;
- 8) Далее выбрать в графе «Файл» следующие закладки: **Трансфер => XMODEM =>**

**Передача…**

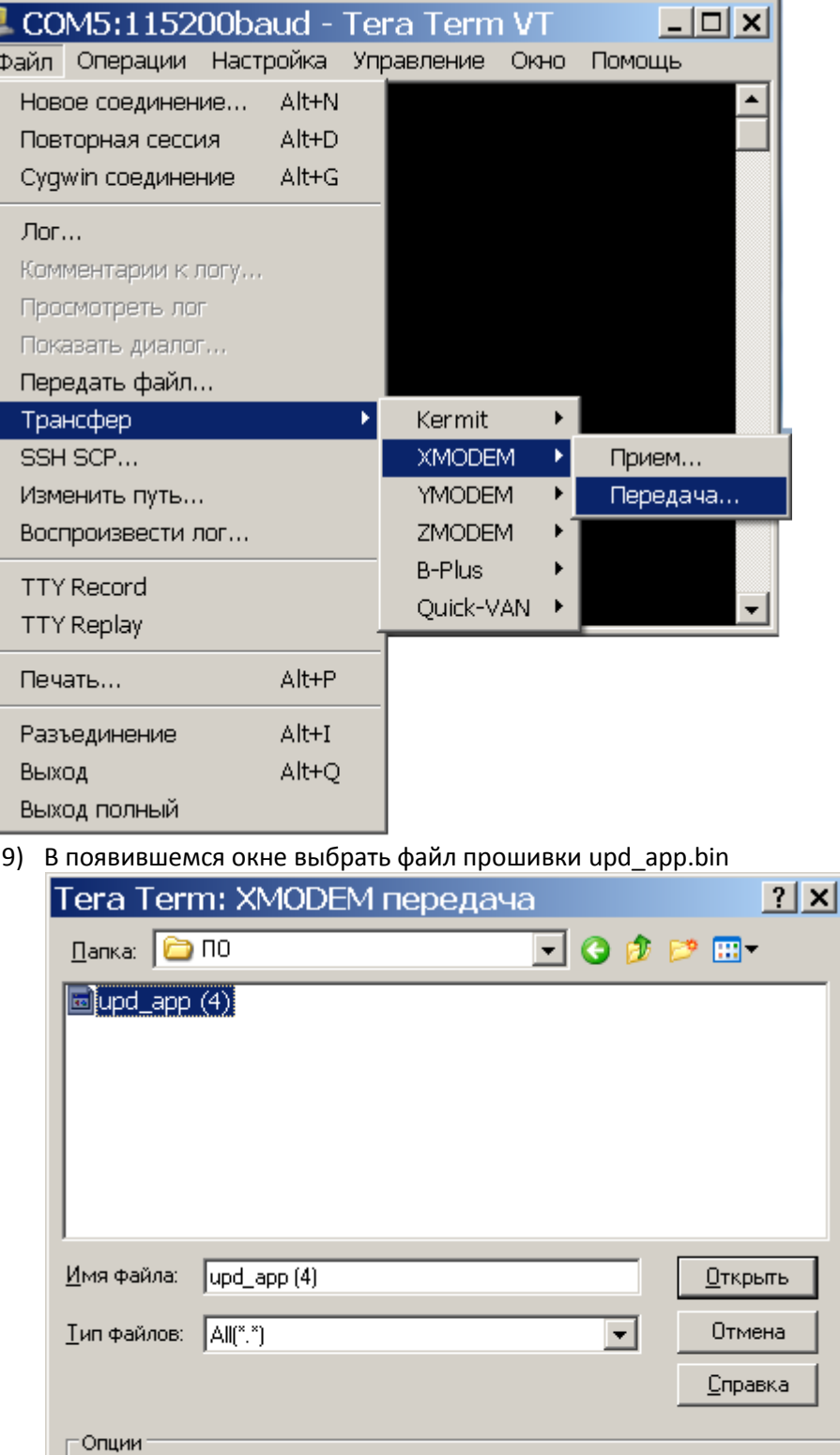

10) Включить питание ККТ

© Контрольная сум© ⊆RC

11) Если передача данных началась, в окне программы будут отображаться текущие переданные байты и время

 $C_{1K}$ 

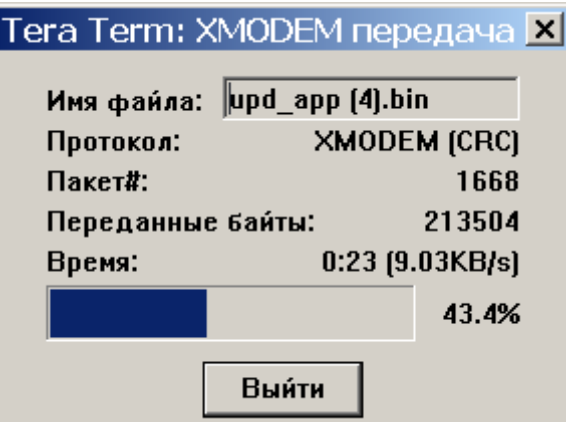

12) По завершении процедуры всплывающее окно закроется автоматически, вместо него появится сообщение об успешно проведенной процедуре обновления:

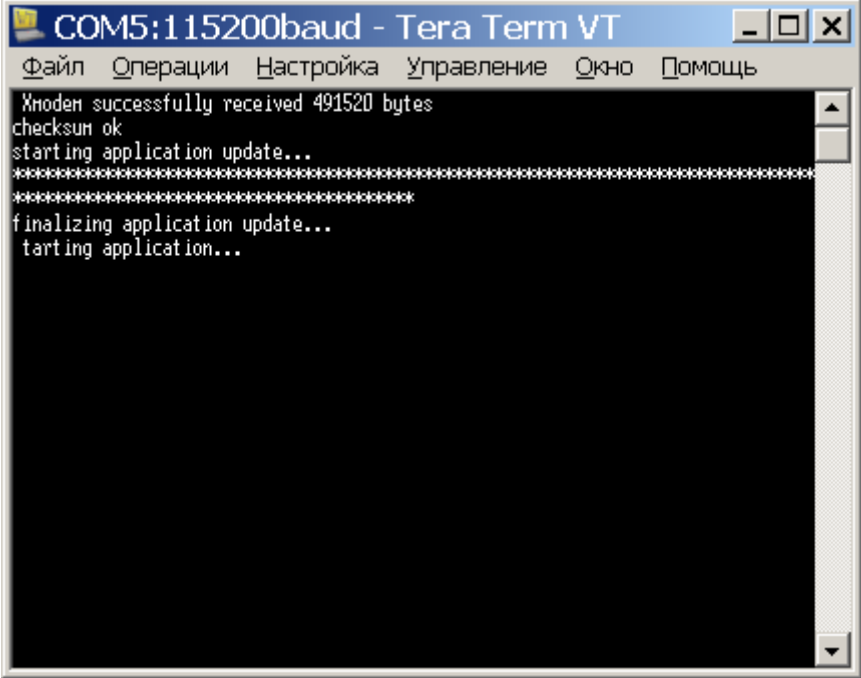